# **Factor de forma pequeño Precision 3440**

Manual de servicio

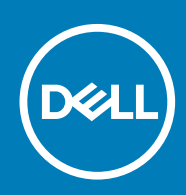

**Modelo reglamentario: D15S Tipo reglamentario: D15S003**

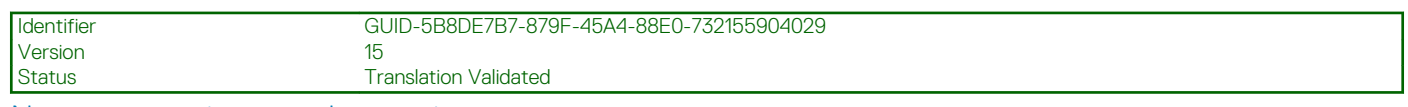

Notas, precauciones y advertencias

**NOTA: Una NOTA indica información importante que le ayuda a hacer un mejor uso de su producto.**

**PRECAUCIÓN: Una PRECAUCIÓN indica la posibilidad de daños en el hardware o la pérdida de datos, y le explica cómo evitar el problema.**

**AVISO: Un mensaje de AVISO indica el riesgo de daños materiales, lesiones corporales o incluso la muerte.**

**© 2020 Dell Inc. o sus filiales. Todos los derechos reservados.** Dell, EMC, y otras marcas comerciales son marcas comerciales de Dell Inc. o de sus filiales. Puede que otras marcas comerciales sean marcas comerciales de sus respectivos propietarios.

# Tabla de contenido

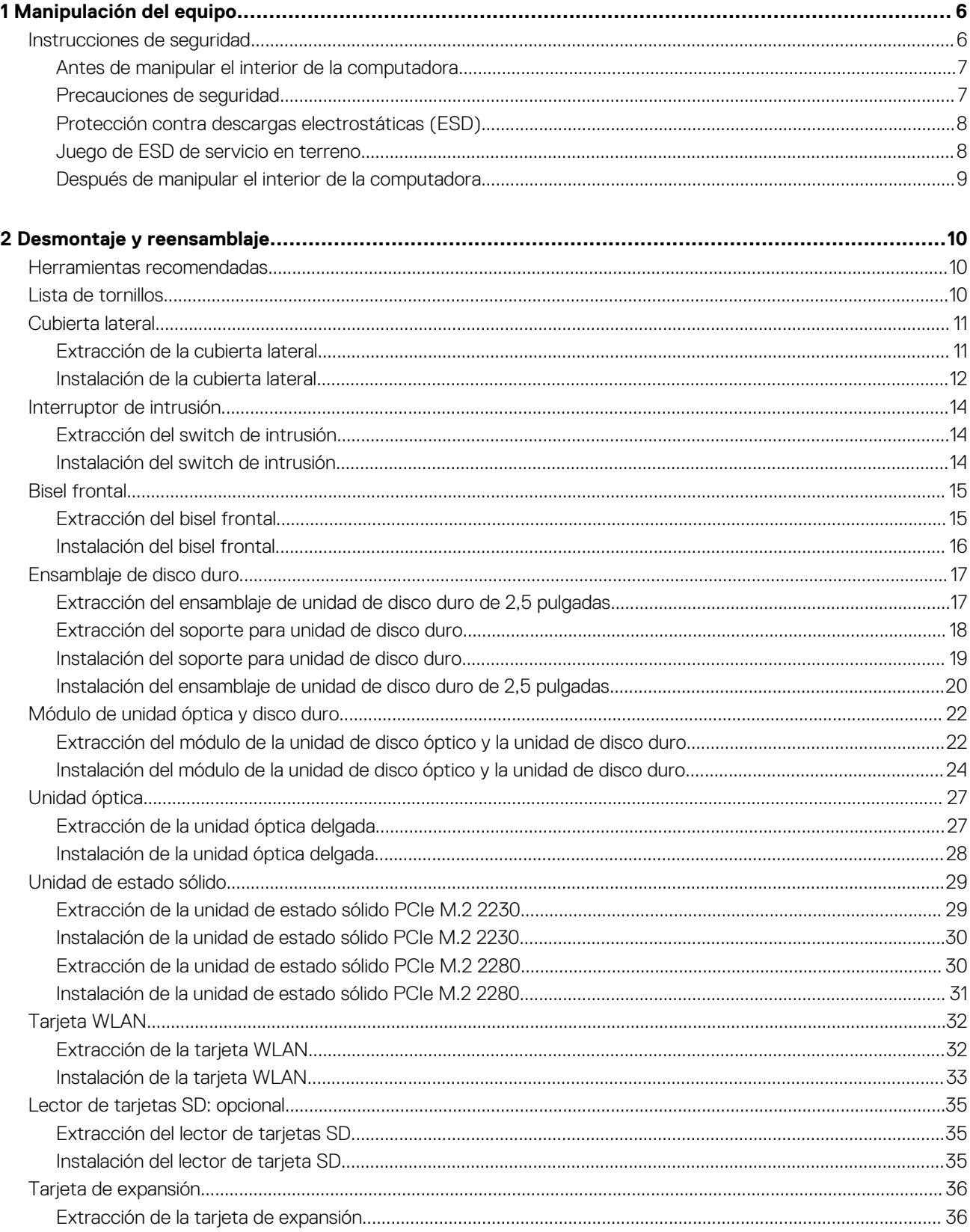

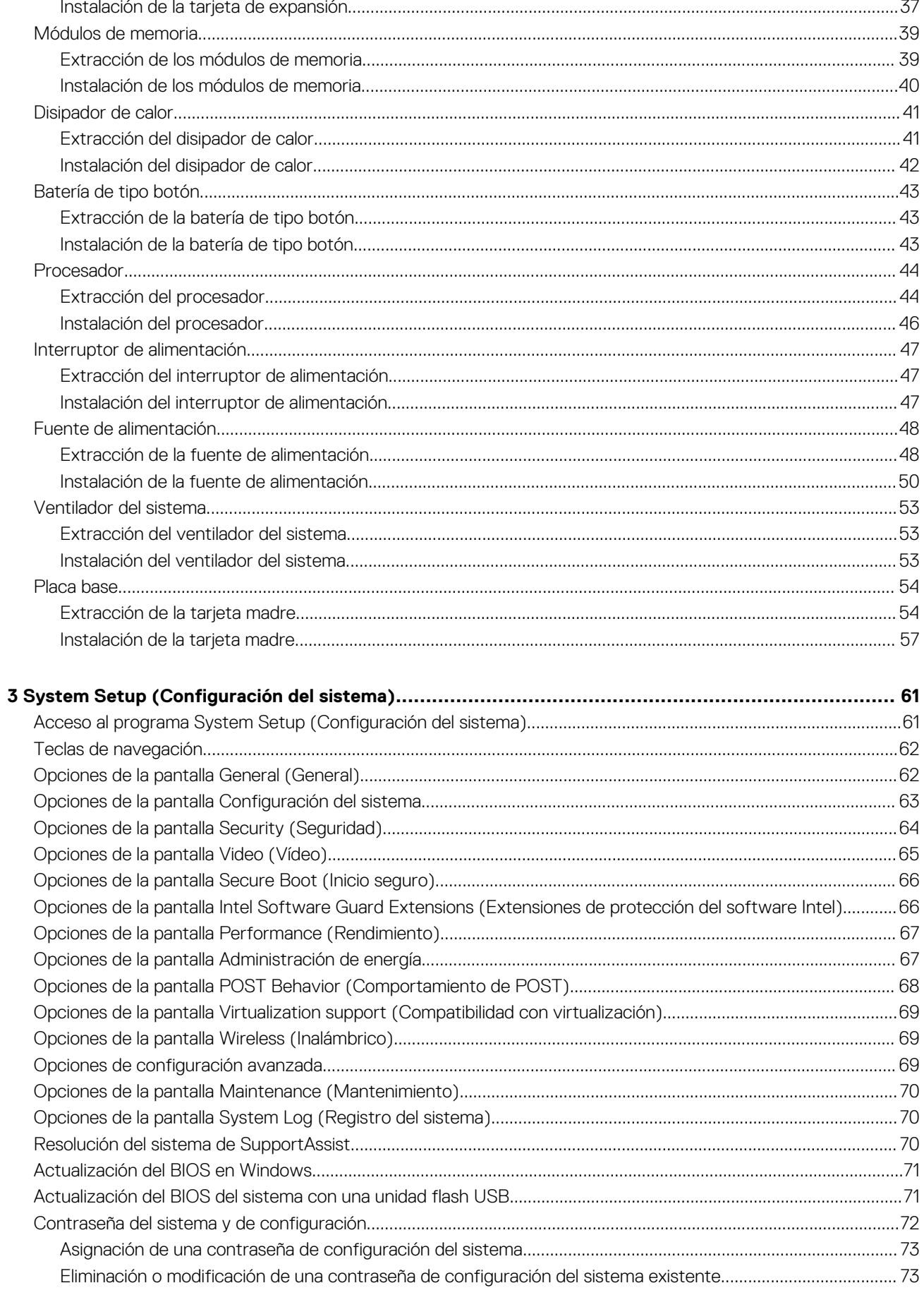

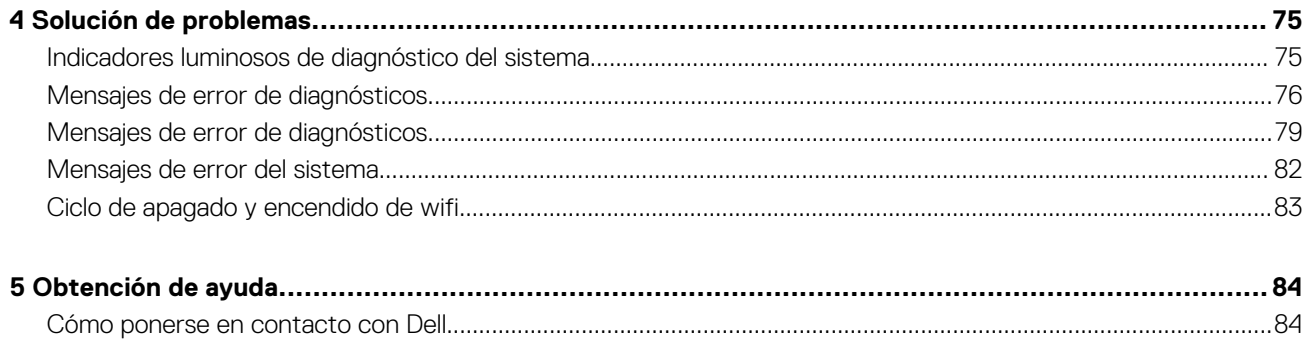

### <span id="page-5-0"></span>Identifier GUID-9CCD6D90-C1D1-427F-9E77-D4F83F3AD2B6

Version

Status Translation Validated

# **Manipulación del equipo**

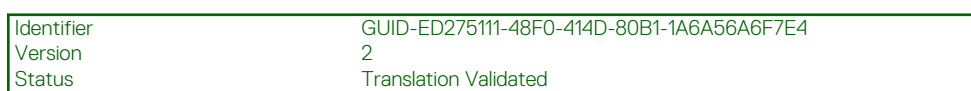

# **Instrucciones de seguridad**

Utilice las siguientes reglas de seguridad para proteger su computadora de posibles daños y garantizar su seguridad personal. A menos que se indique lo contrario, en cada procedimiento incluido en este documento se asume que ha leído la información de seguridad enviada con la computadora.

- **NOTA: Antes de trabajar dentro de la computadora, lea la información de seguridad enviada. Para obtener información adicional sobre prácticas de seguridad recomendadas, consulte la página principal de cumplimiento de normativas en [www.dell.com/regulatory\\_compliance](https://www.dell.com/regulatory_compliance).**
- **NOTA: Desconecte todas las fuentes de energía antes de abrir la cubierta o los paneles de la computadora. Una vez que** ⋒ **termine de trabajar en el interior de la computadora, reemplace todas las cubiertas, los paneles y los tornillos antes de conectarla a un enchufe.**

**PRECAUCIÓN: Para evitar dañar la computadora, asegúrese de que la superficie de trabajo sea plana y esté limpia y seca.**

- **PRECAUCIÓN: Para evitar dañar los componentes y las tarjetas, manipúlelos por los bordes y no toque los pins ni los contactos.**
- **PRECAUCIÓN: Solo debe realizar la solución de problemas y las reparaciones según lo autorizado o señalado por el equipo de asistencia técnica de Dell. La garantía no cubre los daños por reparaciones no autorizadas por Dell. Consulte las instrucciones de seguridad enviadas con el producto o en [www.dell.com/regulatory\\_compliance.](https://www.dell.com/regulatory_compliance)**
- **PRECAUCIÓN: Antes de tocar los componentes del interior del equipo, descargue la electricidad estática de su cuerpo; para ello, toque una superficie metálica sin pintar, como el metal de la parte posterior del equipo. Mientras trabaja, toque periódicamente una superficie metálica sin pintar para disipar la electricidad estática, que podría dañar los componentes internos.**
- **PRECAUCIÓN: Cuando desconecte un cable, tire de su conector o de su lengüeta de tiro, no directamente del cable. Algunos cables poseen conectores con lengüetas de bloqueo o tornillos de apriete manual que debe desenganchar antes de desconectar el cable. Cuando desconecte cables, manténgalos alineados de manera uniforme para evitar que los pins de conectores se doblen. Cuando conecte cables, asegúrese de que los puertos y conectores estén orientados y alineados correctamente.**

**PRECAUCIÓN: Presione y expulse las tarjetas que pueda haber instaladas en el lector de tarjetas multimedia.**

⋒ **NOTA: Es posible que el color del equipo y de determinados componentes tengan un aspecto distinto al que se muestra en este documento.**

<span id="page-6-0"></span>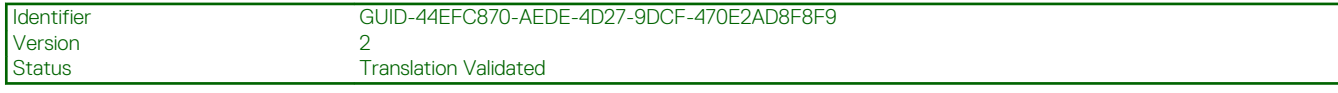

## **Antes de manipular el interior de la computadora**

### **Sobre esta tarea**

**NOTA: Las imágenes en este documento pueden ser diferentes de la computadora en función de la configuración que**  $\bigcirc$ **haya solicitado.**

### **Pasos**

- 1. Guarde y cierre todos los archivos abiertos y salga de todas las aplicaciones abiertas.
- 2. Apague el equipo. Haga clic en **Inicio** > **Alimentación** > **Apagar**.
	- **NOTA: Si utiliza otro sistema operativo, consulte la documentación de su sistema operativo para conocer las instrucciones de apagado.**
- 3. Desconecte su equipo y todos los dispositivos conectados de las tomas de alimentación eléctrica.
- 4. Desconecte del equipo todos los dispositivos de red y periféricos conectados como el teclado, el mouse y el monitor.

**PRECAUCIÓN: Para desenchufar un cable de red, desconéctelo primero del equipo y, a continuación, del dispositivo de red.**

5. Extraiga cualquier tarjeta de medios y disco óptico del equipo, si corresponde.

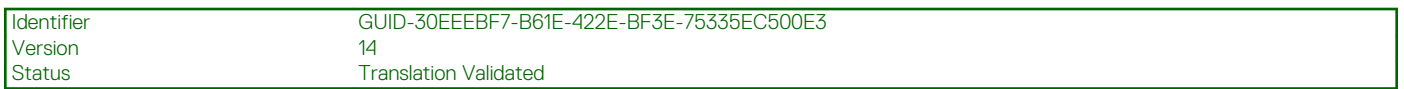

### **Precauciones de seguridad**

El capítulo de precauciones de seguridad detalla los pasos principales que se deben realizar antes de llevar a cabo cualquier instrucción de desensamblaje.

Antes de realizar cualquier procedimiento de instalación o reparación que implique ensamblaje o desensamblaje, tenga en cuenta las siguientes precauciones de seguridad:

- Apague el sistema y todos los periféricos conectados.
- Desconecte el sistema y todos los periféricos conectados de la alimentación de CA.
- Desconecte todos los cables de red, teléfono o líneas de telecomunicaciones del sistema.
- Utilice un kit de servicio de campo contra ESD cuando trabaje en el interior de cualquier equipo de escritorio para evitar daños por descarga electrostática (ESD).
- Después de quitar cualquier componente del sistema, colóquelo con cuidado encima de una alfombrilla antiestática.
- Utilice zapatos con suelas de goma no conductora para reducir la posibilidad de electrocutarse.

### **Alimentación en modo en espera**

Debe desenchufar los productos Dell con alimentación en espera antes de abrir la carcasa. Los sistemas que incorporan energía en modo en espera están esencialmente encendidos durante el apagado. La alimentación interna permite encender el sistema de manera remota (wake on LAN) y suspenderlo en modo de reposo, y tiene otras funciones de administración de energía avanzadas.

Desenchufar el equipo y mantener presionado el botón de encendido durante 15 segundos debería descargar la energía residual en la tarjeta madre.

### **Bonding (Enlaces)**

El bonding es un método para conectar dos o más conductores de conexión a tierra a la misma toma potencial. Esto se lleva a cabo con un kit de descarga electrostática (ESD) de servicio de campo. Cuando conecte un cable en bonding, asegúrese siempre de que esté conectado directamente al metal y no a una superficie pintada o no metálica. La muñequera debe estar fija y en contacto total con la piel. Asegúrese de quitarse todos los accesorios, como relojes, brazaletes o anillos, antes de realizar bonding con el equipo.

<span id="page-7-0"></span>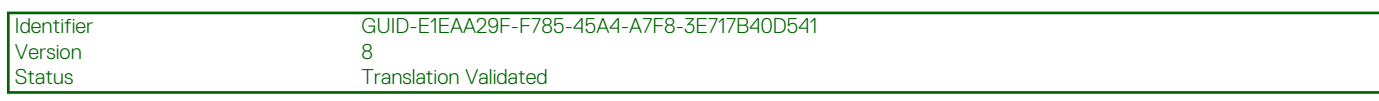

### **Protección contra descargas electrostáticas (ESD)**

La ESD es una preocupación importante cuando se manipulan componentes electrónicos, especialmente componentes sensibles como tarjetas de expansión, procesadores, memorias DIMM y tarjetas madre del sistema. Cargas muy ligeras pueden dañar los circuitos de maneras que tal vez no sean evidentes y causar, por ejemplo, problemas intermitentes o acortar la duración de los productos. Mientras la industria exige requisitos de menor alimentación y mayor densidad, la protección contra ESD es una preocupación que aumenta.

Debido a la mayor densidad de los semiconductores utilizados en los últimos productos Dell, la sensibilidad a daños estáticos es actualmente más alta que la de los productos Dell anteriores. Por este motivo, ya no se pueden aplicar algunos métodos previamente aprobados para la manipulación de piezas.

Dos tipos reconocidos de daños por ESD son catastróficos e intermitentes.

- **Catastróficos**: las fallas catastróficas representan aproximadamente un 20 por ciento de las fallas relacionadas con la ESD. El daño origina una pérdida total e inmediata de la funcionalidad del dispositivo. Un ejemplo de falla catastrófica es una memoria DIMM que ha recibido un golpe estático, lo que genera inmediatamente un síntoma "No POST/No Video" (No se ejecuta la autoprueba de encendido/no hay reproducción de video) con un código de sonido emitido por falta de memoria o memoria no funcional.
- **Intermitentes**: las fallas intermitentes representan aproximadamente un 80 por ciento de las fallas relacionadas con la ESD. La alta tasa de fallas intermitentes significa que la mayor parte del tiempo no es fácil reconocer cuando se producen daños. La DIMM recibe un golpe estático, pero el trazado tan solo se debilita y no refleja inmediatamente los síntomas relacionados con el daño. El seguimiento debilitado puede tardar semanas o meses en desaparecer y, mientras tanto, puede causar degradación en la integridad de la memoria, errores intermitentes en la memoria, etc.

El tipo de daño más difícil de reconocer y solucionar es una falla intermitente (también denominada latente).

Realice los siguientes pasos para evitar daños por ESD:

- Utilice una pulsera de descarga electrostática con cable que posea una conexión a tierra adecuada. Ya no se permite el uso de muñequeras antiestáticas inalámbricas porque no proporcionan protección adecuada. También, tocar el chasis antes de manipular las piezas no garantiza la adecuada protección contra ESD en piezas con mayor sensibilidad a daños por ESD.
- Manipule todos los componentes sensibles a la electricidad estática en un área segura. Si es posible, utilice almohadillas antiestáticas para el suelo y la mesa de trabajo.
- Cuando saque un componente sensible a la estática de la caja de envío, no saque el material antiestático del componente hasta que esté listo para instalarlo. Antes de abrir el embalaje antiestático, asegúrese de descargar la electricidad estática del cuerpo.
- Antes de transportar un componente sensible a la estática, colóquelo en un contenedor o un embalaje antiestático.

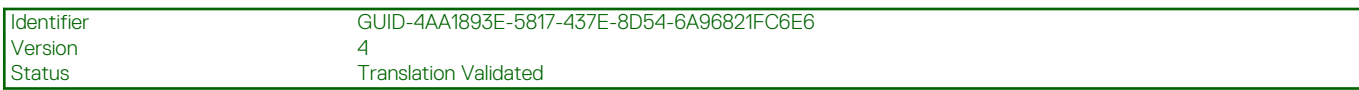

### **Juego de ESD de servicio en terreno**

El kit de servicio de campo no supervisado es el kit de servicio que más se utiliza habitualmente. Cada juego de servicio en terreno incluye tres componentes principales: un tapete antiestático, una pulsera antiestática y un cable de enlace.

### **Componentes de un juego de servicio en terreno de ESD**

Los componentes de un kit de servicio de campo de ESD son los siguientes:

- **Alfombrilla antiestática**: la alfombrilla antiestática es disipativa y las piezas se pueden colocar sobre esta durante los procedimientos de servicio. Cuando se utiliza una alfombrilla antiestática, se debe ajustar la muñequera y el cable de conexión se debe conectar a la alfombrilla y directamente a cualquier pieza de metal del sistema en el que se está trabajando. Cuando está todo correctamente dispuesto, se pueden sacar las piezas de servicio de la bolsa antiestática y colocar directamente en el tapete. Los elementos sensibles a ESD están seguros en la mano, en la alfombrilla antiestática, en el sistema o dentro de una bolsa.
- **Brazalete y cable de conexión**: el brazalete y el cable de conexión pueden estar conectados directamente entre la muñeca y metal descubierto en el hardware si no se necesita el tapete ESD, o se los puede conectar al tapete antiestático para proteger el hardware que se coloca temporalmente en el tapete. La conexión física de la pulsera y el cable de enlace entre la piel, el tapete contra ESD y el hardware se conoce como enlace. Utilice solo juegos de servicio en terreno con una pulsera, un tapete y un cable de enlace. Nunca use pulseras inalámbricas. Siempre tenga en cuenta que los cables internos de un brazalete son propensos a dañarse por el desgaste normal, y deben verificarse con regularidad con un probador de brazalete a fin de evitar dañar el hardware contra ESD de manera accidental. Se recomienda probar la muñequera y el cable de conexión al menos una vez por semana.
- **Probador de pulseras contra ESD**: los alambres dentro de una pulsera contra ESD son propensos a dañarse con el tiempo. Cuando se utiliza un kit no supervisado, es una mejor práctica probar periódicamente la correa antes de cada llamada de servicio y, como mínimo, realizar una prueba una vez por semana. Un probador de pulseras es el mejor método para realizar esta prueba. Si no tiene su

<span id="page-8-0"></span>propio probador de pulseras, consulte con su oficina regional para saber si tienen uno. Para realizar la prueba, conecte el cable de enlace de la pulsera al probador mientras está en la muñeca y presione el botón para probar. Un indicador LED verde se enciende si la prueba es satisfactoria; un indicador LED rojo se enciende y suena una alarma si la prueba falla.

- **Elementos aislantes**: es muy importante mantener los dispositivos sensibles a ESD, como las cajas de plástico de los disipadores de calor, alejados de las piezas internas que son aislantes y a menudo están muy cargadas.
- **Entorno de trabajo**: antes de implementar un juego de ESD de servicio en terreno, evalúe la situación en la ubicación del cliente. Por ejemplo, la implementación del kit para un entorno de servidor es diferente a la de un entorno de equipo de escritorio o portátil. Los servidores suelen instalarse en un bastidor dentro de un centro de datos; los equipos de escritorio o portátiles suelen colocarse en escritorios o cubículos de oficinas. Siempre busque una zona de trabajo grande, abierta, plana y ordenada con lugar suficiente como para implementar el kit de ESD con espacio adicional para alojar el tipo de sistema que se está reparando. El área de trabajo también debe estar libre de materiales aislantes que puedan producir un evento de ESD. En el área de trabajo, los aislantes como poliestireno extruido y otros plásticos siempre deben alejarse, al menos, 30 cm o 12 pulg. de las piezas sensibles antes de manipular físicamente los componentes del hardware
- **Embalaje contra ESD**: todos los dispositivos sensibles a ESD deben enviarse y recibirse en embalajes antiestáticos. Es preferible usar bolsas de metal con protección contra la estática. Sin embargo, siempre debe devolver la pieza dañada utilizando la misma bolsa antiestática y el mismo embalaje contra ESD con los que se envía la pieza nueva. Se debe doblar y cerrar con cinta adhesiva la bolsa antiestática y se debe utilizar todo el mismo material embalaje de espuma en la caja original en que se entrega la pieza nueva. Los dispositivos sensibles a ESD se deben quitar del embalaje y se deben colocar solamente en una superficie de trabajo protegida contra ESD, y las piezas nunca se deben colocar sobre la bolsa antiestática porque solo la parte interior de la bolsa está protegida. Coloque siempre las piezas en la mano, en el tapete contra ESD, en el sistema o dentro de una bolsa antiestática.
- **Transporte de componentes sensibles**: cuando transporte componentes sensibles a ESD, como, piezas de reemplazo o piezas que hay que devolver a Dell, es muy importante que las coloque dentro de bolsas antiestáticas para garantizar un transporte seguro.

### **Resumen sobre la protección contra descargas eléctricas**

Se recomienda que todos los técnicos de servicio de campo utilicen la muñequera tradicional con conexión a tierra de ESD con cable y una alfombrilla antiestática protectora en todo momento cuando reparen productos Dell. Además, es importante que los técnicos mantengan las piezas sensibles separadas de todas las piezas aislantes mientras se realiza el servicio y que utilicen bolsas antiestáticas para transportar los componentes sensibles.

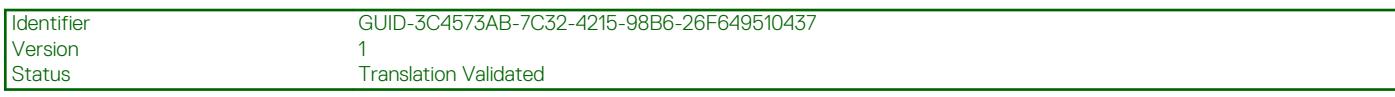

### **Después de manipular el interior de la computadora**

### **Sobre esta tarea**

**PRECAUCIÓN: Dejar tornillos sueltos o flojos en el interior de su equipo puede dañar gravemente su equipo.**

### **Pasos**

- 1. Coloque todos los tornillos y asegúrese de que ninguno quede suelto en el interior de equipo.
- 2. Conecte todos los dispositivos externos, los periféricos y los cables que haya extraído antes de manipular el equipo.
- 3. Coloque las tarietas multimedia, los discos y cualquier otra pieza que hava extraído antes de manipular el equipo.
- 4. Conecte el equipo y todos los dispositivos conectados a la toma eléctrica.
- 5. Encienda el equipo.

<span id="page-9-0"></span>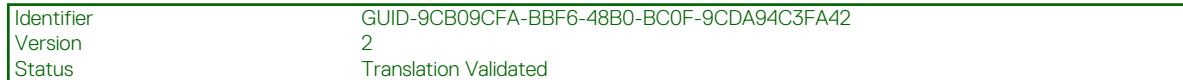

# **Desmontaje y reensamblaje**

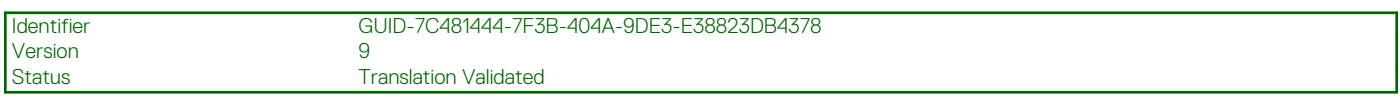

# **Herramientas recomendadas**

Los procedimientos de este documento requieren el uso de las siguientes herramientas:

- Destornillador Phillips #0
- Destornillador Phillips n.° 1
- Instrumento de plástico acabado en punta: recomendado para el técnico de campo

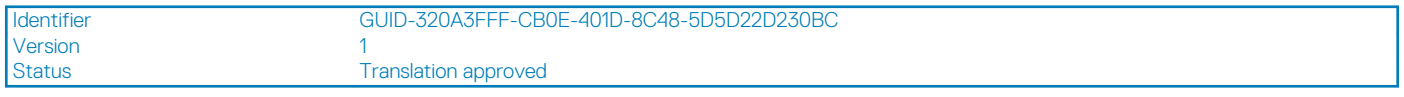

# **Lista de tornillos**

En la tabla a continuación, se muestra la lista de tornillos y las imágenes para diferentes componentes.

### **Tabla 1. Lista de tornillos**

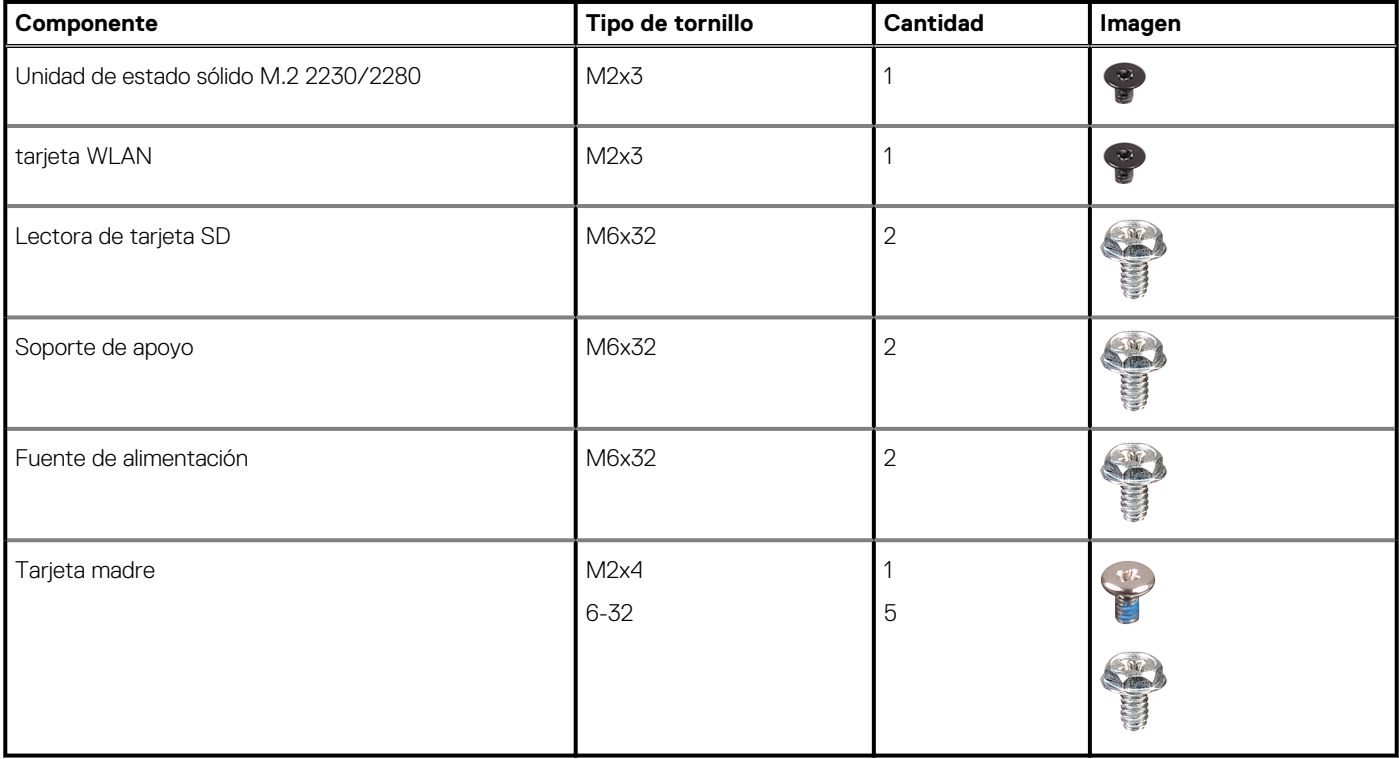

<span id="page-10-0"></span>Identifier GUID-9455E798-7207-4DE8-ACAA-863E59F94B41

**Translation Validated** 

# **Cubierta lateral**

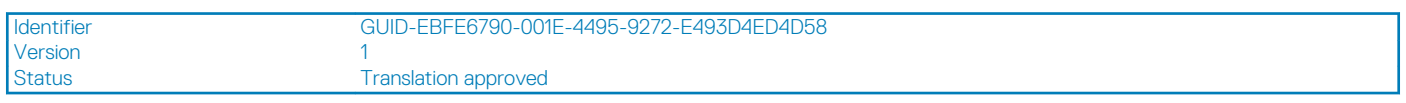

# **Extracción de la cubierta lateral**

### **Requisitos previos**

1. Siga el procedimiento que se describe en [Antes de manipular el interior de la computadora.](#page-6-0)

**NOTA: Asegúrese de quitar el cable de seguridad de la ranura para cable de seguridad (si corresponde).**

### **Sobre esta tarea**

En las imágenes a continuación, se indica la ubicación de la cubierta lateral y se proporciona una representación visual del procedimiento de extracción.

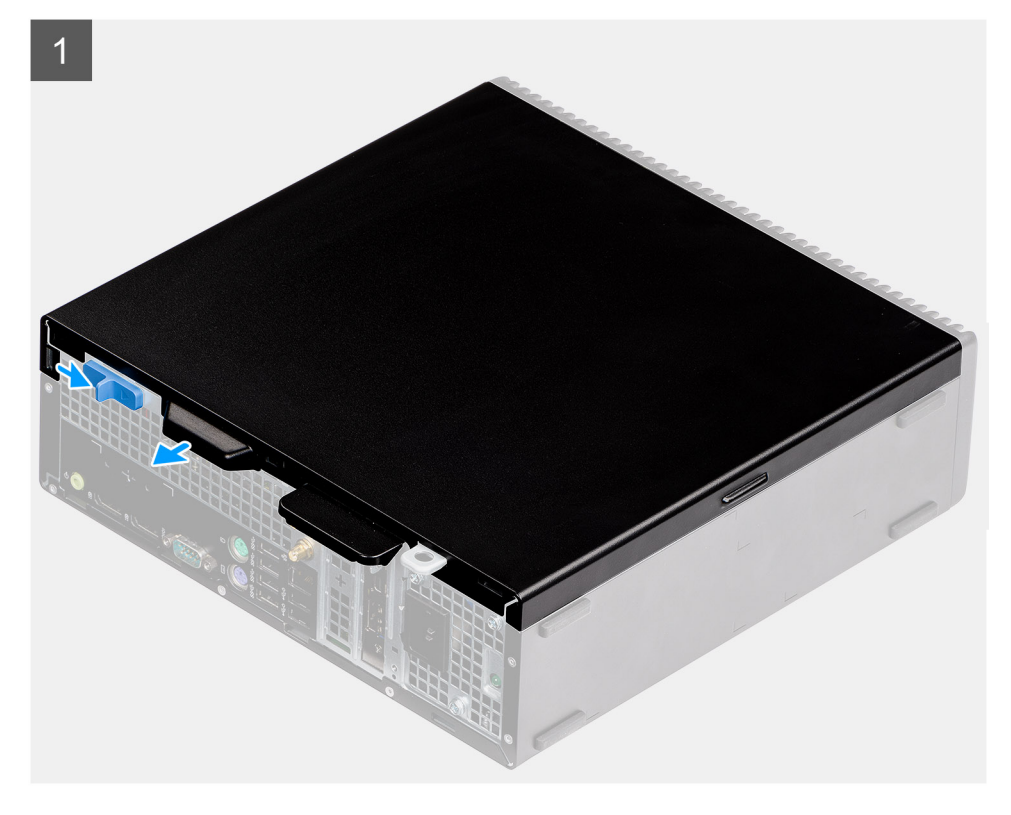

<span id="page-11-0"></span>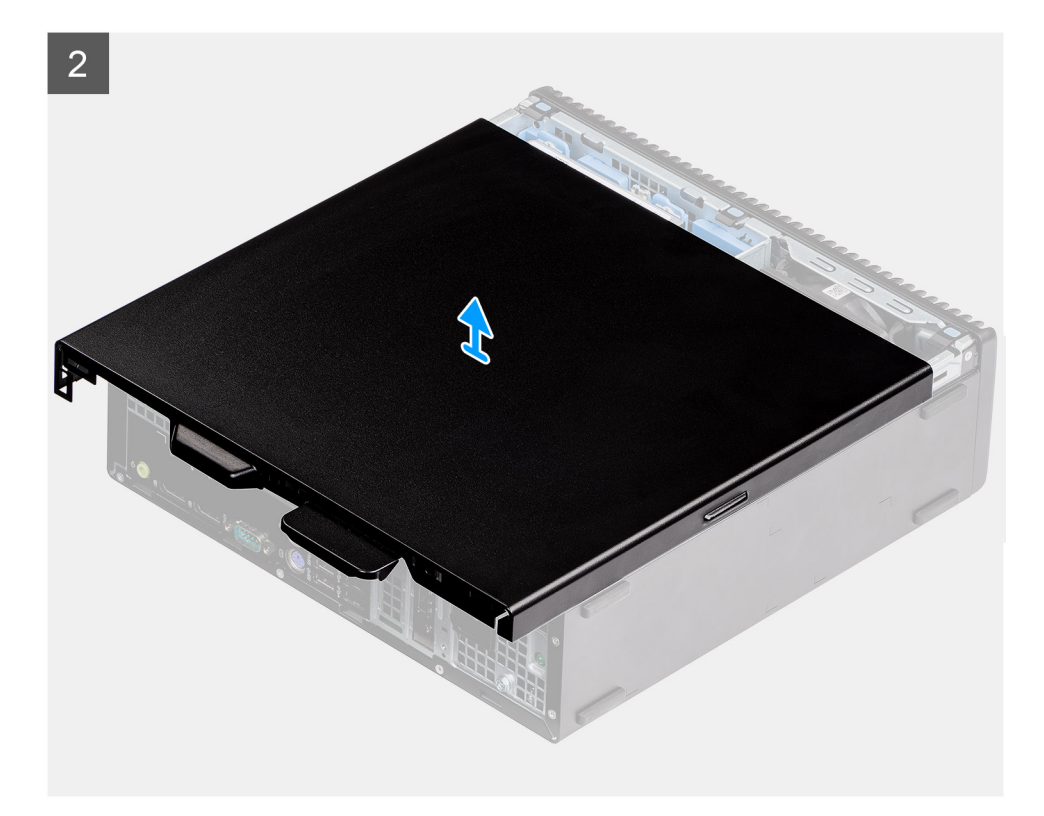

- 1. Deslice el pestillo de liberación hacia abajo hasta que oiga un clic.
- 2. Deslice la cubierta lateral hacia la parte posterior del sistema.
- 3. Levante la cubierta lateral para quitarla del sistema.

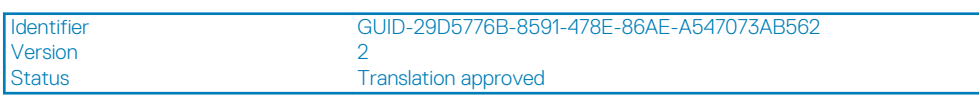

# **Instalación de la cubierta lateral**

### **Requisitos previos**

### **Sobre esta tarea**

En la imagen a continuación, se indica la ubicación de los paneles laterales y se proporciona una representación visual del procedimiento de instalación.

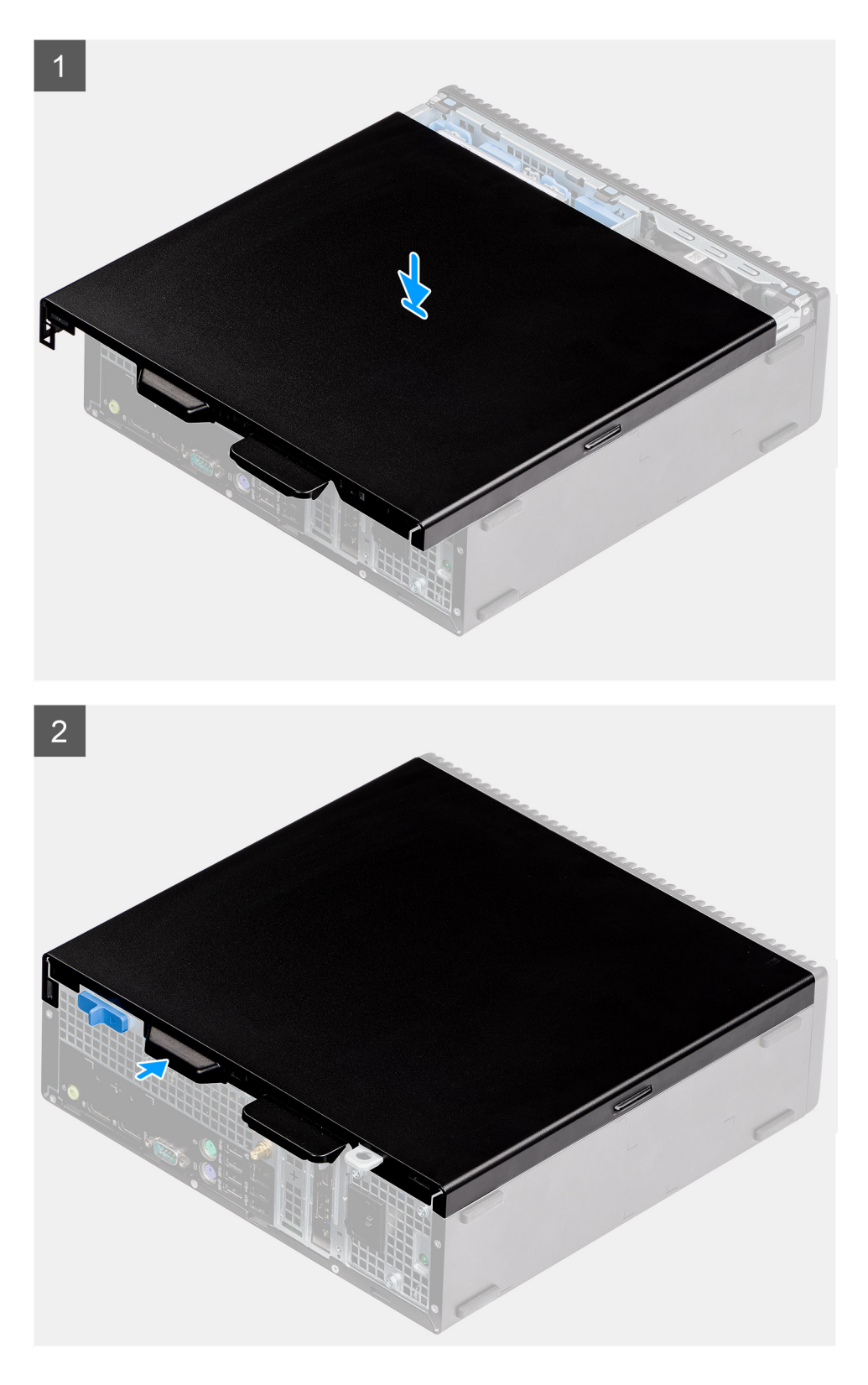

- 1. Coloque la cubierta lateral en la computadora.
- 2. Deslice la cubierta lateral hacia la parte frontal del sistema hasta que oiga un clic desde el pestillo de liberación.

### **Siguientes pasos**

1. Siga el procedimiento que se describe en [Después de manipular el interior de la computadora](#page-8-0).

<span id="page-13-0"></span>Status **Translation Validated** 

# **Interruptor de intrusión**

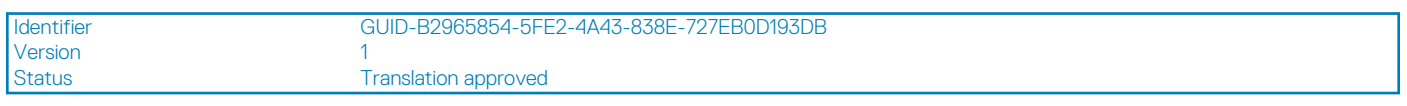

# **Extracción del switch de intrusión**

### **Requisitos previos**

- 1. Siga el procedimiento que se describe en [Antes de manipular el interior de la computadora.](#page-6-0)
- 2. Quite la [cubierta lateral](#page-10-0)

### **Sobre esta tarea**

En las imágenes a continuación, se indica la ubicación del switch de intrusiones y se proporciona una representación visual del procedimiento de extracción.

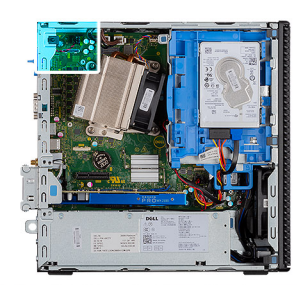

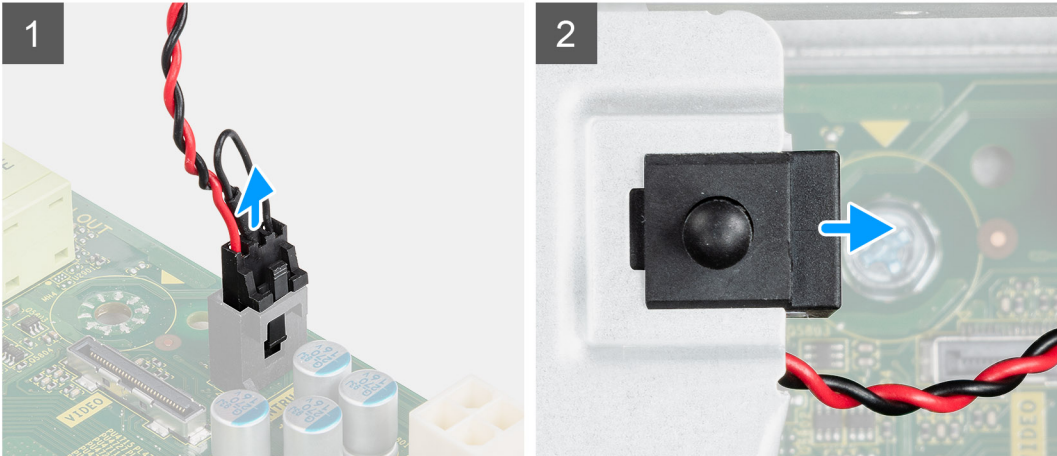

### **Pasos**

- 1. Desconecte el cable del switch de intrusiones del conector en la tarjeta madre.
- 2. Deslice el switch de intrusión para quitarlo del sistema.

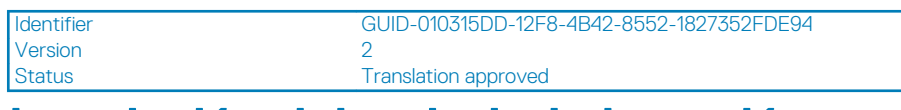

# **Instalación del switch de intrusión**

### **Requisitos previos**

### <span id="page-14-0"></span>**Sobre esta tarea**

En la imagen a continuación, se indica la ubicación del switch de intrusiones y se proporciona una representación visual del procedimiento de instalación.

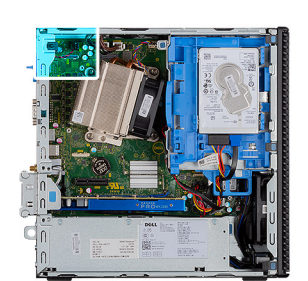

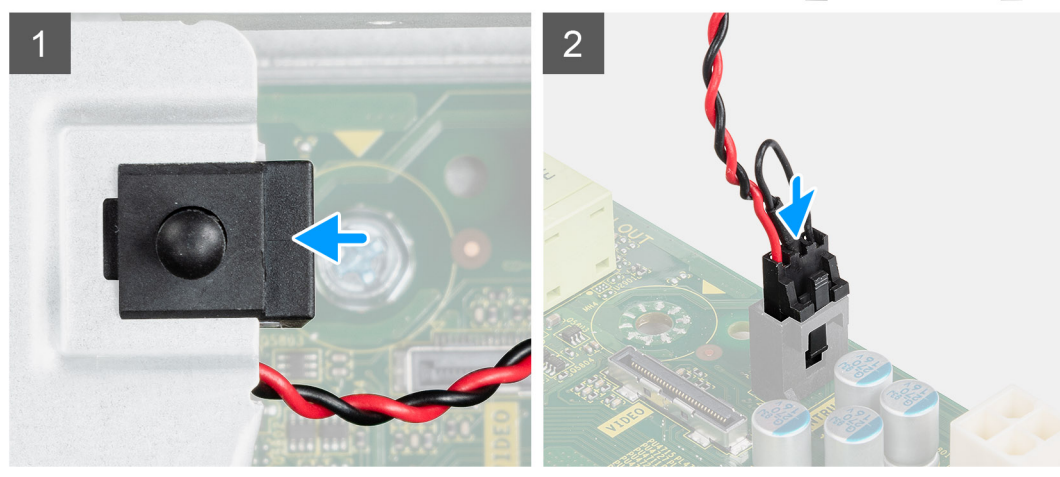

### **Pasos**

- 1. Deslice el switch de intrusión en la ranura del chasis.
- 2. Conecte el cable del switch de intrusiones al conector en la tarjeta madre. .

#### **Siguientes pasos**

- 1. Instale la [cubierta lateral](#page-11-0)
- 2. Siga el procedimiento que se describe en [Después de manipular el interior de la computadora](#page-8-0).

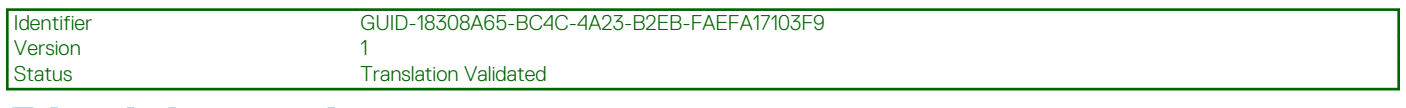

# **Bisel frontal**

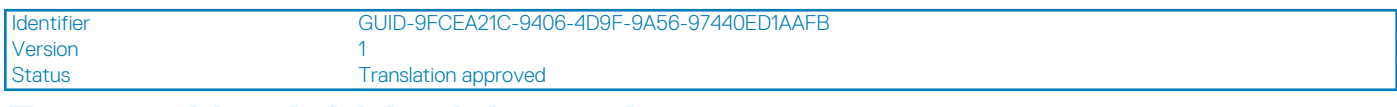

### **Extracción del bisel frontal**

### **Requisitos previos**

- 1. Siga el procedimiento que se describe en [Antes de manipular el interior de la computadora.](#page-6-0)
- 2. Quite la [cubierta lateral.](#page-10-0)

### **Sobre esta tarea**

En las imágenes a continuación, se indica la ubicación del bisel frontal y se proporciona una representación visual del procedimiento de extracción.

<span id="page-15-0"></span>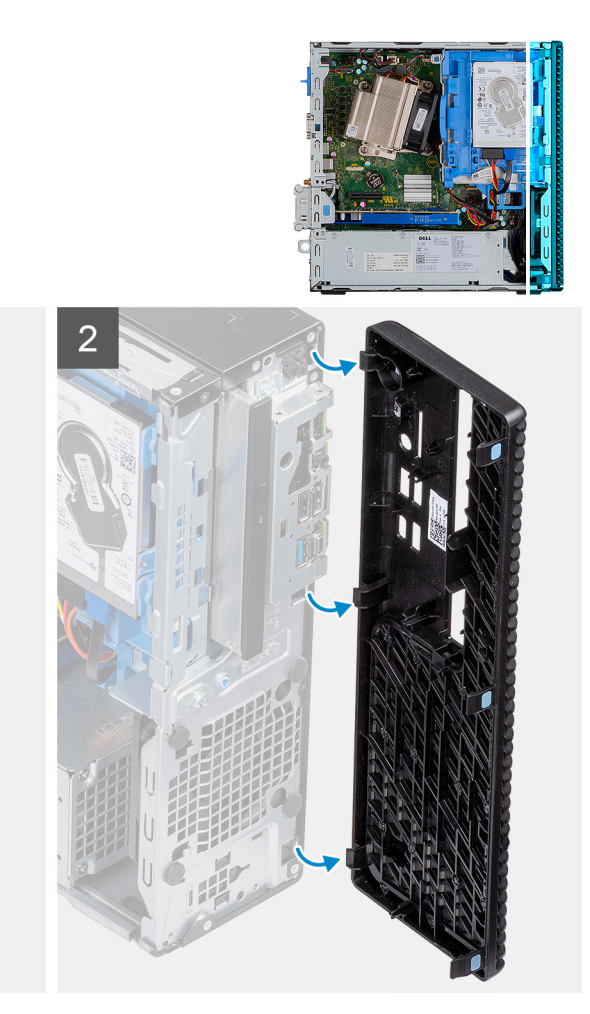

- 1. Haga palanca en las lengüetas de retención para soltar el bisel frontal del sistema.
- 2. Quite el bisel frontal del sistema.

Identifier GUID-A4FA7E95-AD3E-4A5F-82A9-D14DDE5D4B5C Version<br>Status Translation approved

### **Instalación del bisel frontal**

### **Requisitos previos**

#### **Sobre esta tarea**

En la imagen a continuación, se indica la ubicación del bisel frontal y se proporciona una representación visual del procedimiento de instalación.

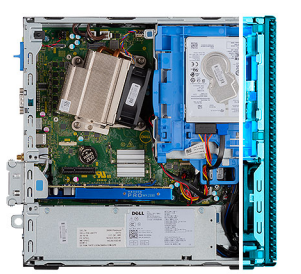

<span id="page-16-0"></span>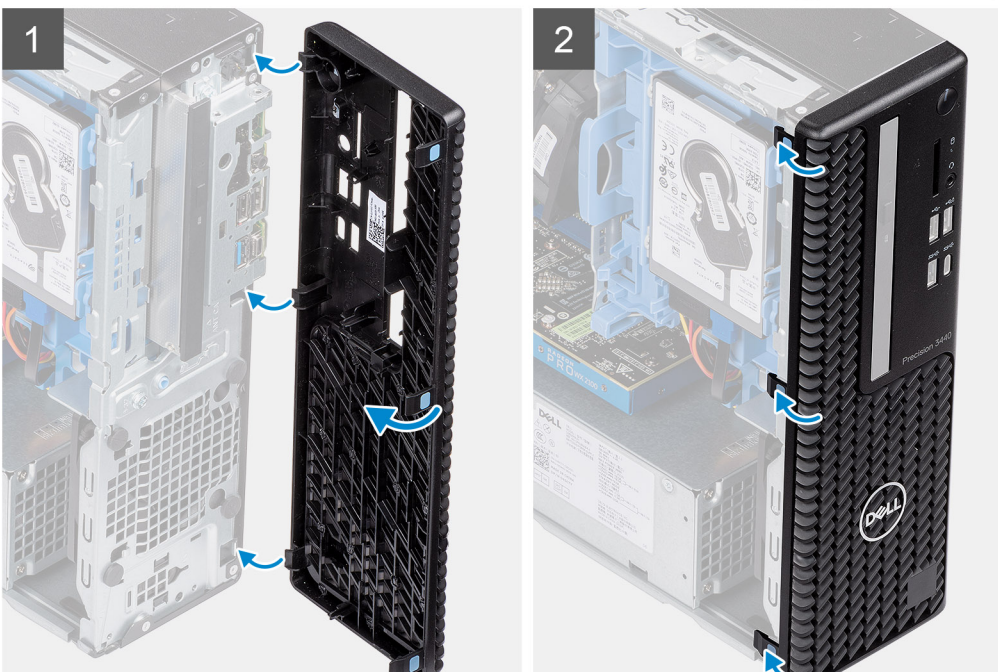

- 1. Alinee el bisel e inserte las lengüetas de retención en el bisel, dentro de las ranuras del sistema.
- 2. Presione el bisel hasta que las lengüetas de retención encajen en su lugar.

### **Siguientes pasos**

- 1. Instale la [cubierta lateral.](#page-11-0)
- 2. Siga el procedimiento que se describe en [Después de manipular el interior de la computadora](#page-8-0).

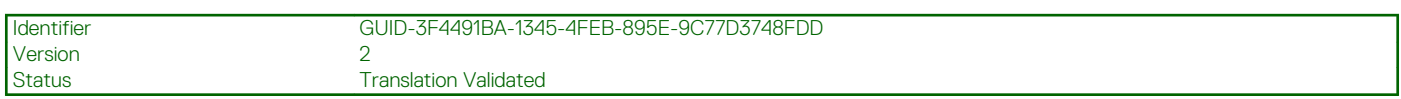

# **Ensamblaje de disco duro**

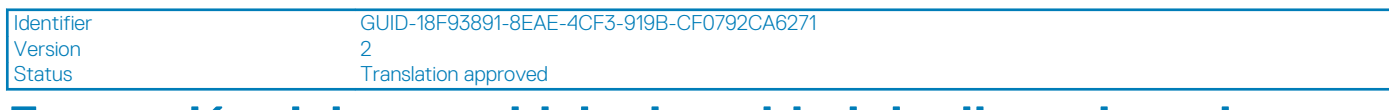

# **Extracción del ensamblaje de unidad de disco duro de 2,5 pulgadas**

### **Requisitos previos**

- 1. Siga el procedimiento que se describe en [Antes de manipular el interior de la computadora.](#page-6-0)
- 2. Quite la [cubierta lateral.](#page-10-0)

### <span id="page-17-0"></span>3. Quite el [bisel frontal.](#page-14-0)

### **Sobre esta tarea**

En las siguientes imágenes, se indica la ubicación del ensamblaje de disco duro de 2,5 pulgadas y se proporciona una representación visual del procedimiento de extracción.

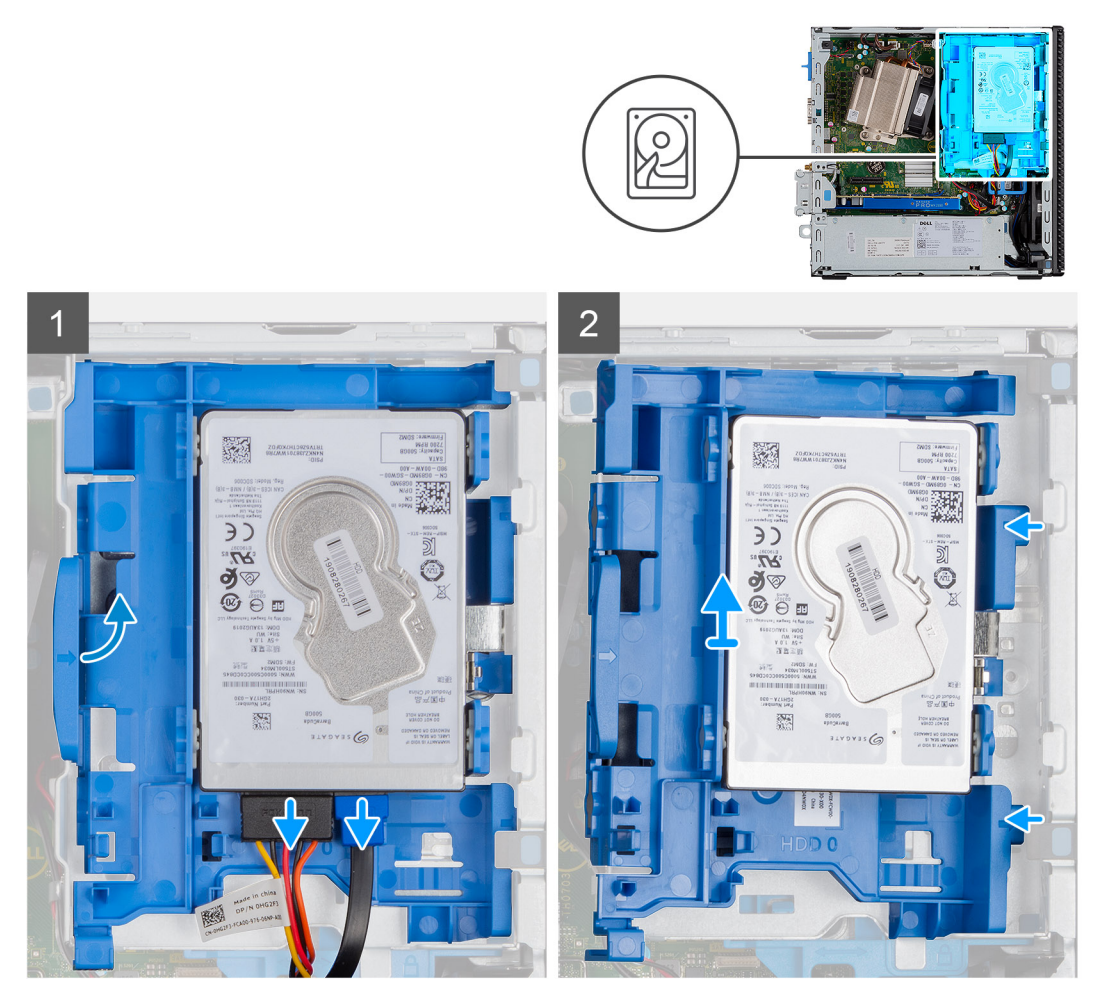

### **Pasos**

- 1. Desconecte el cable de alimentación y el cable de datos de la unidad de disco duro de los conectores en la unidad de disco duro.
- 2. Empuje la lengüeta de liberación y levante ligeramente el ensamblaje de la unidad de disco duro.
- 3. Suelte el ensamblaje de la unidad de disco duro de la muesca y deslice el ensamblaje hacia afuera.

### **NOTA: Tenga en cuenta la orientación de la unidad de disco duro para poder reemplazarla correctamente.**

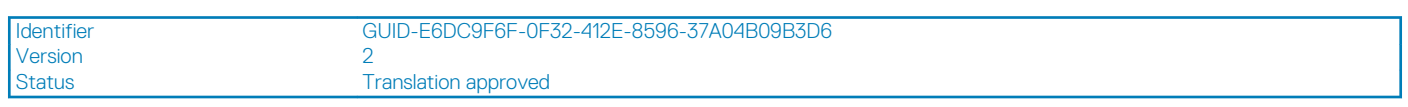

### **Extracción del soporte para unidad de disco duro**

### **Requisitos previos**

- 1. Siga el procedimiento que se describe en [Antes de manipular el interior de la computadora.](#page-6-0)
- 2. Quite la [cubierta lateral.](#page-10-0)
- 3. Quite el [bisel frontal.](#page-14-0)
- 4. Quite el [ensamblaje de unidad de disco duro de 2,5 pulgadas.](#page-16-0)

### <span id="page-18-0"></span>**Sobre esta tarea**

En las imágenes a continuación, se indica la ubicación del soporte para unidad de disco duro y se proporciona una representación visual del procedimiento de extracción.

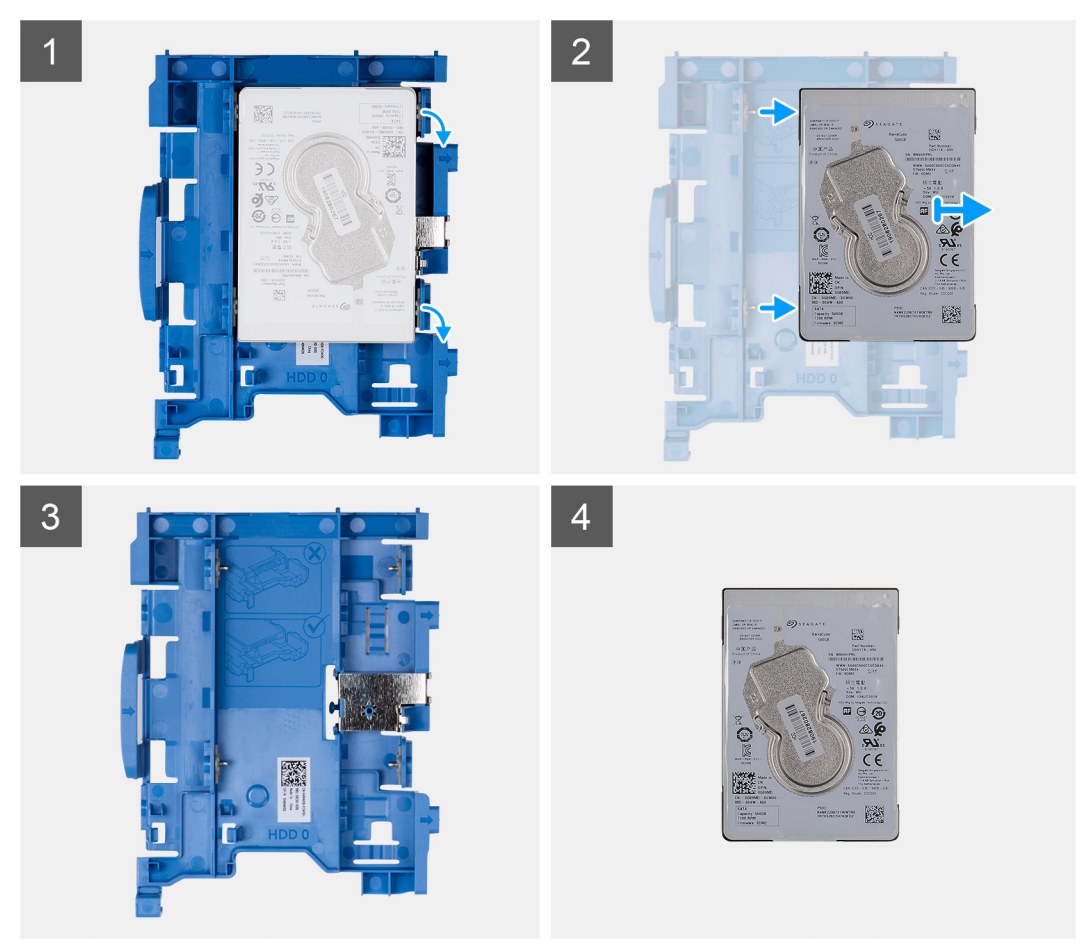

### **Pasos**

- 1. Tire de un lado del soporte para unidad de disco duro a fin de desenganchar los pins en el soporte de las ranuras de la unidad, y levante la unidad de disco duro.
- 2. Soporte para unidad de disco duro, para la unidad de disco duro de 2,5 pulgadas.
- 3. Unidad de disco duro de 2,5 pulgadas.

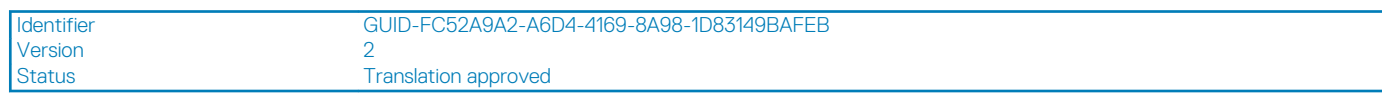

## **Instalación del soporte para unidad de disco duro**

### **Requisitos previos**

#### **Sobre esta tarea**

En la imagen a continuación, se indica la ubicación del soporte para unidad de disco duro y se proporciona una representación visual del procedimiento de instalación.

<span id="page-19-0"></span>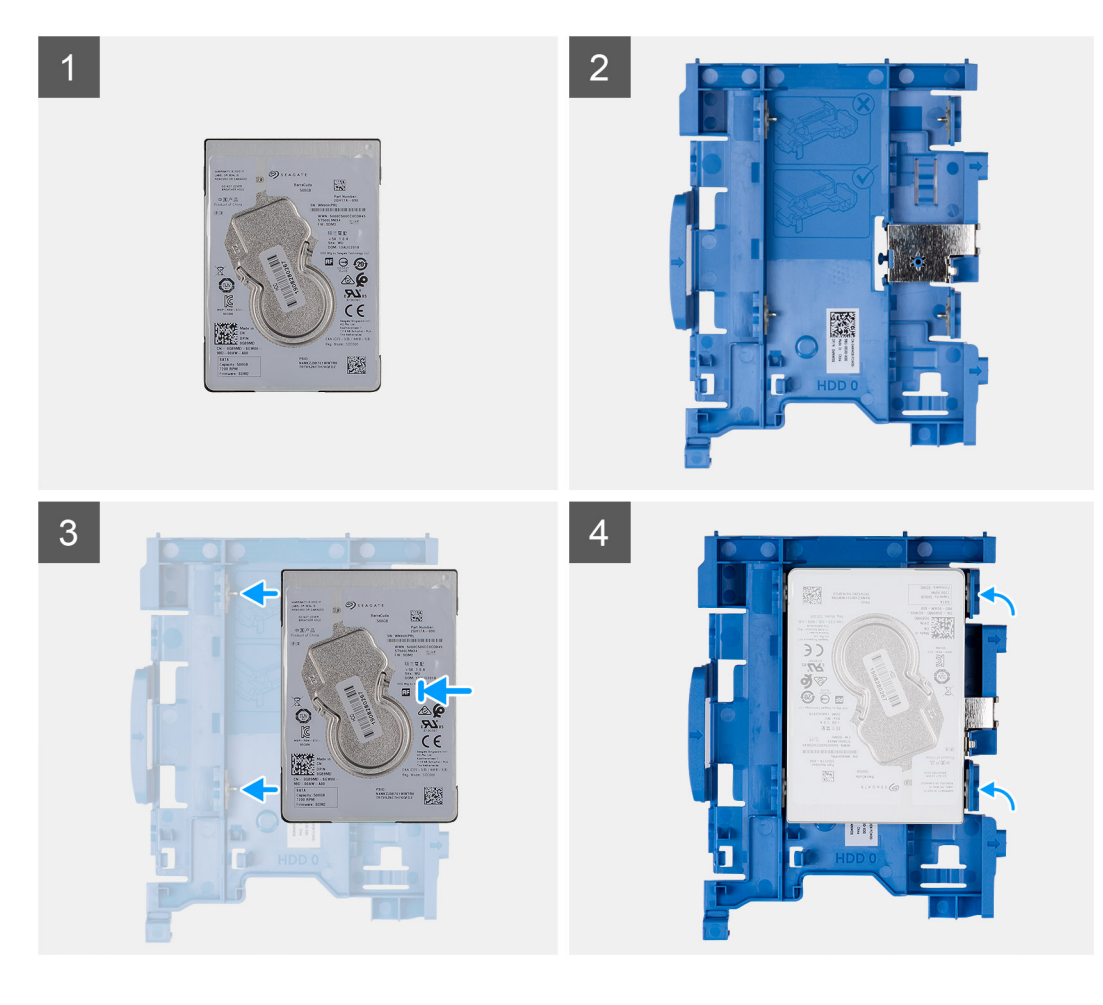

- 1. Unidad de disco duro de 2,5 pulgadas.
- 2. Soporte para unidad de disco duro, para la unidad de disco duro de 2,5 pulgadas.
- 3. Alinee e inserte los pins del soporte para unidad con las ranuras de la unidad de disco duro.
- 4. Ensamblaje de unidad de disco duro de 2,5 pulgadas.

#### **Siguientes pasos**

- 1. Instale el ensamblaje de unidad de disco duro de 2,5 pulgadas.
- 2. Instale el [bisel frontal.](#page-15-0)
- 3. Instale la [cubierta lateral.](#page-11-0)
- 4. Siga el procedimiento que se describe en [Después de manipular el interior de la computadora](#page-8-0).

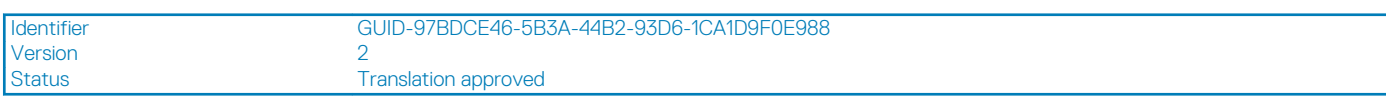

## **Instalación del ensamblaje de unidad de disco duro de 2,5 pulgadas**

### **Requisitos previos**

### **Sobre esta tarea**

En la imagen a continuación, se indica la ubicación de la unidad de disco duro de 2,5 pulgadas y se proporciona una representación visual del procedimiento de instalación.

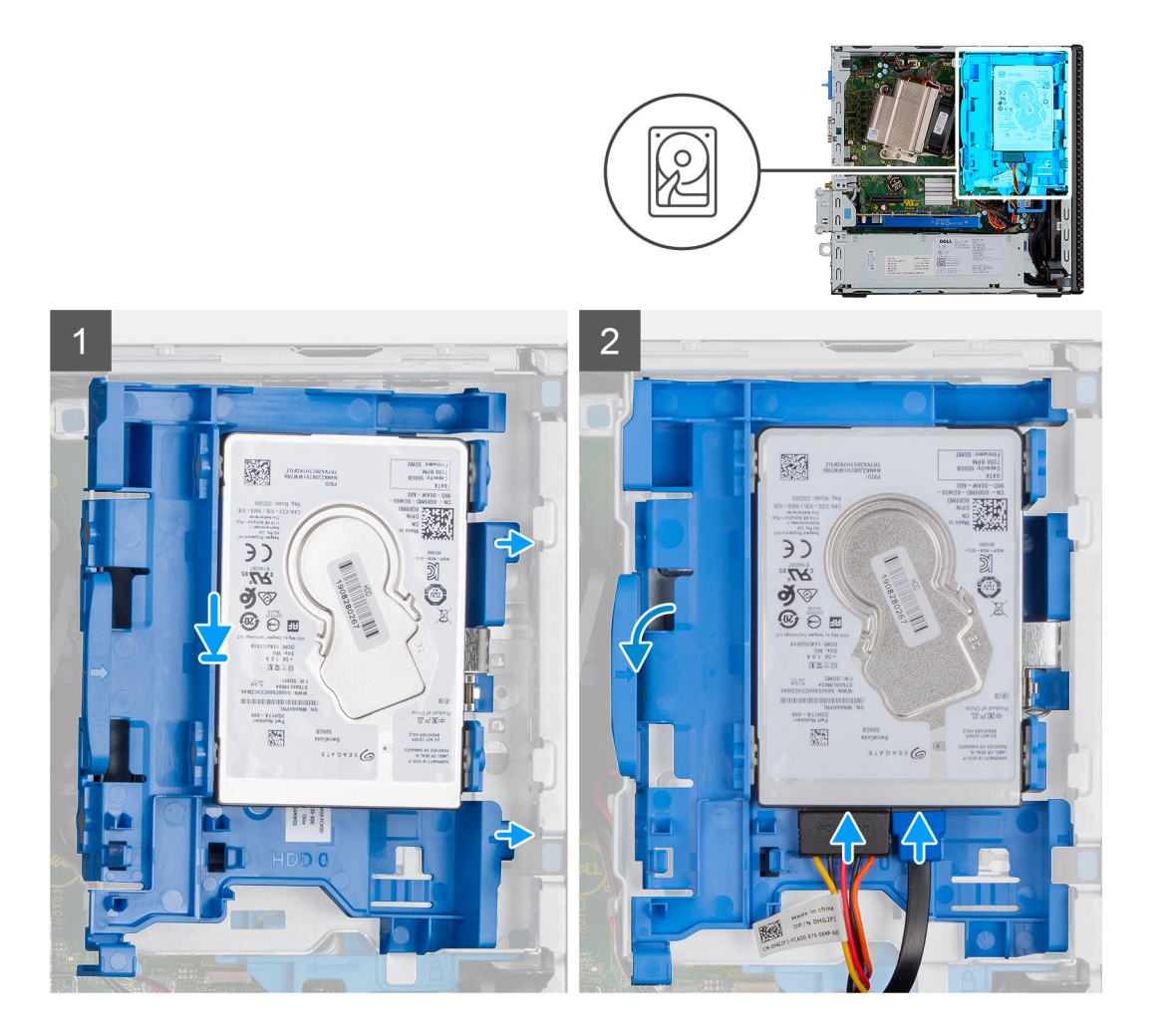

- 1. Inserte el ensamblaje de la unidad de disco duro en la ranura del sistema y deslícelo hacia abajo.
- 2. Presione el ensamblaje de la unidad de disco duro hacia abajo hasta que encaje en su lugar.
- 3. Conecte el cable de alimentación y el cable de la unidad de disco duro a los conectores en la unidad de disco duro.

### **Siguientes pasos**

- 1. Instale el [bisel frontal.](#page-15-0)
- 2. Instale la [cubierta lateral.](#page-11-0)
- 3. Siga el procedimiento que se describe en [Después de manipular el interior de la computadora](#page-8-0).

### <span id="page-21-0"></span>Status **Translation approved**

# **Módulo de unidad óptica y disco duro**

Version<br>Status

Identifier GUID-31DB6332-4F21-42EF-A28F-0BE242731307

**Translation approved** 

# **Extracción del módulo de la unidad de disco óptico y la unidad de disco duro**

### **Requisitos previos**

- 1. Siga el procedimiento que se describe en [Antes de manipular el interior de la computadora.](#page-6-0)
- 2. Quite la [cubierta lateral](#page-10-0)
- 3. Quite el [bisel frontal](#page-14-0)

### **Sobre esta tarea**

En las imágenes a continuación, se indica la ubicación del módulo de la unidad de disco óptico y la unidad de disco duro y se proporciona una representación visual del procedimiento de extracción.

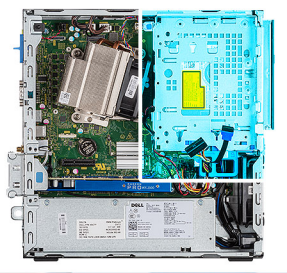

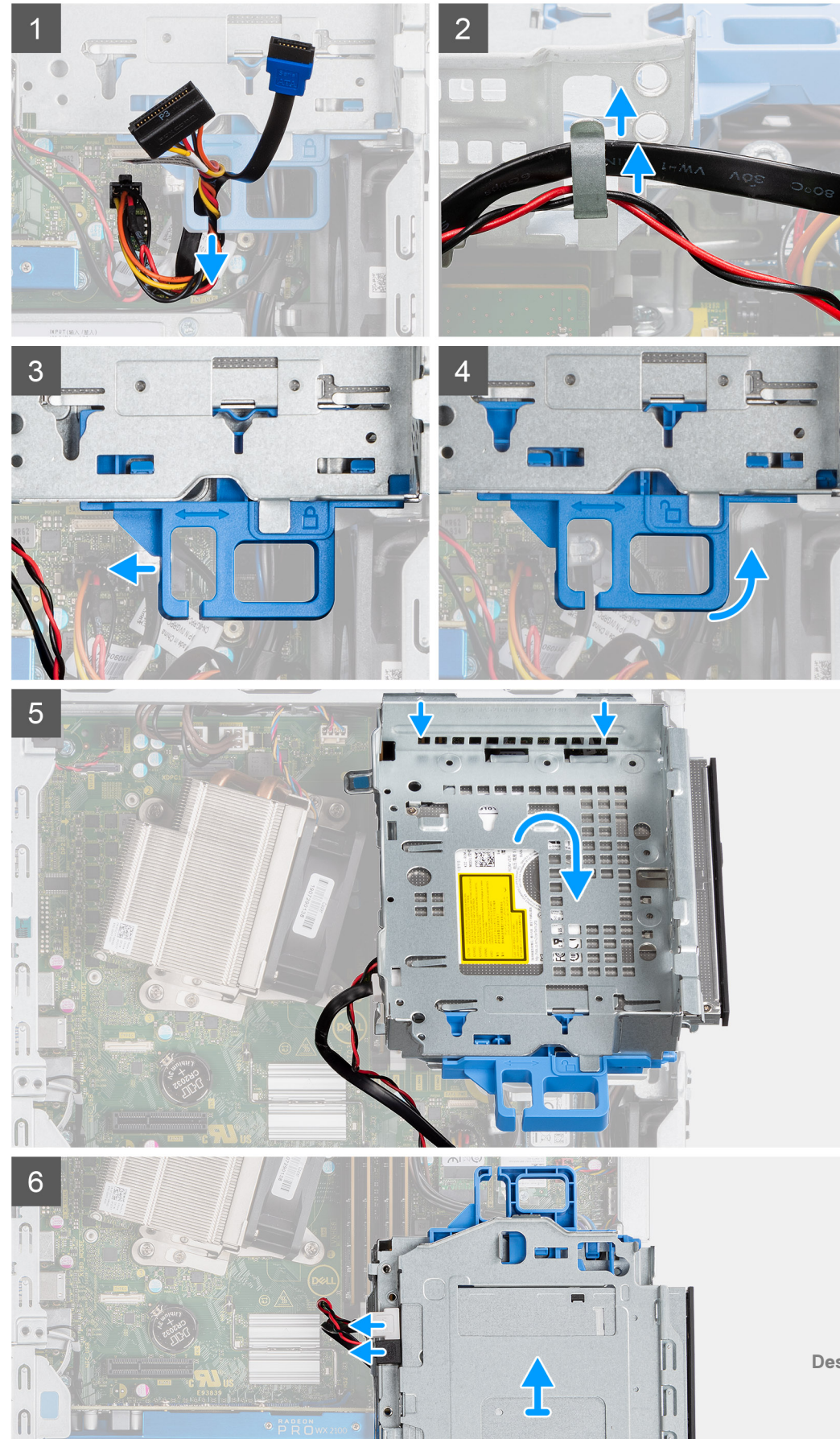

- <span id="page-23-0"></span>1. Quite el cable de alimentación de la unidad de disco duro y el cable de SATA por el orificio en el pestillo de liberación.
- 2. Quite el cable de la unidad óptica y el cable de la unidad de disco duro del gancho de retención en el módulo de la unidad de disco óptico y la unidad de disco duro.
- 3. Deslice el pestillo de liberación para desbloquear el módulo.
- 4. Sujetando el pestillo de liberación, levante el módulo de la unidad de disco óptico y la unidad de disco duro.
- 5. Levante el módulo y deslícelo para quitarlo de la ranura.
- 6. Voltee el módulo de la unidad de disco óptico y la unidad de disco duro para desconectar los cables de alimentación y de datos de la unidad de disco óptico.

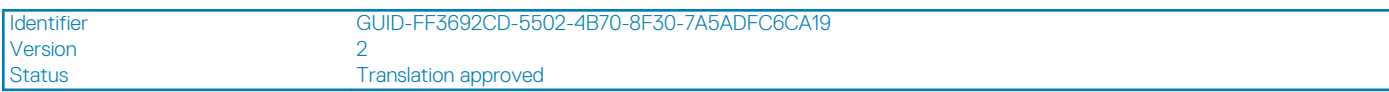

# **Instalación del módulo de la unidad de disco óptico y la unidad de disco duro**

### **Requisitos previos**

### **Sobre esta tarea**

En la imagen a continuación, se indica la ubicación del módulo de la unidad de disco óptico y la unidad de disco duro y se proporciona una representación visual del procedimiento de instalación.

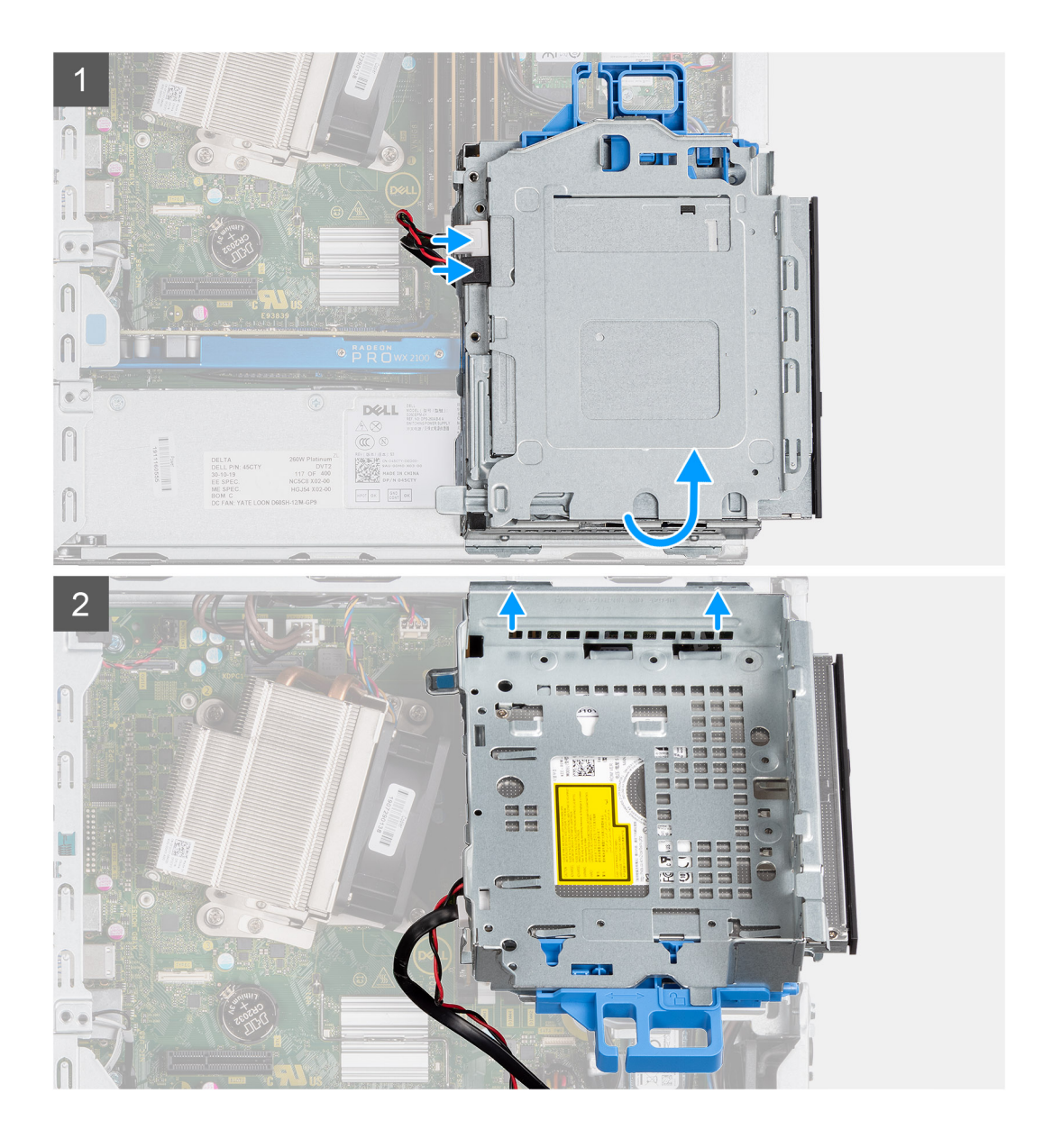

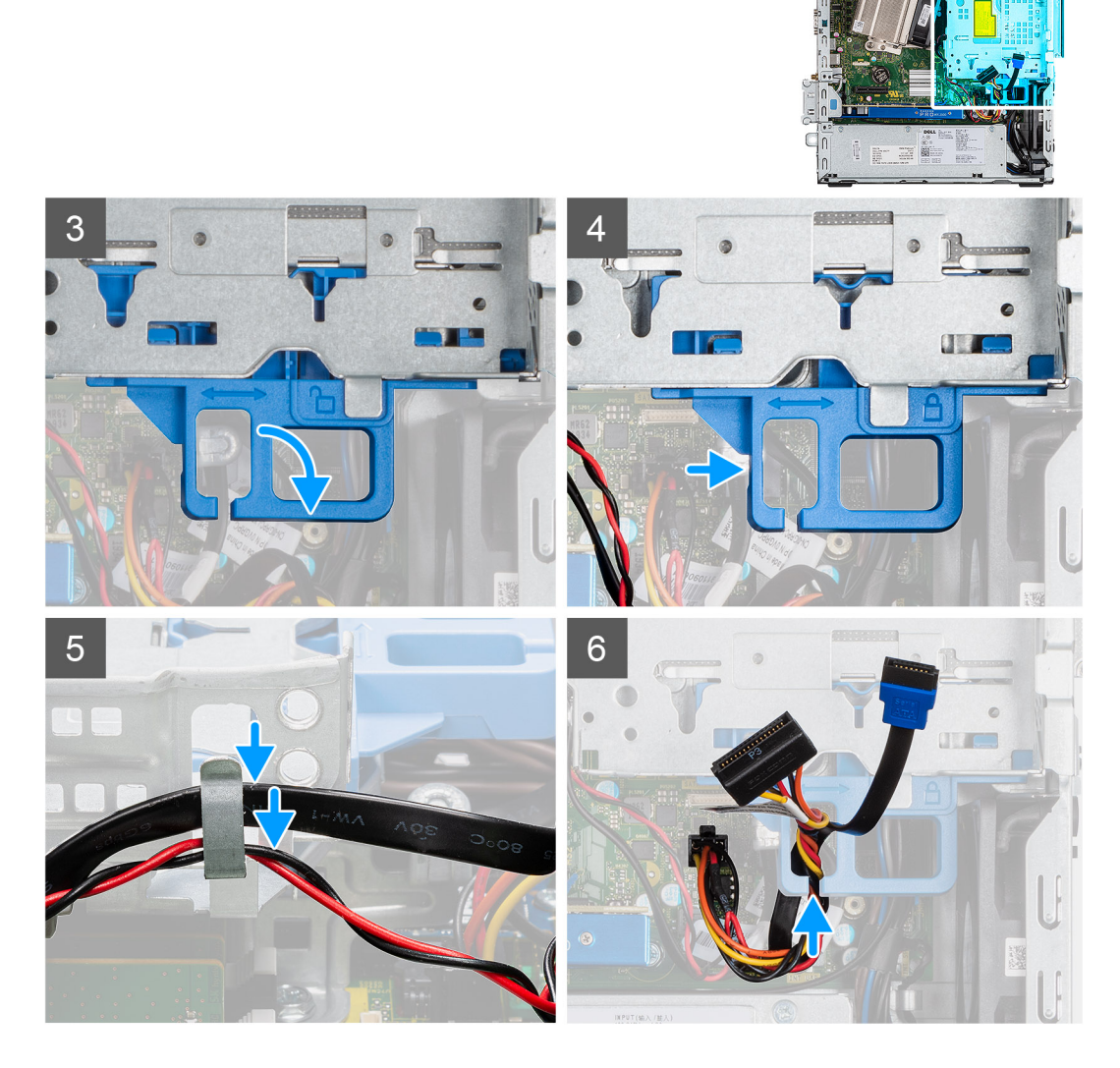

- 1. Conecte el cable de alimentación y el cable de datos de la unidad óptica a los conectores en la unidad óptica, y voltee el módulo de la unidad de disco óptico y la unidad de disco duro.
- 2. Inserte las lengüetas del módulo en la ranura del sistema, formando un ángulo.
- 3. Baje el módulo de la unidad de disco óptico y la unidad de disco duro hacia el interior de la ranura.
- 4. Deslice el pestillo de liberación para bloquear el módulo.
- 5. Vuelva a colocar el cable de alimentación de la unidad de disco duro y el cable de SATA por los ganchos de retención en el módulo de la unidad de disco óptico y la unidad de disco duro.
- 6. Vuelva a colocar el cable de alimentación de la unidad de disco duro y el cable de SATA por el orificio en la lengüeta de liberación.

### **Siguientes pasos**

- 1. Instale el [bisel frontal](#page-15-0)
- 2. Instale la [cubierta lateral](#page-11-0)
- 3. Siga el procedimiento que se describe en [Después de manipular el interior de la computadora](#page-8-0).

<span id="page-26-0"></span>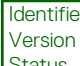

Version 1

Status Translation Validated

# **Unidad óptica**

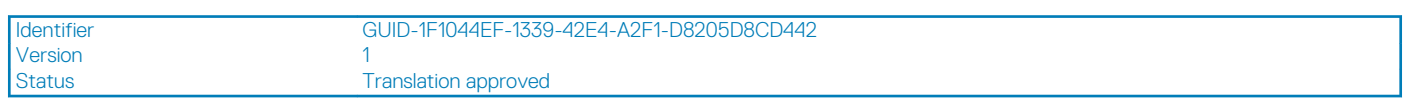

# **Extracción de la unidad óptica delgada**

### **Requisitos previos**

- 1. Siga el procedimiento que se describe en [Antes de manipular el interior de la computadora.](#page-6-0)
- 2. Quite la [cubierta lateral](#page-10-0)
- 3. Quite el [bisel frontal](#page-14-0)

### **Sobre esta tarea**

En las imágenes a continuación, se indica la ubicación de la unidad óptica delgada y se proporciona una representación visual del procedimiento de extracción.

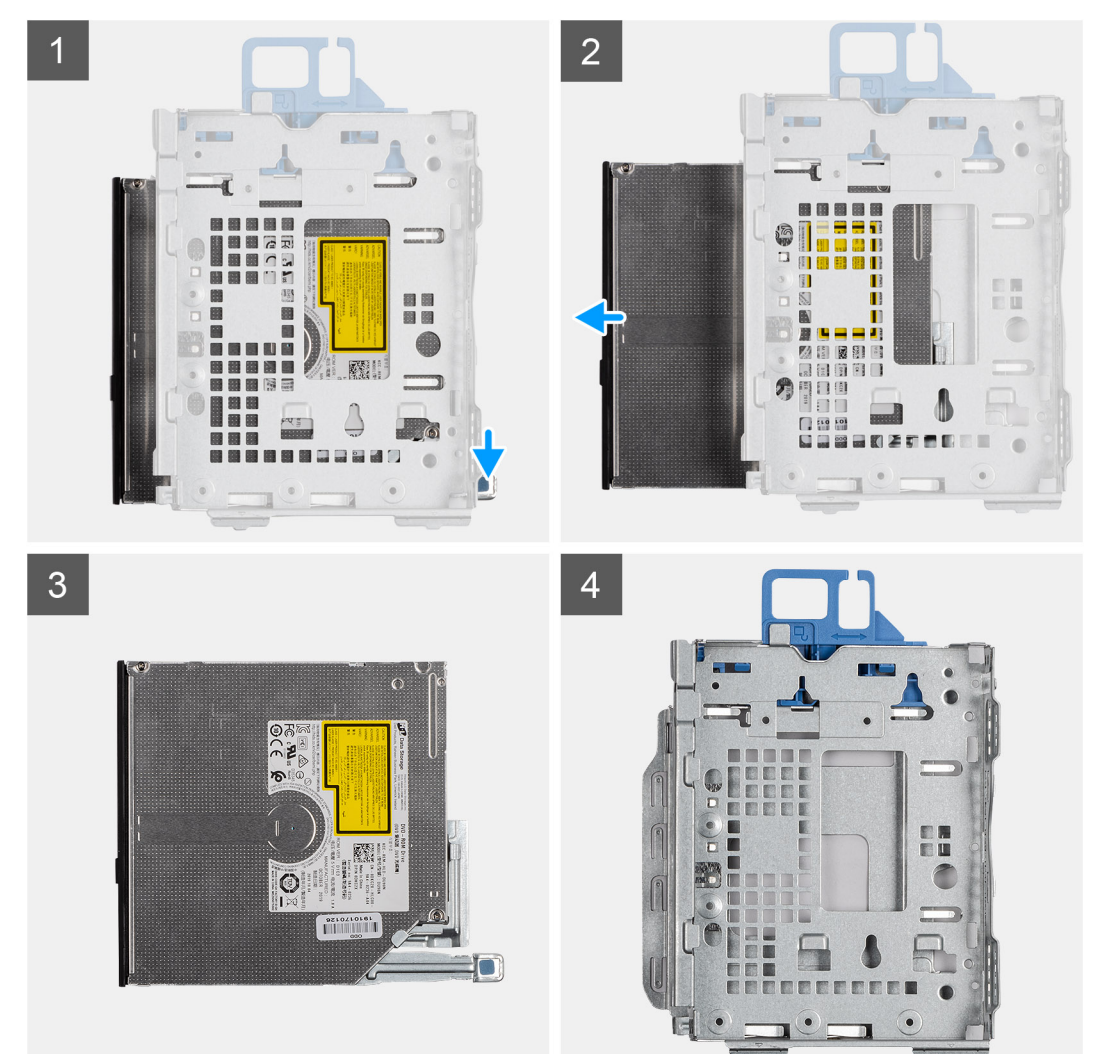

### **Pasos**

1. Presione la lengüeta de liberación en el módulo de disco duro/unidad óptica.

- <span id="page-27-0"></span>2. Deslice la unidad óptica para quitarla del módulo de disco duro/unidad óptica.
- 3. Unidad óptica.
- 4. Módulo de disco duro/unidad óptica.

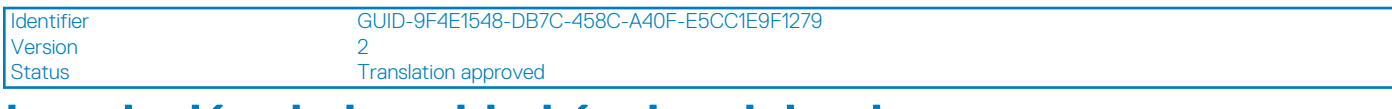

# **Instalación de la unidad óptica delgada**

### **Requisitos previos**

### **Sobre esta tarea**

En la imagen a continuación, se indica la ubicación de la unidad óptica delgada y se proporciona una representación visual del procedimiento de instalación.

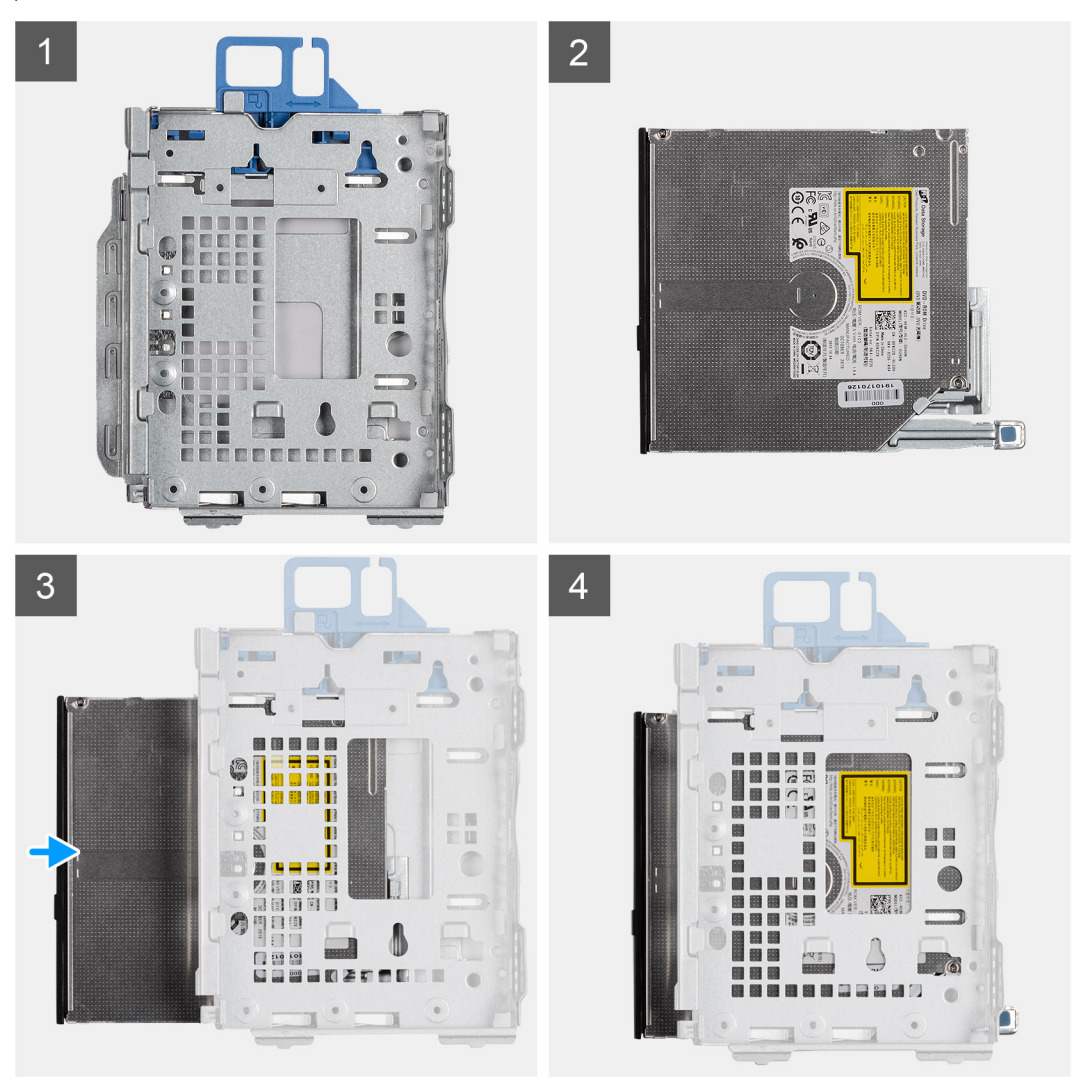

### **Pasos**

- 1. Módulo de disco duro/unidad óptica.
- 2. Unidad óptica.
- 3. Inserte la unidad óptica en el módulo de disco duro/unidad óptica.
- 4. Presione la unidad óptica hasta que encaje en su lugar.

### <span id="page-28-0"></span>**Siguientes pasos**

- 1. Instale la [cubierta lateral](#page-11-0)
- 2. Instale el [bisel frontal](#page-15-0)
- 3. Siga el procedimiento que se describe en [Después de manipular el interior de la computadora](#page-8-0).

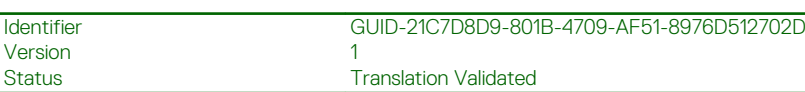

# **Unidad de estado sólido**

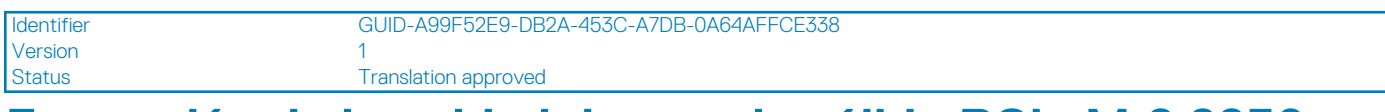

### **Extracción de la unidad de estado sólido PCIe M.2 2230**

### **Requisitos previos**

- 1. Siga el procedimiento que se describe en [Antes de manipular el interior de la computadora.](#page-6-0)
- 2. Quite la [cubierta lateral.](#page-10-0)
- 3. Quite el [bisel frontal.](#page-14-0)
- 4. Quite el [ensamblaje de disco duro de 2,5 pulgadas.](#page-16-0)

### **Sobre esta tarea**

En las imágenes a continuación, se indica la ubicación de la unidad de estado sólido y se proporciona una representación visual del procedimiento de extracción.

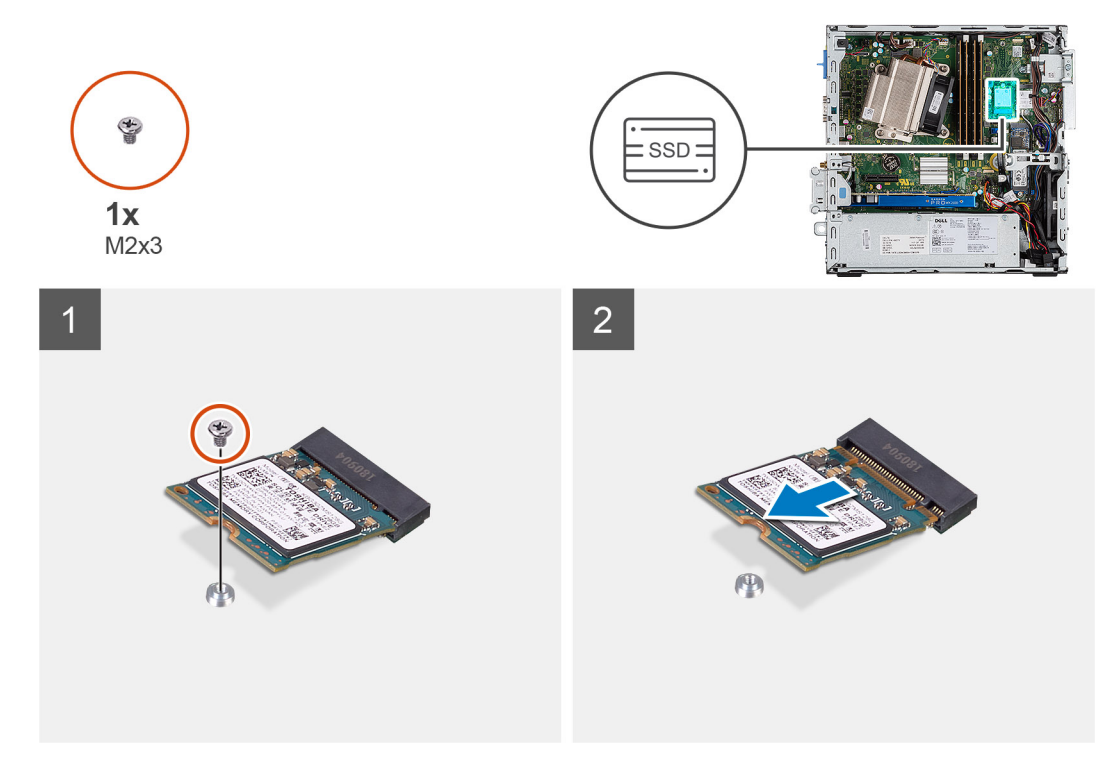

### **Pasos**

- 1. Extraiga el tornillo (M2x3) que fija la unidad de estado sólido a la tarjeta madre.
- 2. Deslice y levante la unidad de estado sólido para quitarla de la tarjeta madre.

<span id="page-29-0"></span>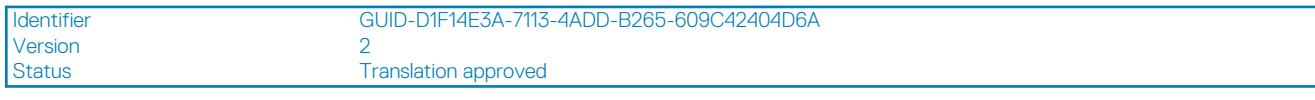

## **Instalación de la unidad de estado sólido PCIe M.2 2230**

### **Requisitos previos**

### **Sobre esta tarea**

En la imagen a continuación, se indica la ubicación de la unidad de estado sólido y se proporciona una representación visual del procedimiento de instalación.

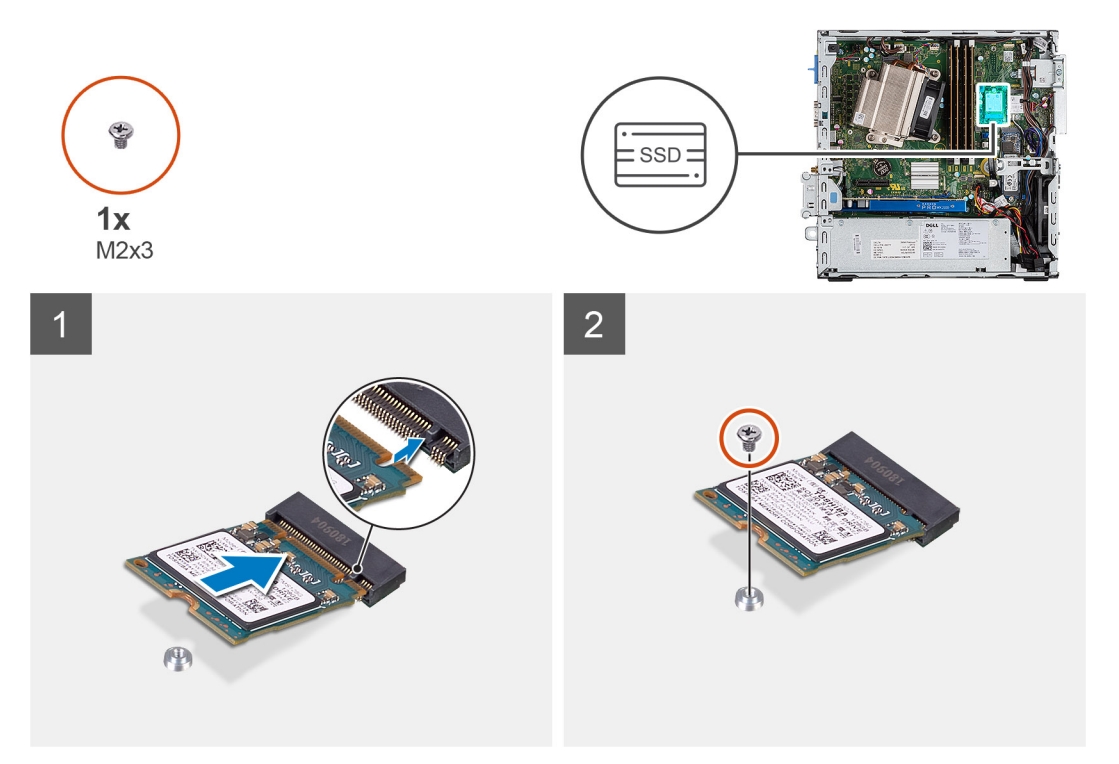

### **Pasos**

- 1. Alinee la muesca de la unidad de estado sólido con la lengüeta en el conector de la unidad de estado sólido.
- 2. Introduzca la unidad de estado sólido en el conector de la tarjeta madre formando un ángulo de 45 grados.
- 3. Reemplace el tornillo (M2x3) que asegura la unidad de estado sólido PCIe M.2 2230 a la tarjeta madre.

### **Siguientes pasos**

- 1. Instale el [ensamblaje de disco duro de 2,5 pulgadas.](#page-19-0)
- 2. Instale el [bisel frontal.](#page-15-0)
- 3. Instale la [cubierta lateral.](#page-11-0)
- 4. Siga el procedimiento que se describe en [Después de manipular el interior de la computadora](#page-8-0).

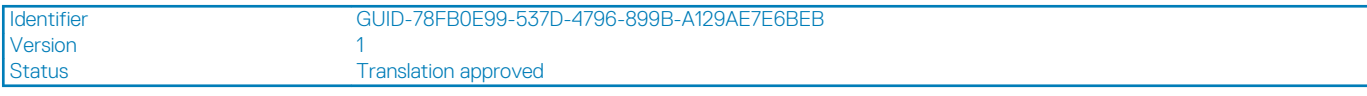

## **Extracción de la unidad de estado sólido PCIe M.2 2280**

#### **Requisitos previos**

- 1. Siga el procedimiento que se describe en [Antes de manipular el interior de la computadora.](#page-6-0)
- 2. Quite la [cubierta lateral.](#page-10-0)
- <span id="page-30-0"></span>3. Quite el [bisel frontal.](#page-14-0)
- 4. Quite el [ensamblaje de disco duro de 2,5 pulgadas.](#page-16-0)

#### **Sobre esta tarea**

En las imágenes a continuación, se indica la ubicación de la unidad de estado sólido y se proporciona una representación visual del procedimiento de extracción.

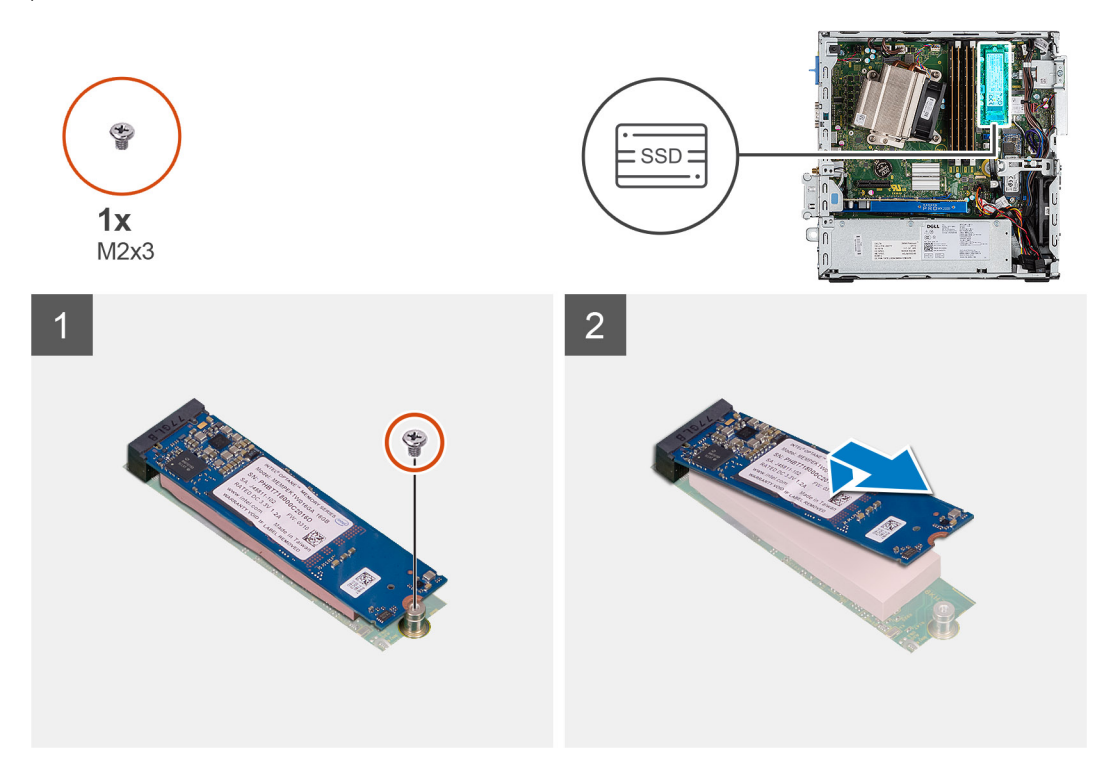

#### **Pasos**

- 1. Extraiga el tornillo (M2x3) que fija la unidad de estado sólido a la tarjeta madre.
- 2. Deslice y levante la unidad de estado sólido para quitarla de la tarjeta madre.

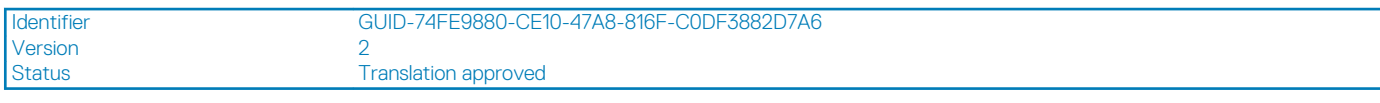

# **Instalación de la unidad de estado sólido PCIe M.2 2280**

### **Requisitos previos**

#### **Sobre esta tarea**

En la imagen a continuación, se indica la ubicación de la unidad de estado sólido y se proporciona una representación visual del procedimiento de instalación.

<span id="page-31-0"></span>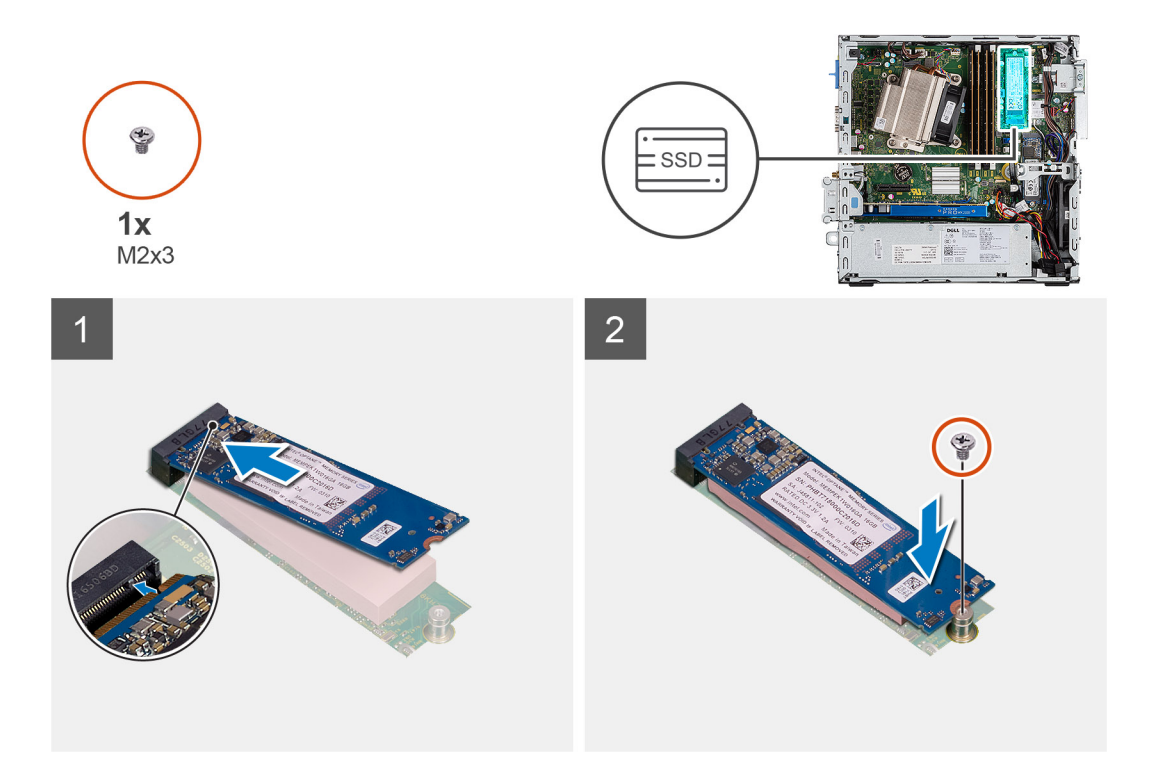

- 1. Alinee la muesca de la unidad de estado sólido con la lengüeta en el conector de la unidad de estado sólido.
- 2. Introduzca la unidad de estado sólido en el conector de la tarjeta madre formando un ángulo de 45 grados.
- 3. Reemplace el tornillo (M2x3) que asegura la unidad de estado sólido PCIe M.2 2280 a la tarjeta madre.

### **Siguientes pasos**

- 1. Instale el [ensamblaje de disco duro de 2,5 pulgadas.](#page-19-0)
- 2. Instale el [bisel frontal.](#page-15-0)
- 3. Instale la [cubierta lateral.](#page-11-0)
- 4. Siga el procedimiento que se describe en [Después de manipular el interior de la computadora](#page-8-0).

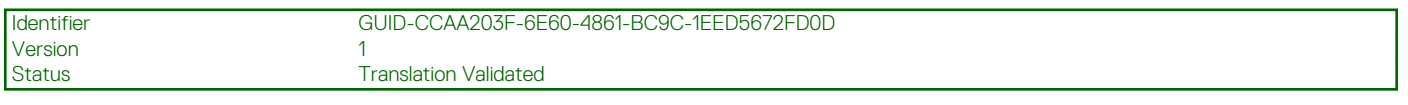

## **Tarjeta WLAN**

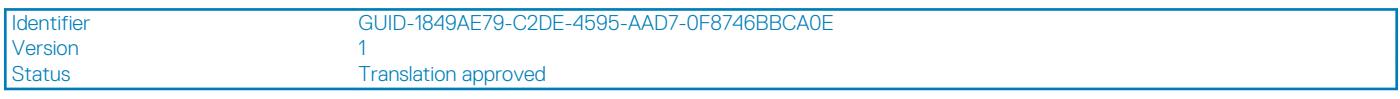

## **Extracción de la tarjeta WLAN**

### **Requisitos previos**

- 1. Siga el procedimiento que se describe en [Antes de manipular el interior de la computadora.](#page-6-0)
- 2. Quite la [cubierta lateral.](#page-10-0)
- 3. Quite el [bisel frontal.](#page-14-0)
- 4. Quite el [ensamblaje de disco duro de 2,5 pulgadas.](#page-16-0)

### **Sobre esta tarea**

En las imágenes a continuación, se indica la ubicación de la tarjeta inalámbrica y se proporciona una representación visual del procedimiento de extracción.

<span id="page-32-0"></span>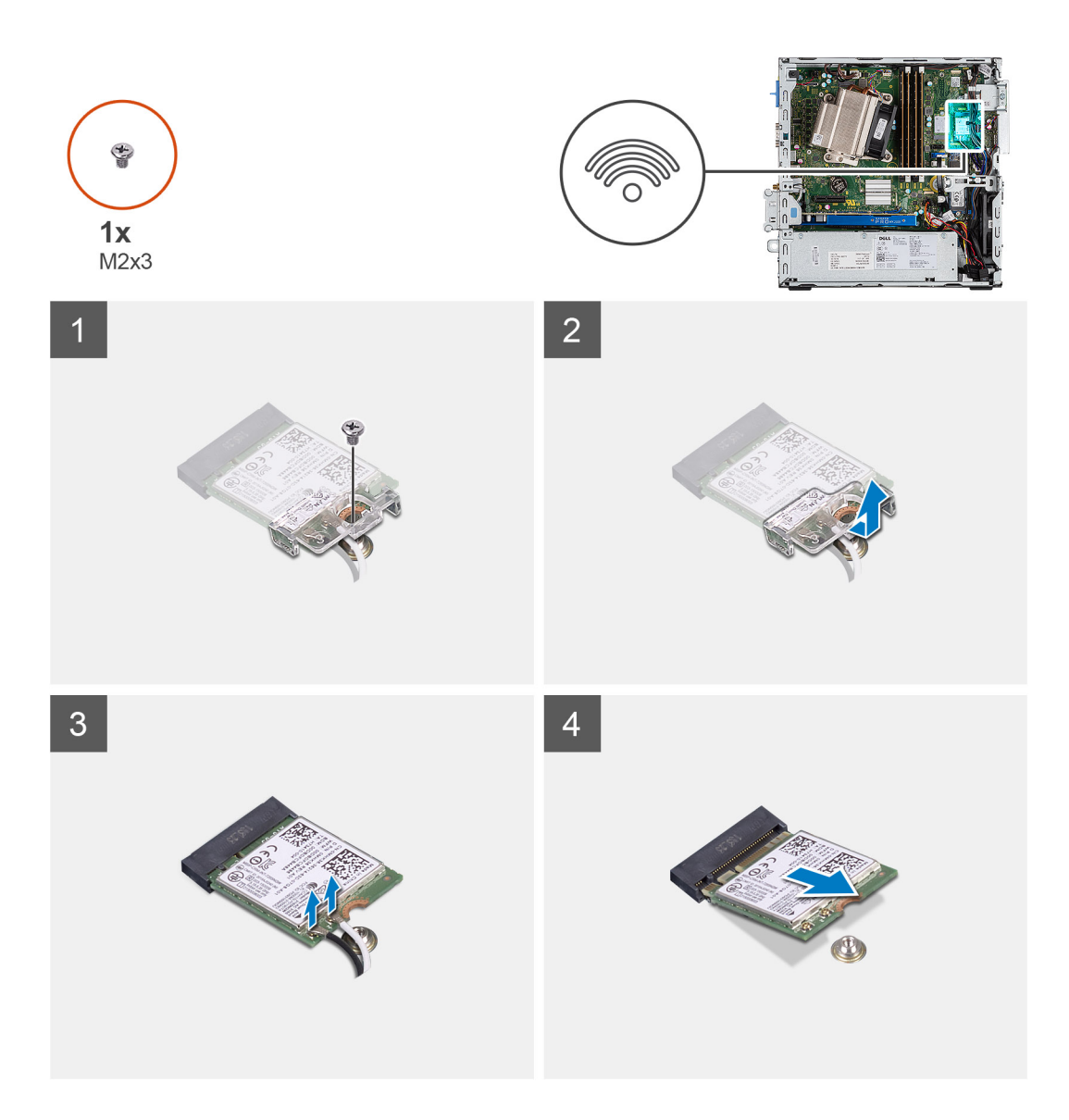

- 1. Quite el tornillo (M2x3) que asegura el soporte de WLAN y la tarjeta WLAN a la tarjeta madre.
- 2. Deslice y levante el soporte para tarjeta WLAN para quitarlo de la tarjeta WLAN.
- 3. Desconecte los cables de antena de la tarjeta WLAN.
- 4. Deslice y quite la tarjeta WLAN del conector en la tarjeta madre.

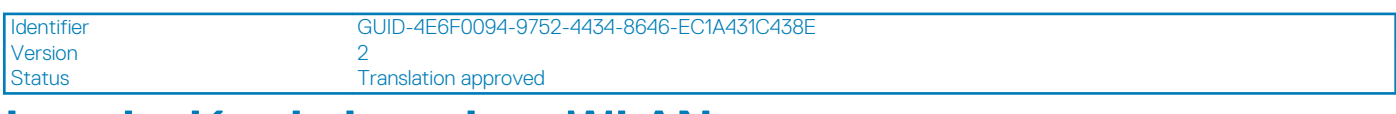

### **Instalación de la tarjeta WLAN**

### **Requisitos previos**

### **Sobre esta tarea**

En la imagen a continuación, se indica la ubicación de la tarjeta inalámbrica y se proporciona una representación visual del procedimiento de instalación.

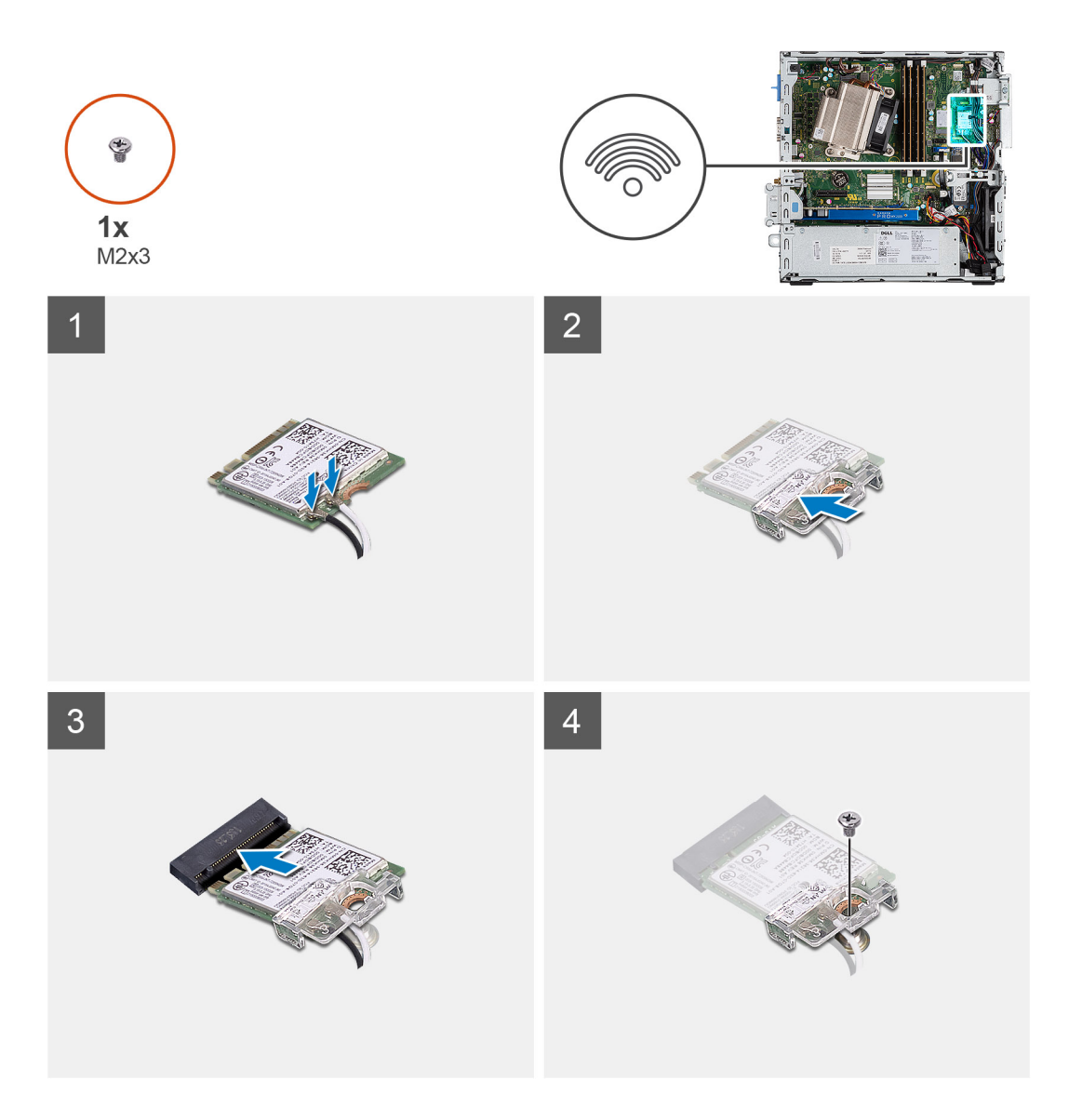

1. Conecte los cables de la antena a la tarjeta WLAN.

En la tabla a continuación, se proporciona el esquema de colores de los cables de la antena para la tarjeta WLAN de la computadora.

### **Tabla 2. Esquema de colores de los cables de la antena**

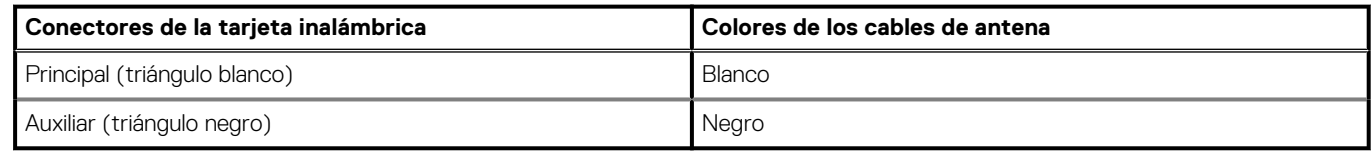

- 2. Coloque el soporte para tarjeta WLAN para asegurar los cables de la antena.
- 3. Alinee la muesca de la tarjeta WLAN con la lengüeta en la ranura de tarjeta WLAN e insértela en el conector de la tarjeta madre.
- 4. Reemplace el tornillo (M2x3) para asegurar el soporte para tarjeta WLAN y la tarjeta WLAN a la tarjeta madre.

### **Siguientes pasos**

- 1. Instale el [ensamblaje de disco duro de 2,5 pulgadas.](#page-19-0)
- 2. Instale el [bisel frontal.](#page-15-0)
- 3. Instale la [cubierta lateral.](#page-11-0)
- 4. Siga el procedimiento que se describe en [Después de manipular el interior de la computadora](#page-8-0).

### <span id="page-34-0"></span>Status **Translation Validated**

# **Lector de tarjetas SD: opcional**

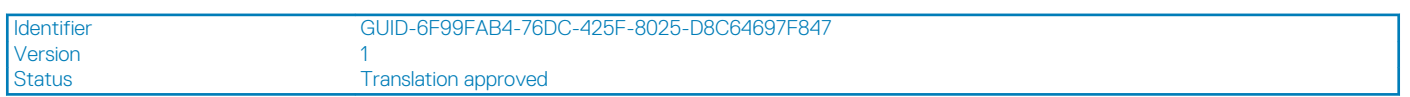

## **Extracción del lector de tarjetas SD**

### **Requisitos previos**

- 1. Siga el procedimiento que se describe en [Antes de manipular el interior de la computadora.](#page-6-0)
- 2. Quite la [cubierta lateral](#page-10-0)

### **Sobre esta tarea**

En las imágenes a continuación, se indica la ubicación de la tarjeta gráfica y se proporciona una representación visual del procedimiento de extracción.

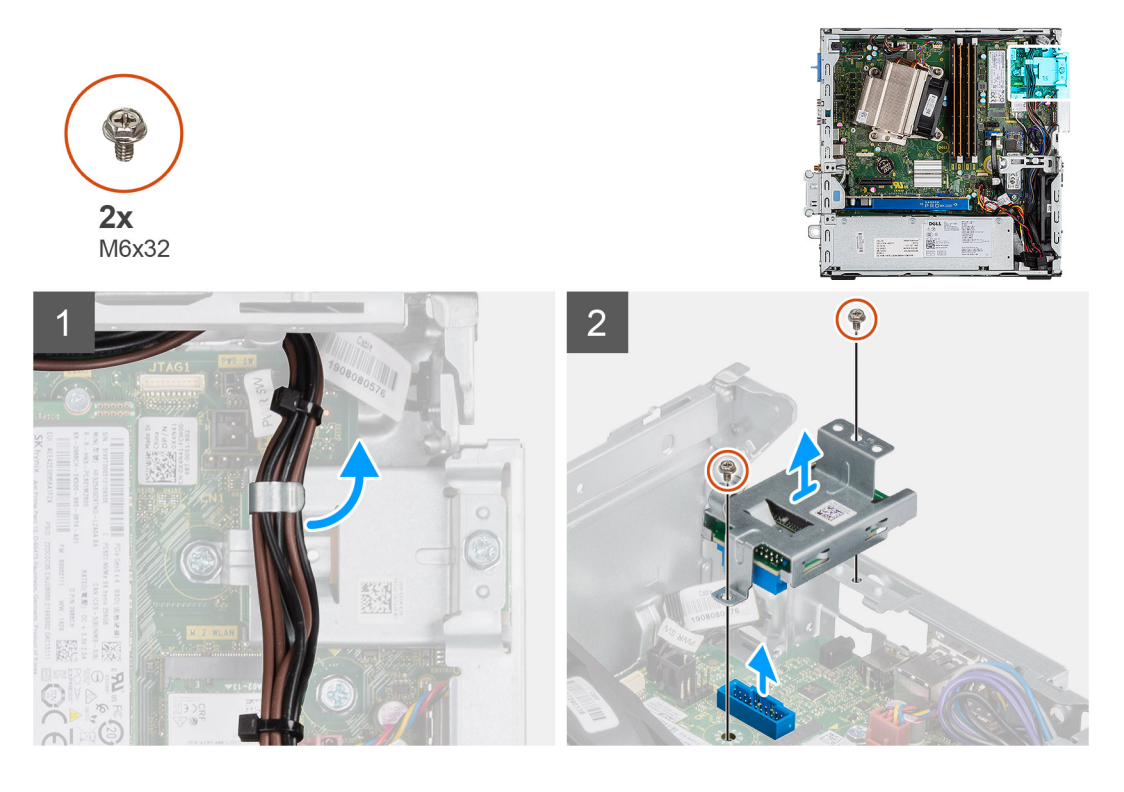

### **Pasos**

- 1. Quite los cables de la fuente de alimentación del gancho de retención en el lector de tarjeta SD.
- 2. Quite los dos tornillos (M6X32) y levante el lector de tarjeta SD del chasis.

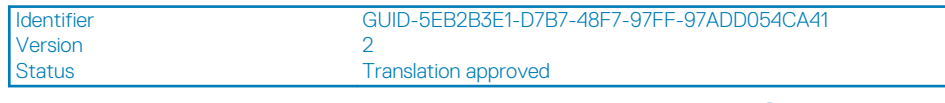

## **Instalación del lector de tarjeta SD**

**Requisitos previos**

### <span id="page-35-0"></span>**Sobre esta tarea**

En la imagen a continuación, se indica la ubicación del lector de tarjeta SD y se proporciona una representación visual del procedimiento de instalación.

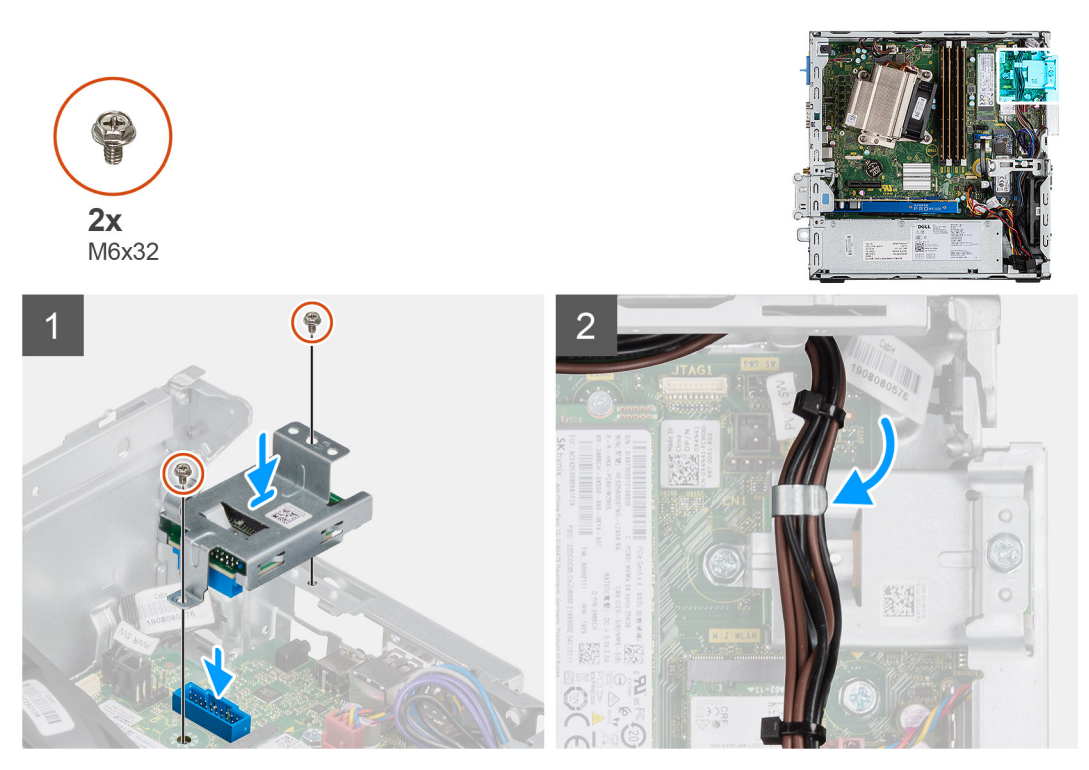

#### **Pasos**

- 1. Alinee el lector de tarjeta SD con los orificios para tornillos en la tarjeta madre y reemplace los dos tornillos (M6X32).
- 2. Pase los cables de la fuente de alimentación por el gancho de retención en el lector de tarjeta SD.

#### **Siguientes pasos**

- 1. Instale la [cubierta lateral](#page-11-0)
- 2. Siga el procedimiento que se describe en [Después de manipular el interior de la computadora](#page-8-0).

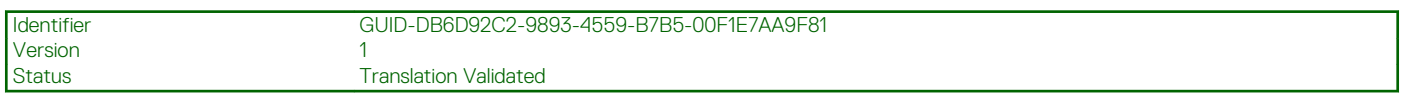

# **Tarjeta de expansión**

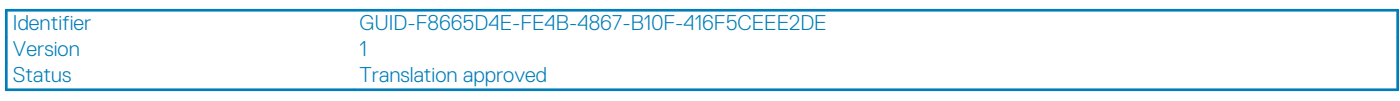

### **Extracción de la tarjeta de expansión**

### **Requisitos previos**

- 1. Siga el procedimiento que se describe en [Antes de manipular el interior de la computadora.](#page-6-0)
- 2. Quite la [cubierta lateral](#page-10-0)

#### **Sobre esta tarea**

En las imágenes a continuación, se indica la ubicación de la tarjeta de expansión y se proporciona una representación visual del procedimiento de extracción.
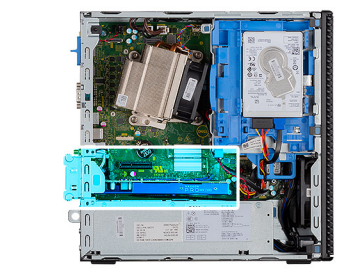

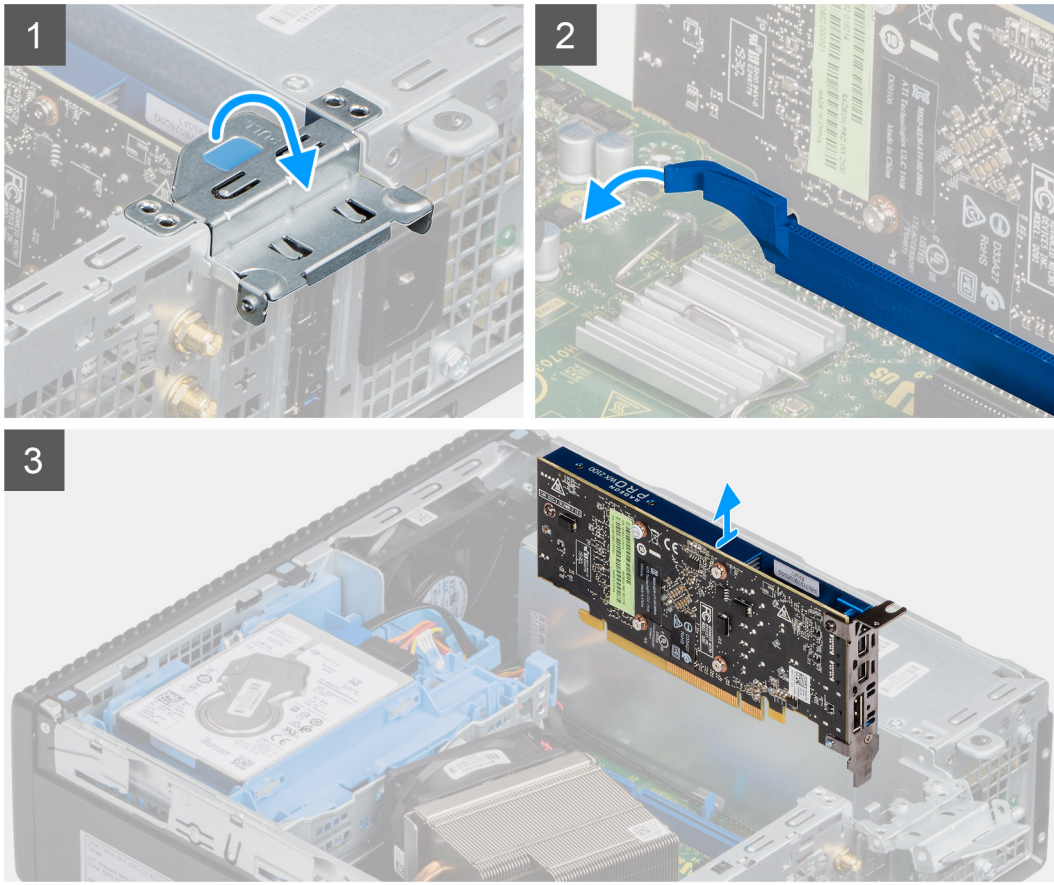

- 1. Tire de la lengüeta metálica para abrir el pestillo de la tarjeta de expansión.
- 2. Tire de la pestaña de liberación en la base de la tarjeta de expansión.
- 3. Levante la tarjeta de expansión para quitarla del conector en la tarjeta madre.

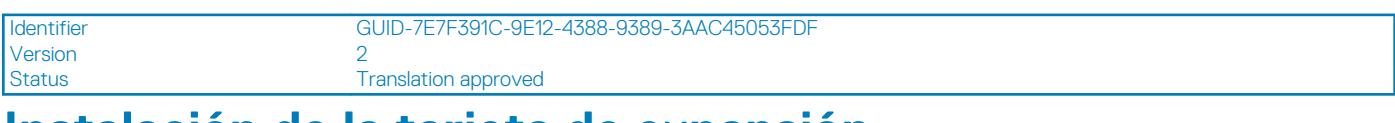

### **Instalación de la tarjeta de expansión**

### **Requisitos previos**

#### **Sobre esta tarea**

En la imagen a continuación, se indica la ubicación de la tarjeta de expansión y se proporciona una representación visual del procedimiento de instalación.

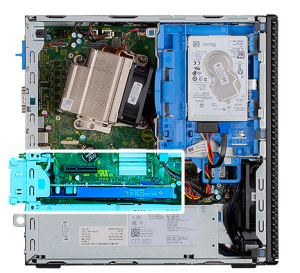

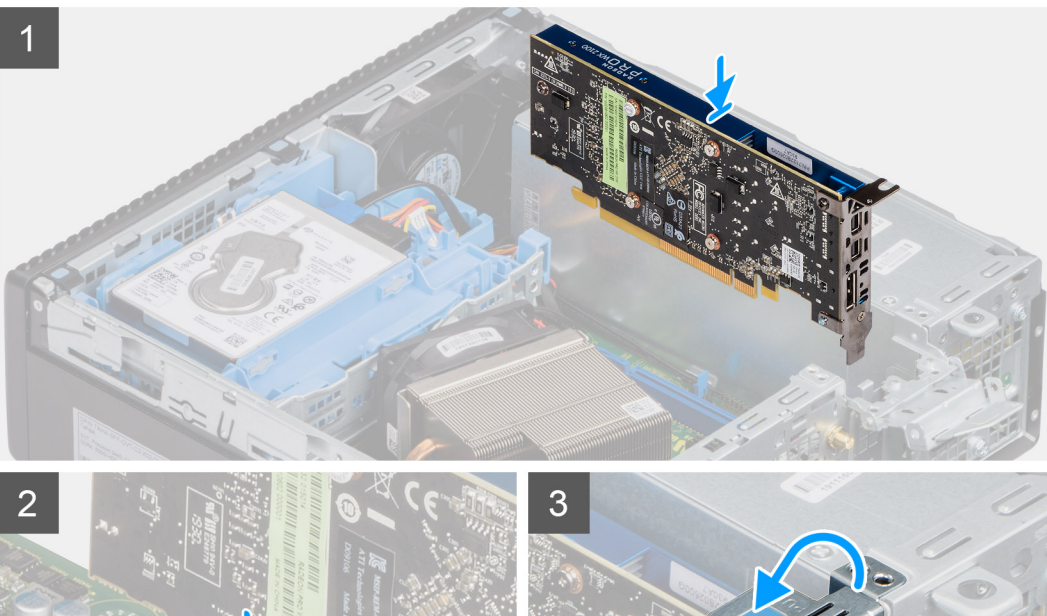

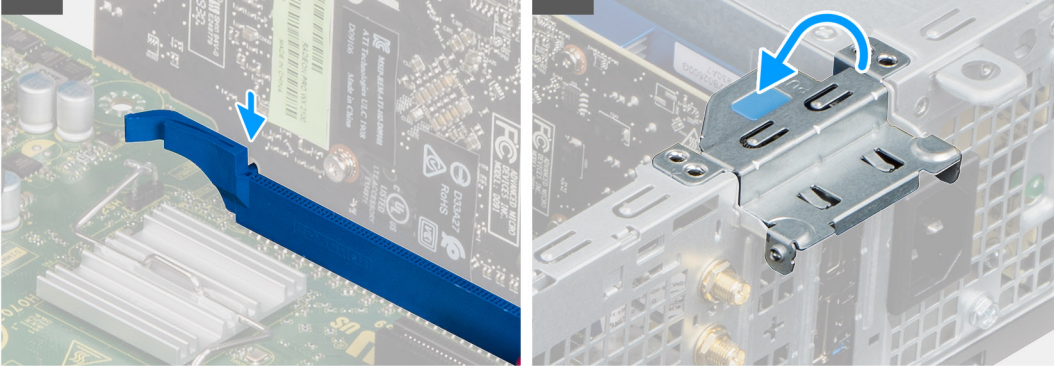

- 1. Alinee la muesca de la tarjeta de expansión con el conector en la tarjeta madre.
- 2. Coloque la tarjeta en el conector y presiónela hacia abajo firmemente. Asegúrese de que la tarjeta esté firmemente encajada.
- 3. Cierre la lengüeta de la tarjeta de expansión y presiónelo hasta que encaje en su lugar.

### **Siguientes pasos**

- 1. Instale la [cubierta lateral](#page-11-0)
- 2. Siga el procedimiento que se describe en [Después de manipular el interior de la computadora](#page-8-0).

<span id="page-38-0"></span>Identifier GUID-B4BFAFB3-4A6A-47FD-A777-9CA7EF95C20B

Status **Translation Validated** 

# **Módulos de memoria**

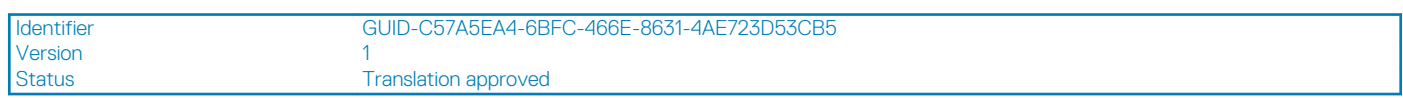

### **Extracción de los módulos de memoria**

### **Requisitos previos**

- 1. Siga el procedimiento que se describe en [Antes de manipular el interior de la computadora.](#page-6-0)
- 2. Quite la [cubierta lateral.](#page-10-0)
- 3. Quite el [bisel frontal.](#page-14-0)
- 4. Quite el [ensamblaje de disco duro de 2,5 pulgadas.](#page-16-0)

**PRECAUCIÓN: Para evitar que se produzcan daños en el módulo de memoria, sujete el módulo de memoria por los bordes. No toque los componentes situados en el módulo de memoria.**

### **Sobre esta tarea**

En las imágenes a continuación, se indica la ubicación de los módulos de memoria y se proporciona una representación visual del procedimiento de extracción.

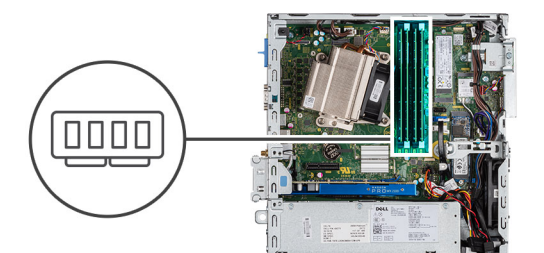

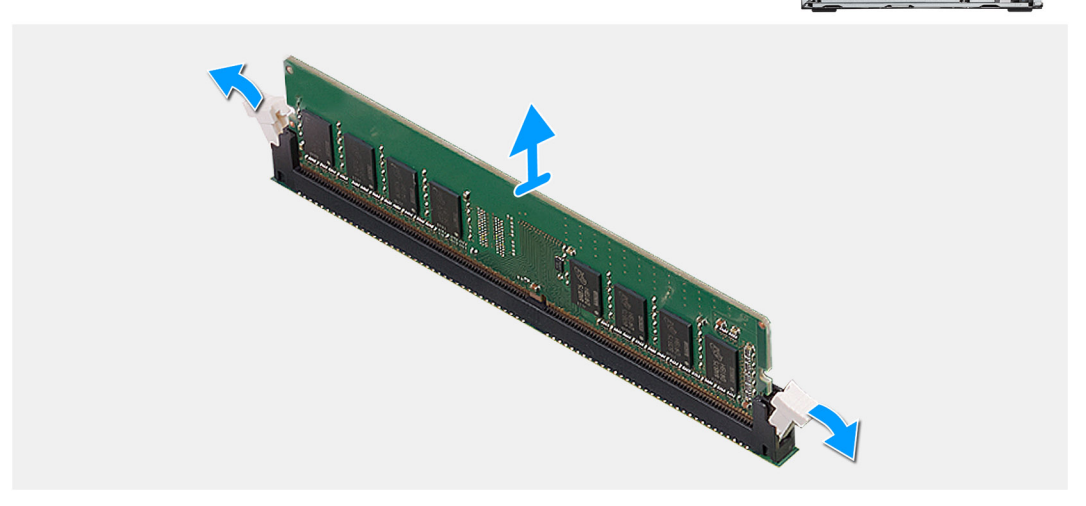

### **Pasos**

- 1. Tire los ganchos de fijación del módulo de memoria hasta que el módulo de memoria salte.
- 2. Extraiga el módulo de memoria de la ranura del mismo.

<span id="page-39-0"></span>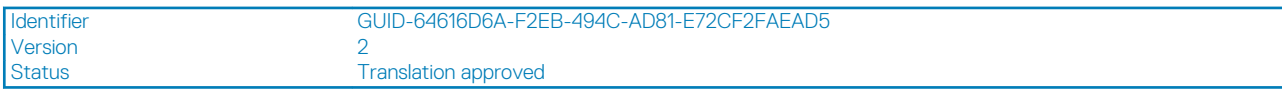

### **Instalación de los módulos de memoria**

### **Requisitos previos**

### **Sobre esta tarea**

En la imagen a continuación, se indica la ubicación de los módulos de memoria y se proporciona una representación visual del procedimiento de instalación.

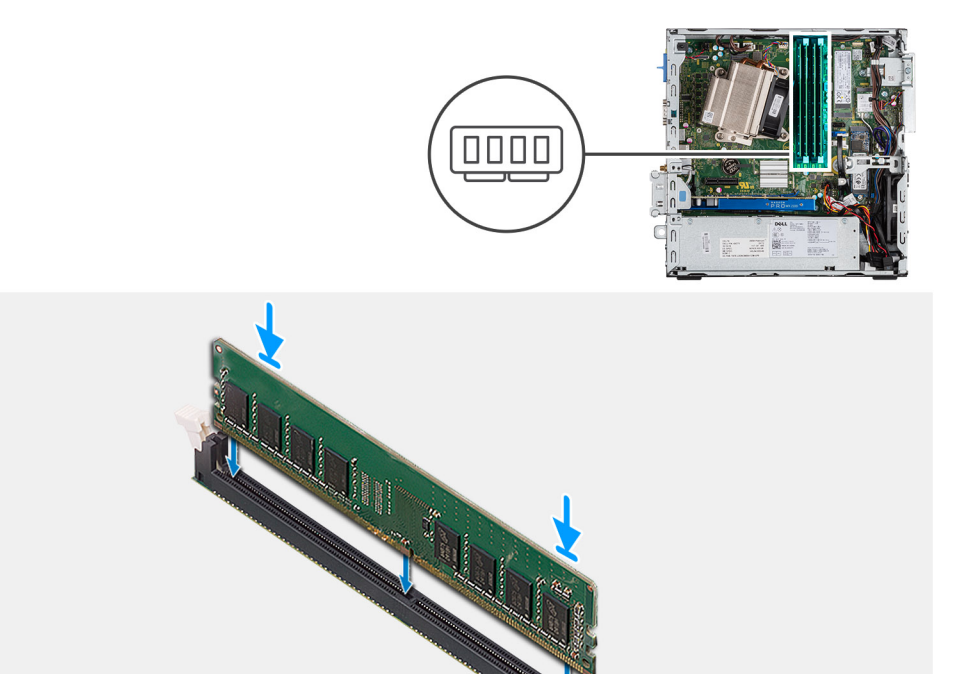

### **Pasos**

- 1. Alinee la muesca del módulo de memoria con la lengüeta de la ranura del módulo de memoria.
- 2. Deslice firmemente el módulo de memoria para introducirlo en la ranura en ángulo y presiónelo hasta que encaje en su sitio.

**NOTA: Si no oye un clic, extraiga el módulo de memoria y vuelva a instalarlo.**

### **Siguientes pasos**

- 1. Instale el [ensamblaje de disco duro de 2,5 pulgadas.](#page-19-0)
- 2. Instale el [bisel frontal.](#page-15-0)
- 3. Instale la [cubierta lateral.](#page-11-0)
- 4. Siga el procedimiento que se describe en [Después de manipular el interior de la computadora](#page-8-0).

<span id="page-40-0"></span>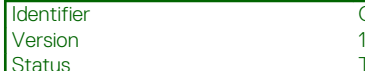

Identifier GUID-EDBC3E37-4AF5-433F-A7DB-5C06233B36DF

**Translation Validated** 

# **Disipador de calor**

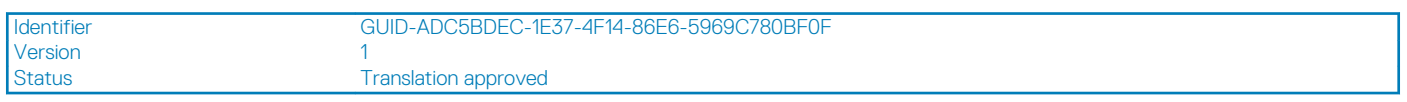

### **Extracción del disipador de calor**

### **Requisitos previos**

- 1. Siga el procedimiento que se describe en [Antes de manipular el interior de la computadora.](#page-6-0)
- 2. Quite la [cubierta lateral.](#page-10-0)
- 3. Quite el [bisel frontal.](#page-14-0)

### **Sobre esta tarea**

En las imágenes a continuación, se indica la ubicación del disipador de calor y se proporciona una representación visual del procedimiento de extracción.

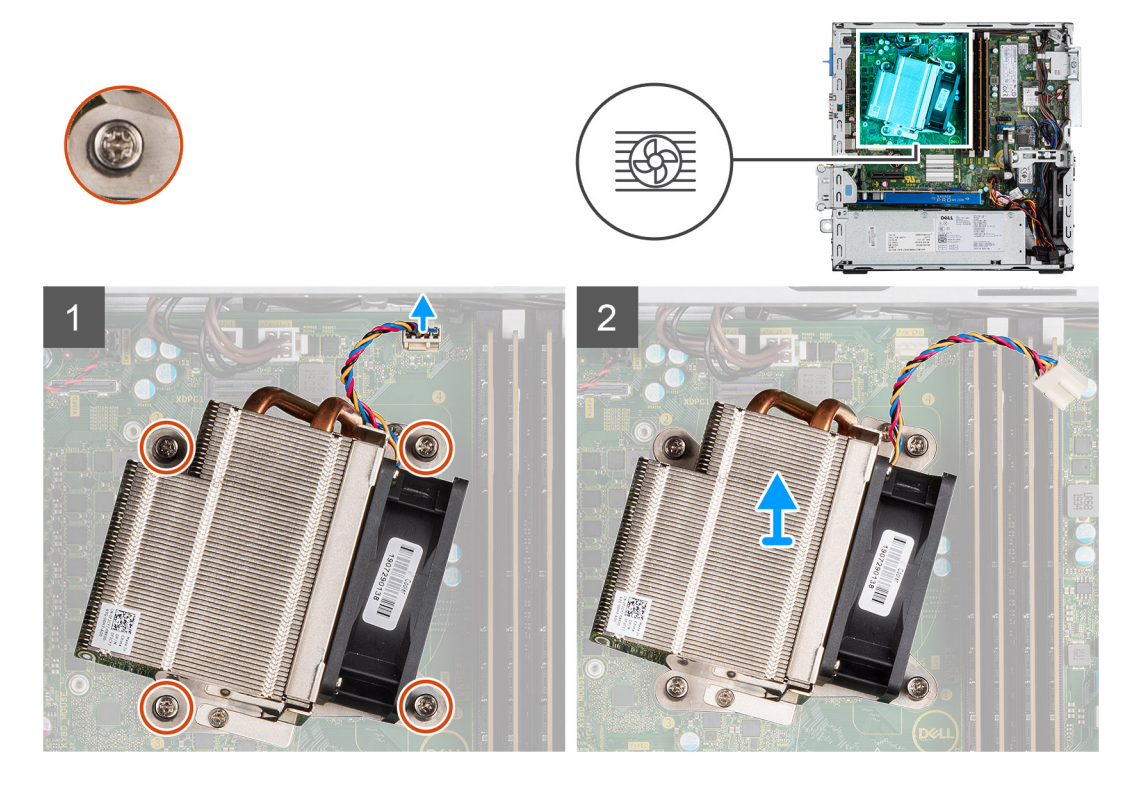

### **Pasos**

- 1. Desconecte el cable del ventilador del conector en la tarjeta madre del sistema.
- 2. Afloje los cuatro tornillos cautivos que aseguran el disipador de calor al sistema.

### **NOTA: Afloje los tornillos en orden secuencial (1, 2, 3, 4) como se indica en la tarjeta madre del sistema.**

3. Levante el disipador de calor para quitarlo de la tarjeta madre.

<span id="page-41-0"></span>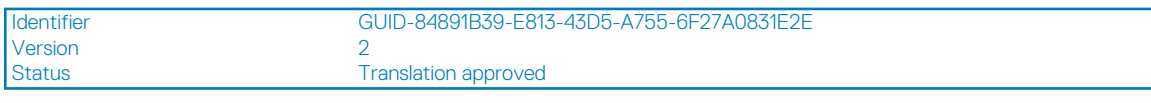

### **Instalación del disipador de calor**

### **Requisitos previos**

### **Sobre esta tarea**

En la imagen a continuación, se indica la ubicación del disipador de calor de VR y se proporciona una representación visual del procedimiento de instalación.

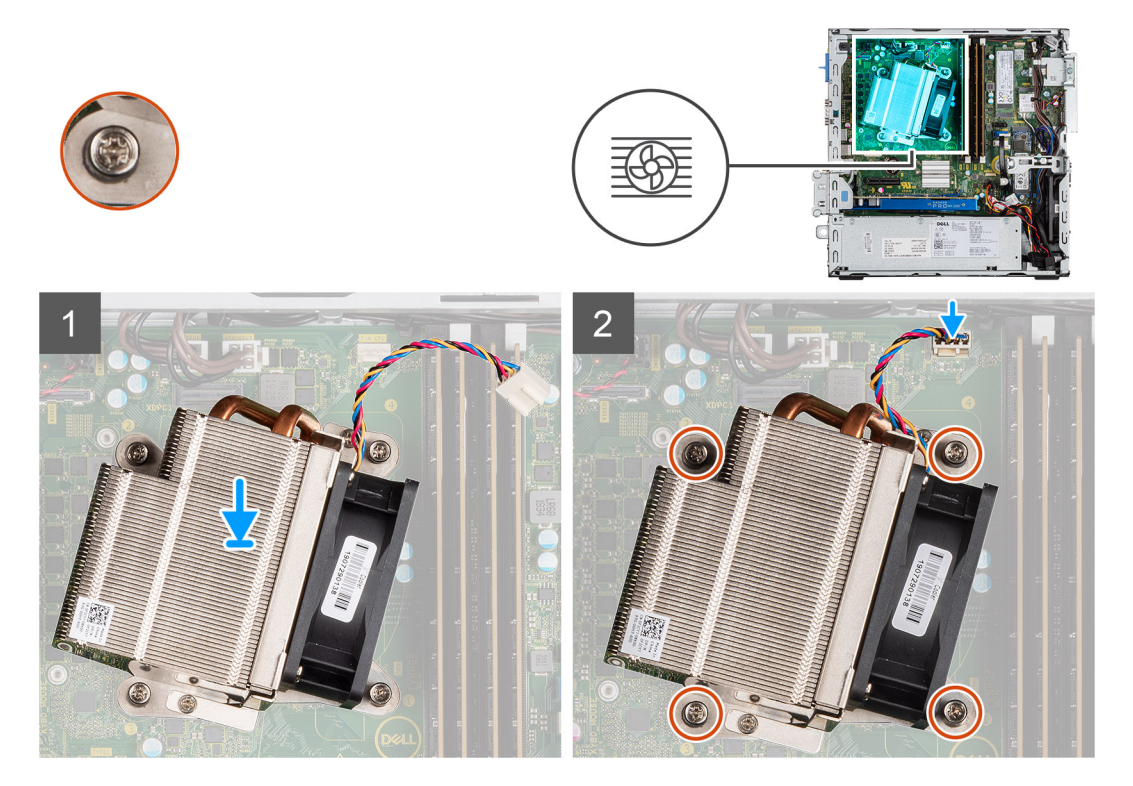

### **Pasos**

- 1. Coloque el disipador de calor sobre el procesador.
- 2. Ajuste los cuatro tornillos cautivos que aseguran el disipador de calor a la tarjeta madre, como se indica en las leyendas de la tarjeta madre.

### **NOTA: Ajuste los tornillos en orden secuencial (1, 2, 3, 4) como se indica en la tarjeta madre.**

3. Conecte el cable del ventilador del disipador de calor a la tarjeta madre.

### **Siguientes pasos**

- 1. Instale el [bisel frontal.](#page-15-0)
- 2. Instale la [cubierta lateral.](#page-11-0)
- 3. Siga el procedimiento que se describe en [Después de manipular el interior de la computadora](#page-8-0).

Identifier GUID-B369D04D-3080-4AE8-912A-8F95B80E032D

Status **Translation Validated** 

# **Batería de tipo botón**

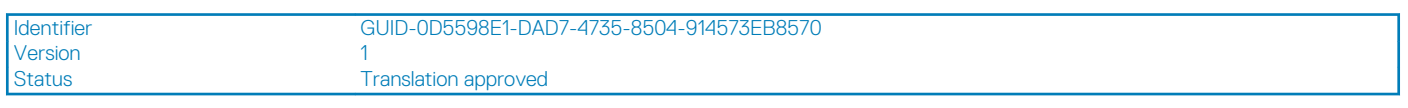

### **Extracción de la batería de tipo botón**

### **Requisitos previos**

- 1. Siga el procedimiento que se describe en [Antes de manipular el interior de la computadora.](#page-6-0)
- 2. Quite la [cubierta lateral.](#page-10-0)
- 3. Quite el [bisel frontal.](#page-14-0)

### **Sobre esta tarea**

En las imágenes a continuación, se indica la ubicación de la batería de tipo botón y se proporciona una representación visual del procedimiento de extracción.

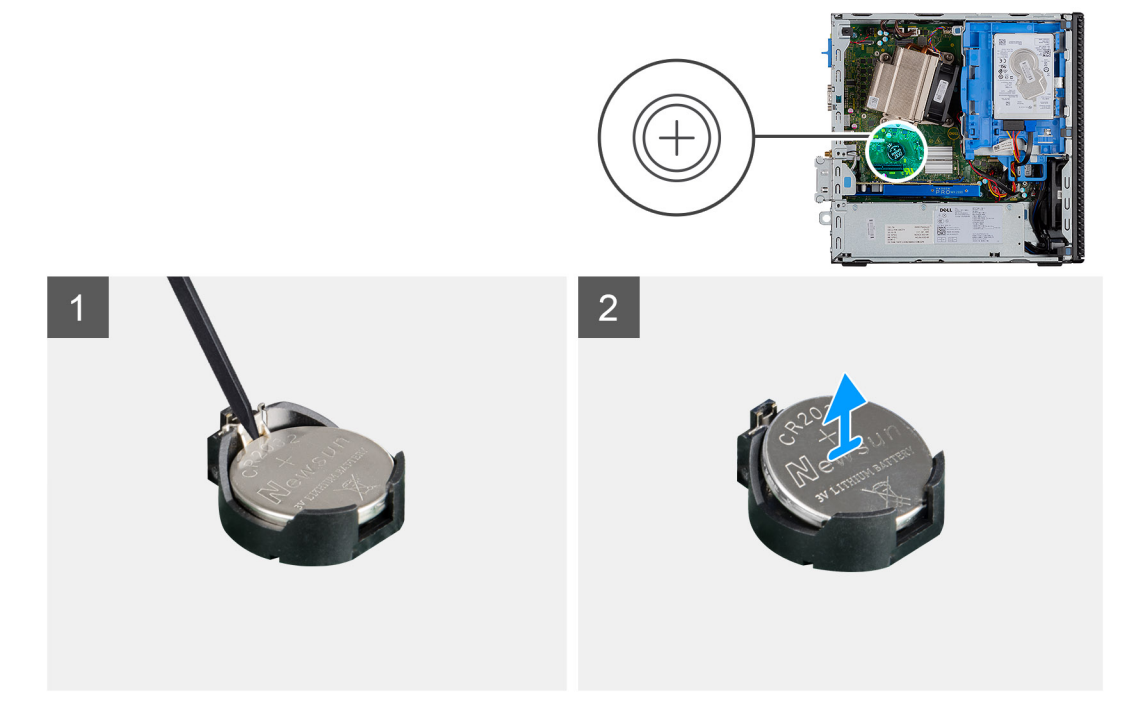

### **Pasos**

- 1. Con un instrumento de plástico acabado en punta, haga palanca con cuidado en la batería de tipo botón para quitarla del conector de la batería.
- 2. Quite la batería de tipo botón del sistema.

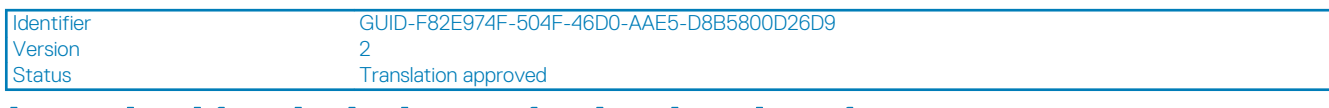

### **Instalación de la batería de tipo botón**

**Requisitos previos**

### <span id="page-43-0"></span>**Sobre esta tarea**

En la imagen a continuación, se indica la ubicación de la batería de tipo botón y se proporciona una representación visual del procedimiento de instalación.

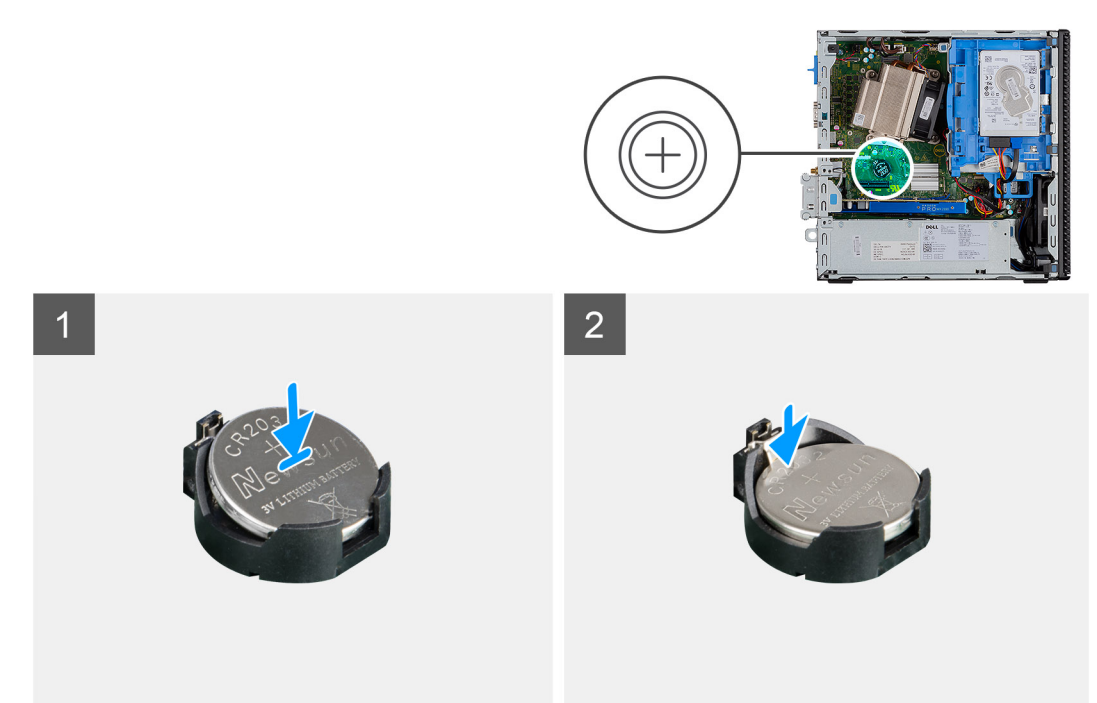

### **Pasos**

- 1. Inserte la batería de tipo botón con el signo "+" hacia arriba y deslícela en el conector de la batería, formando un ángulo.
- 2. Presione la batería dentro del conector hasta que encaje en su lugar.

### **Siguientes pasos**

- 1. Instale el [bisel frontal.](#page-15-0)
- 2. Instale la [cubierta lateral.](#page-11-0)
- 3. Siga el procedimiento que se describe en [Después de manipular el interior de la computadora](#page-8-0).

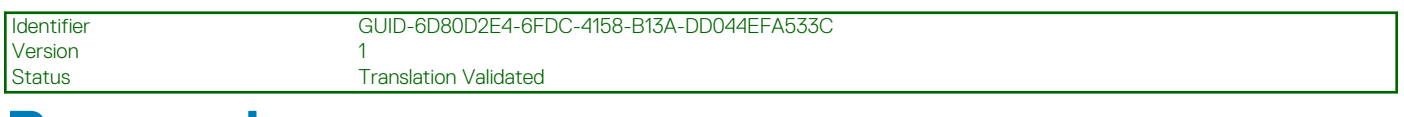

### **Procesador**

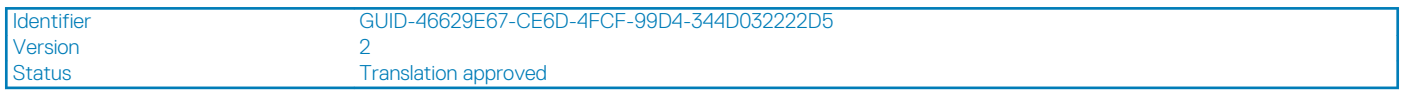

### **Extracción del procesador**

### **Requisitos previos**

- 1. Siga el procedimiento que se describe en [Antes de manipular el interior de la computadora.](#page-6-0)
- 2. Quite la [cubierta lateral.](#page-10-0)
- 3. Quite el [bisel frontal.](#page-14-0)
- 4. Quite el [disipador de calor.](#page-40-0)

### **Sobre esta tarea**

### **NOTA: Puede que el procesador continúe caliente después de apagar la computadora. Deje que el procesador se enfríe antes de quitarlo.**

En las imágenes a continuación, se indica la ubicación del procesador y se proporciona una representación visual del procedimiento de extracción.

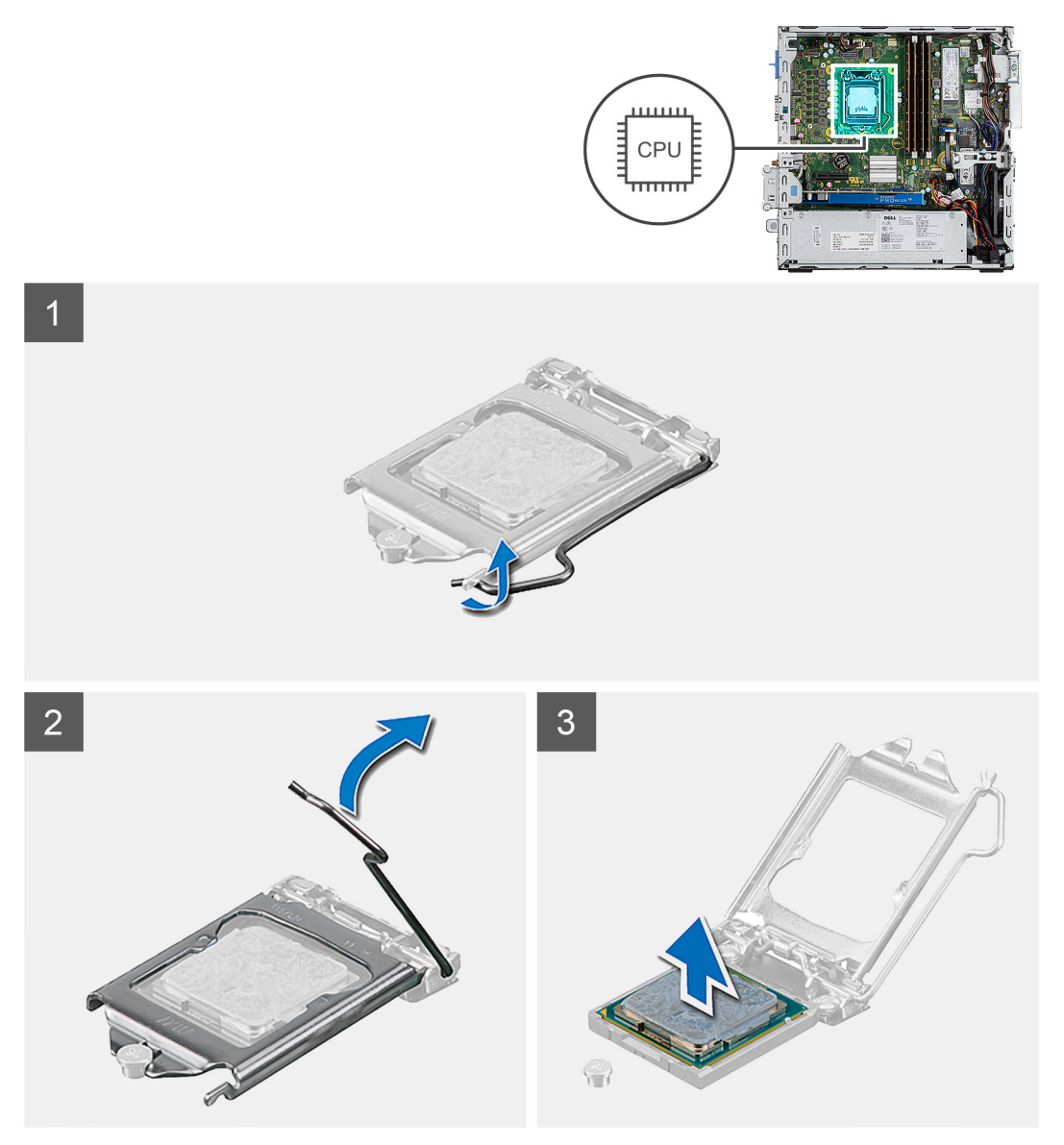

### **Pasos**

- 1. Presione y empuje la palanca de liberación para quitarla del procesador a fin de soltarla de la lengüeta de fijación.
- 2. Levante la palanca hacia arriba para levantar la cubierta del procesador.

**PRECAUCIÓN: Cuando quite el procesador, no toque ninguna de las clavijas dentro del conector ni permita que los objetos caigan en las clavijas del conector.**

3. Levante con cuidado el procesador para quitarlo del conector.

<span id="page-45-0"></span>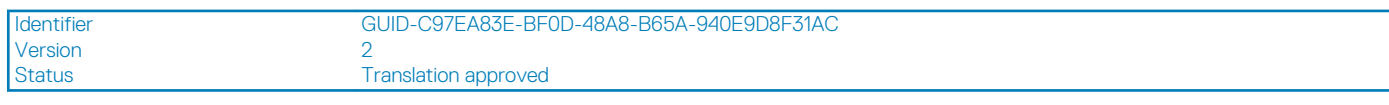

### **Instalación del procesador**

### **Requisitos previos**

### **Sobre esta tarea**

En la imagen a continuación, se indica la ubicación del procesador y se proporciona una representación visual del procedimiento de instalación.

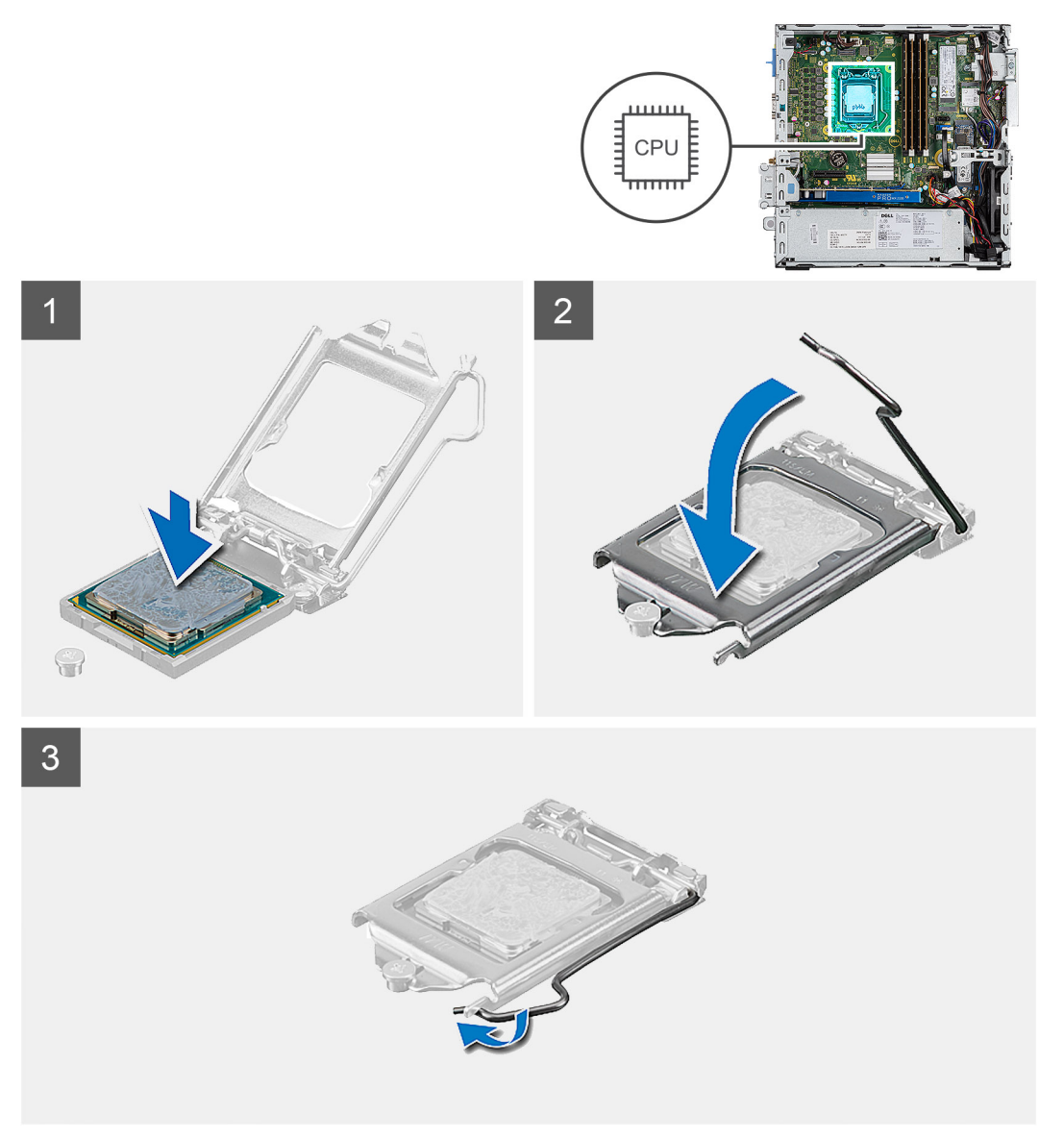

### **Pasos**

- 1. Alinee la esquina del pin 1 del procesador con la esquina del pin 1 del conector del procesador y, a continuación, coloque el procesador en el conector.
	- **NOTA: La esquina de la clavija 1 del procesador tiene un triángulo que debe alinearse con el triángulo de la esquina de la clavija 1 del conector del procesador. Cuando el procesador se coloque correctamente, las cuatro esquinas estarán alineadas a la misma altura. Si una o más de las esquinas del procesador están más elevadas que las demás, significa que el procesador no se ha colocado correctamente.**
- 2. Cuando el procesador esté completamente asentado en el conector, cierre la cubierta del procesador.
- 3. Presione y empuje la palanca de liberación bajo la lengüeta de fijación para bloquearla.

#### **Siguientes pasos**

- 1. Instale el [disipador de calor.](#page-41-0)
- 2. Instale el [bisel frontal.](#page-15-0)
- 3. Instale la [cubierta lateral.](#page-11-0)
- 4. Siga el procedimiento que se describe en [Después de manipular el interior de la computadora](#page-8-0).

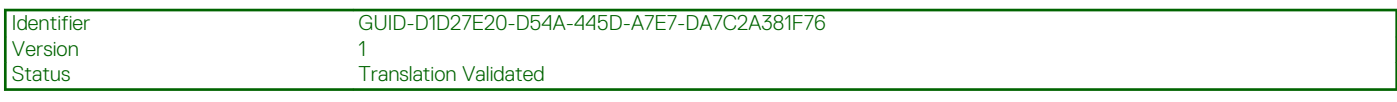

### **Interruptor de alimentación**

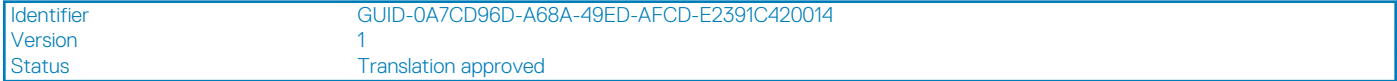

### **Extracción del interruptor de alimentación**

#### **Requisitos previos**

- 1. Siga el procedimiento que se describe en [Antes de manipular el interior de la computadora.](#page-6-0)
- 2. Quite la [cubierta lateral.](#page-10-0)
- 3. Quite el [bisel frontal.](#page-14-0)
- 4. Quite el [módulo de unidad óptica y disco duro](#page-6-0)

#### **Sobre esta tarea**

En las imágenes a continuación, se indica la ubicación del disipador de calor y se proporciona una representación visual del procedimiento de extracción.

### **Pasos**

- 1. Desconecte el cable del switch de alimentación de la tarjeta madre.
- 2. Presione las lengüetas de retención del switch de alimentación y tire del switch para quitarlo del sistema.

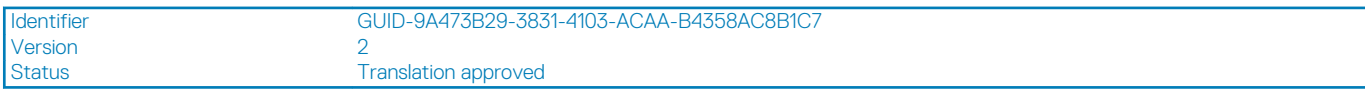

### **Instalación del interruptor de alimentación**

### **Requisitos previos**

#### **Sobre esta tarea**

En la imagen a continuación, se indica la ubicación del disipador de calor de VR y se proporciona una representación visual del procedimiento de instalación.

#### **Pasos**

- 1. Deslice el módulo del interruptor de alimentación en la ranura del chasis hasta que encaje en su lugar.
- 2. Conecte el cable del switch de alimentación al conector en la tarjeta madre.

### **Siguientes pasos**

- 1. Instale el [módulo de unidad óptica y disco duro](#page-6-0)
- 2. Instale el [bisel frontal.](#page-15-0)

### 3. Instale la [cubierta lateral.](#page-11-0)

4. Siga el procedimiento que se describe en [Después de manipular el interior de la computadora](#page-8-0).

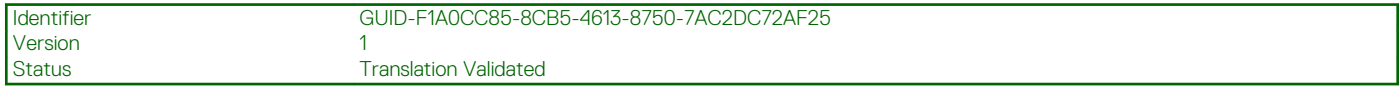

# **Fuente de alimentación**

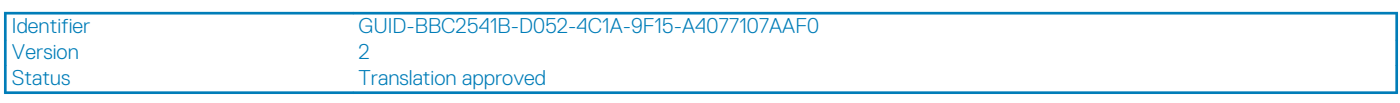

### **Extracción de la fuente de alimentación**

### **Requisitos previos**

- 1. Siga el procedimiento que se describe en [Antes de manipular el interior de la computadora.](#page-6-0)
- 2. Quite la [cubierta lateral](#page-10-0)
- 3. Quite el [bisel frontal](#page-14-0)
- 4. Quite el [módulo de unidad óptica y disco duro](#page-6-0)

#### **Sobre esta tarea**

En las imágenes a continuación, se indica la ubicación de la unidad de suministro de energía y se proporciona una representación visual del procedimiento de extracción.

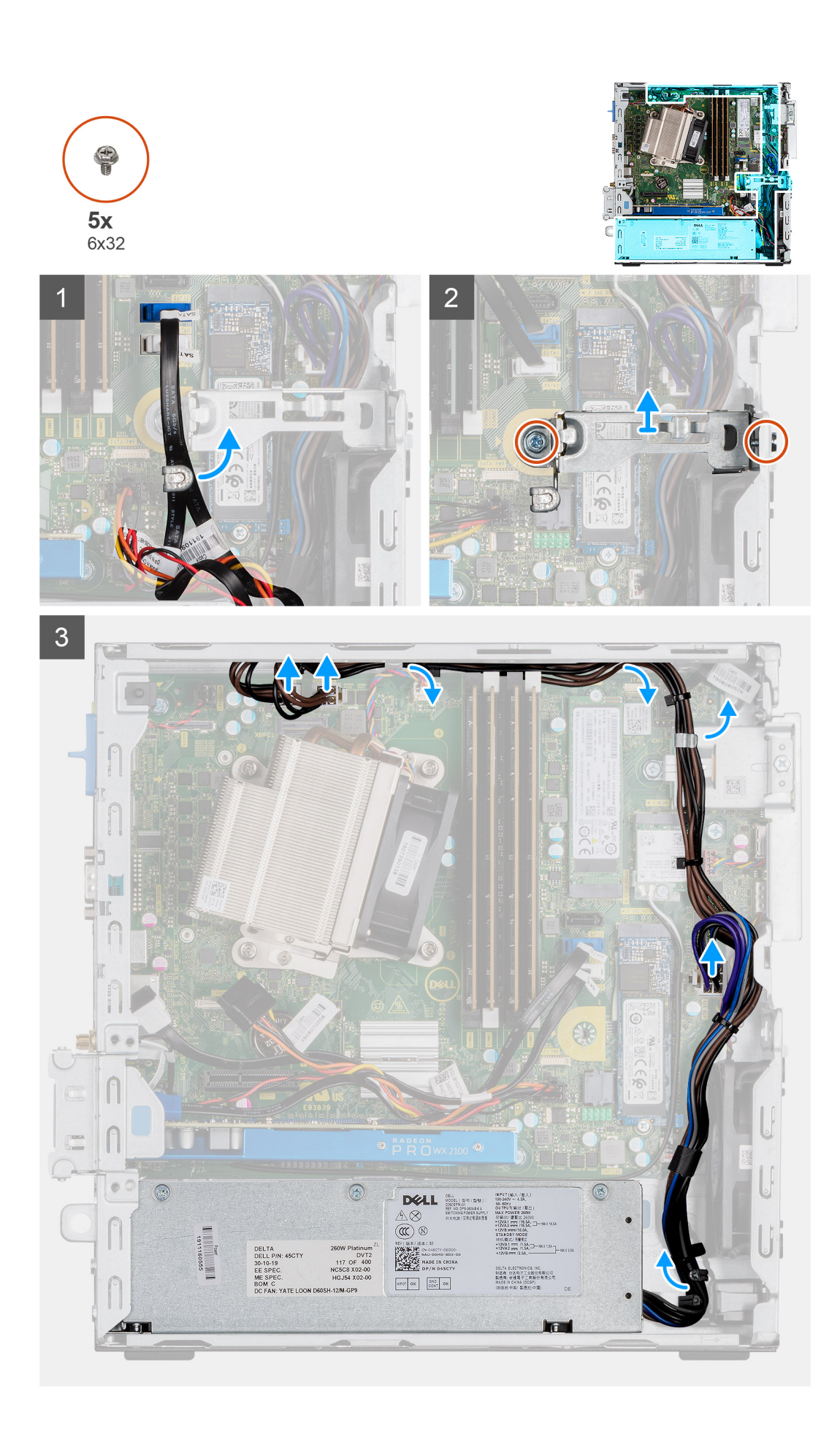

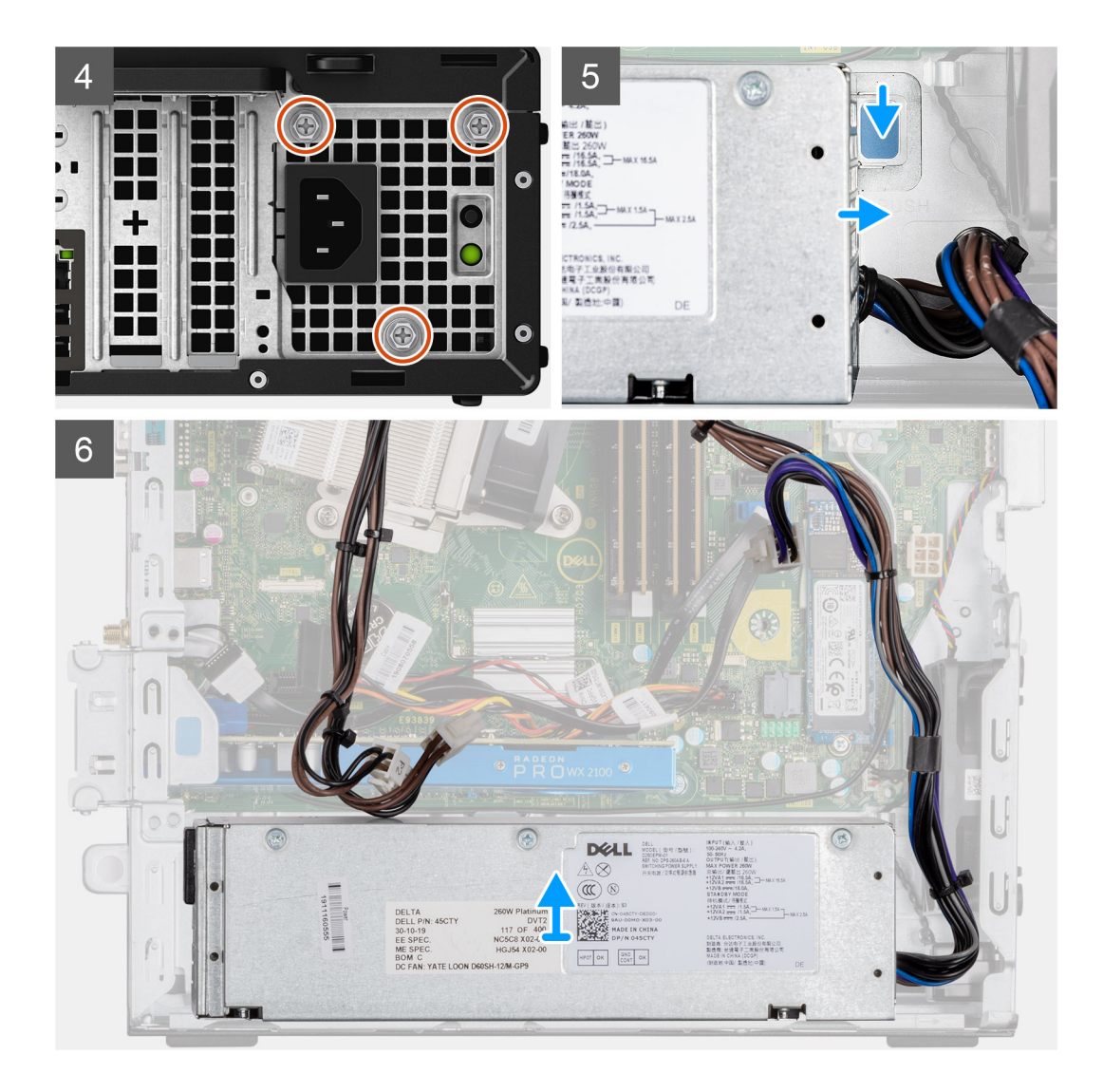

- 1. Quite los cables de SATA del gancho de retención en el soporte de apoyo.
- 2. Quite los dos tornillos (M6x32) y deslice el soporte hacia afuera para quitarlo de la ranura.
- 3. Quite el cable de la fuente de alimentación del gancho de retención del chasis.
- 4. Quite los tres tornillos (M6x32) que aseguran la fuente de alimentación a la parte posterior del chasis.
- 5. Presione el pestillo de liberación de la fuente de alimentación y deslice la unidad en el chasis.
- 6. Quite la fuente de alimentación del chasis.

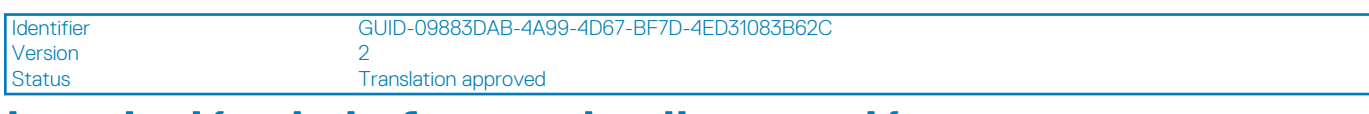

### **Instalación de la fuente de alimentación**

### **Requisitos previos**

### **Sobre esta tarea**

En la imagen a continuación, se indica la ubicación de la fuente de alimentación y se proporciona una representación visual del procedimiento de instalación.

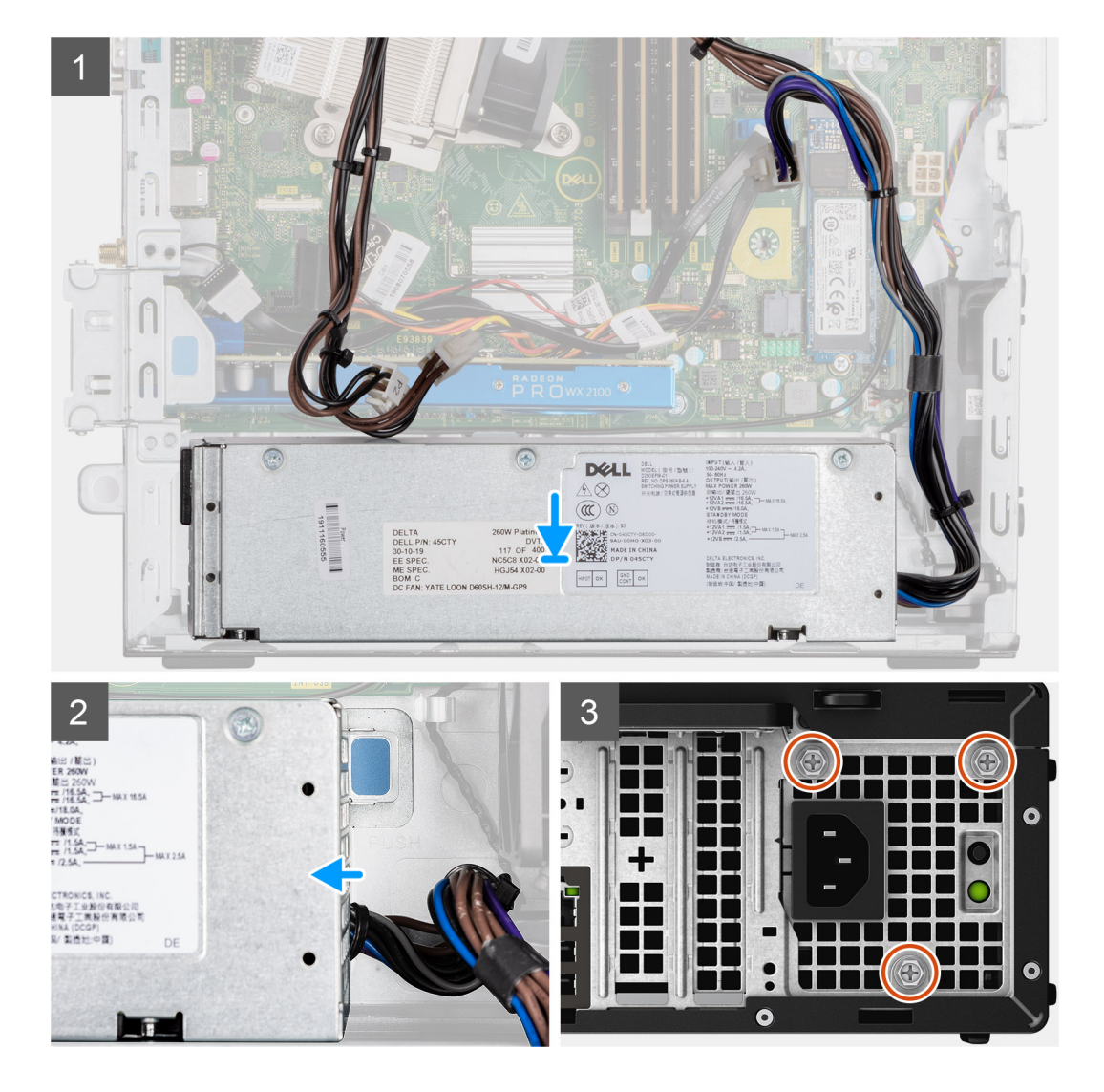

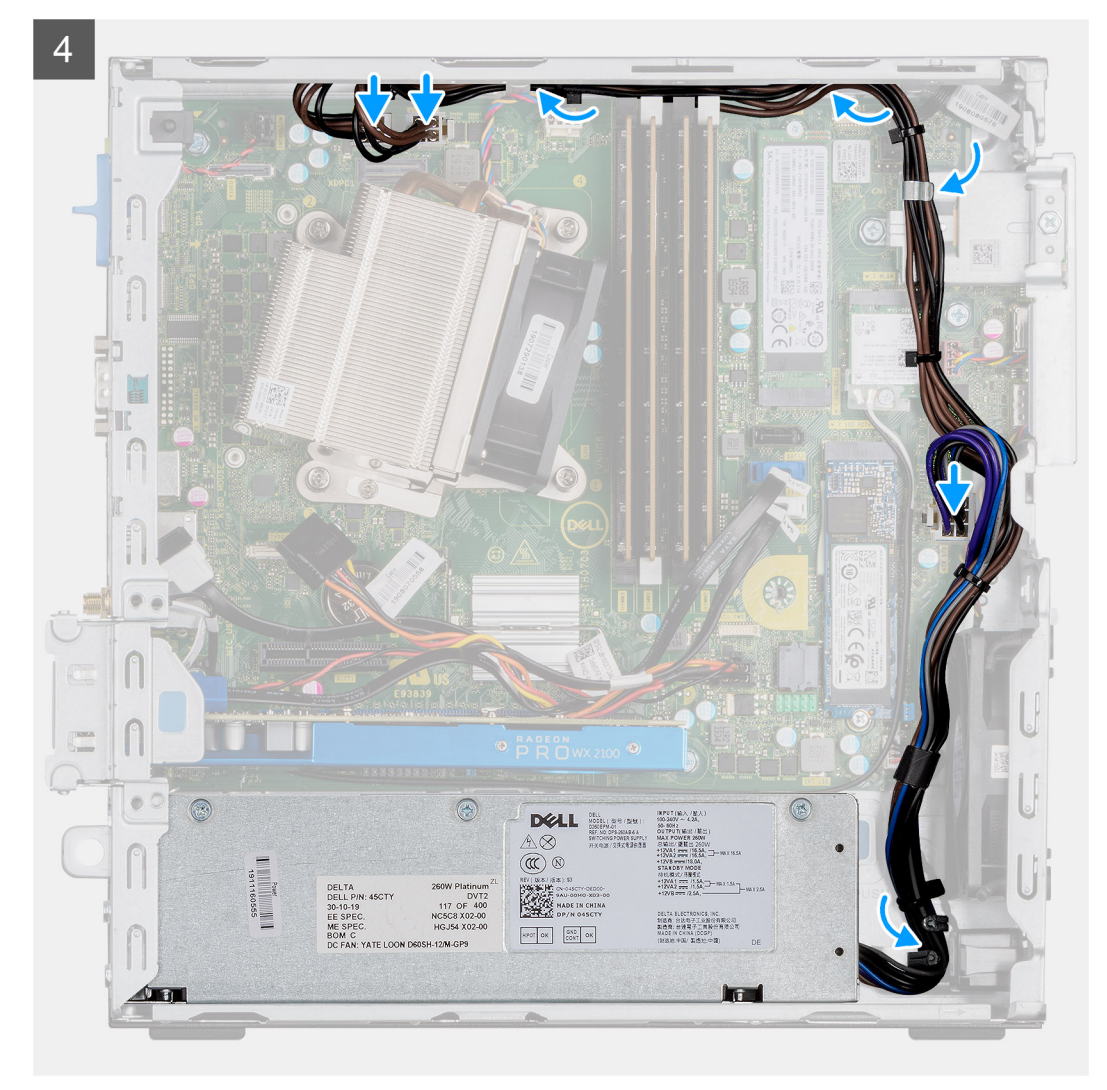

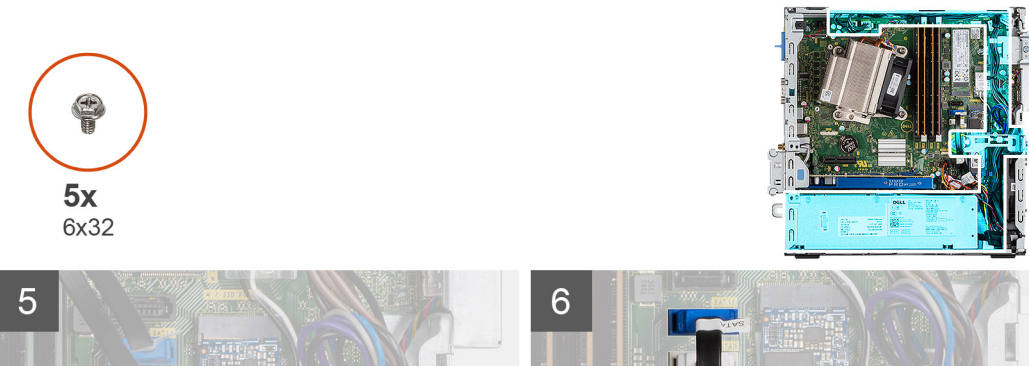

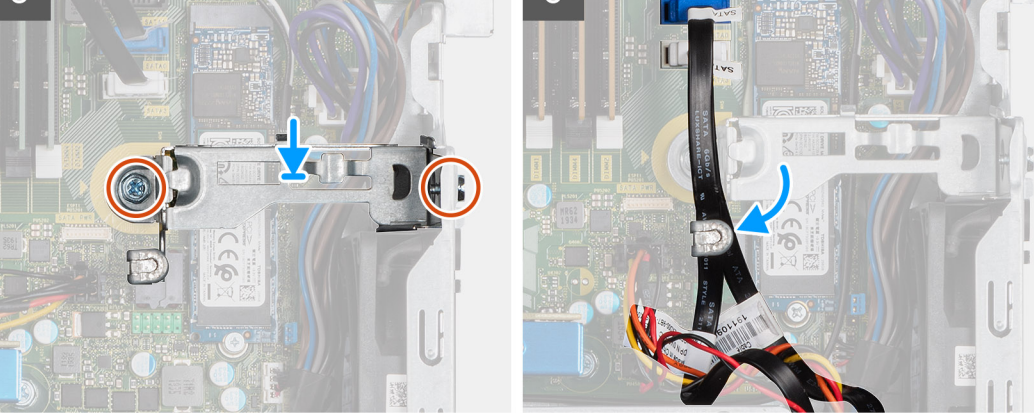

- 1. Alinee y coloque la fuente de alimentación en la ranura del chasis.
- 2. Deslice la fuente de alimentación en la ranura hasta que encaje en su lugar.
- 3. Reemplace los tres tornillos (M6x32) para asegurar la fuente de alimentación al chasis.
- 4. Inserte los cables de la fuente de alimentación a través de los ganchos de retención y conéctelos a los conectores en la tarjeta madre.
- 5. Coloque el soporte de apoyo en la ranura y asegúrelo con los dos tornillos (M6x32).
- 6. Inserte los cables de SATA a través del gancho de retención en el soporte de apoyo.

### **Siguientes pasos**

- 1. Instale el [módulo de unidad óptica y disco duro](#page-6-0)
- 2. Instale el [bisel frontal](#page-15-0)
- 3. Instale la [cubierta lateral](#page-11-0)
- 4. Siga el procedimiento que se describe en [Después de manipular el interior de la computadora](#page-8-0).

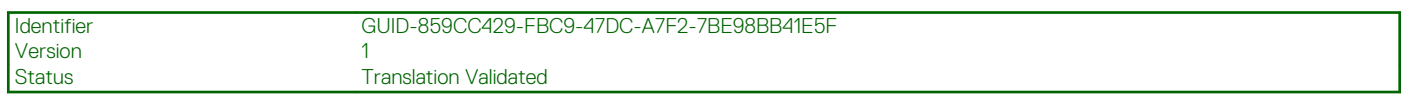

## **Ventilador del sistema**

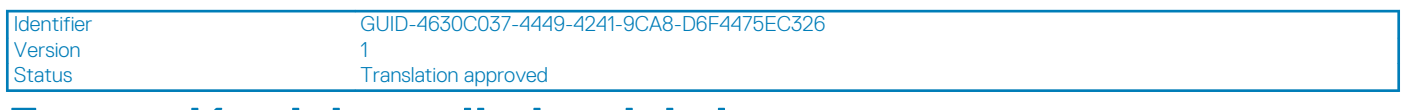

### **Extracción del ventilador del sistema**

#### **Requisitos previos**

- 1. Siga el procedimiento que se describe en [Antes de manipular el interior de la computadora.](#page-6-0)
- 2. Quite la [cubierta lateral.](#page-10-0)
- 3. Quite el [bisel frontal.](#page-14-0)
- 4. Quite el [módulo de unidad óptica y disco duro](#page-6-0)

#### **Sobre esta tarea**

En las imágenes a continuación, se indica la ubicación del disipador de calor y se proporciona una representación visual del procedimiento de extracción.

### **Pasos**

- 1. Desconecte el cable del ventilador del conector en la tarjeta madre del sistema.
- 2. Deslice las arandelas del ventilador hacia la ranura en la parte posterior del chasis del ventilador.
- 3. Levante el ventilador para quitarlo del sistema.

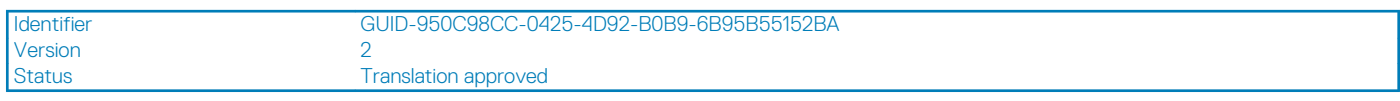

### **Instalación del ventilador del sistema**

### **Requisitos previos**

#### **Sobre esta tarea**

En la imagen a continuación, se indica la ubicación del disipador de calor de VR y se proporciona una representación visual del procedimiento de instalación.

- 1. Alinee y coloque el ventilador del sistema en el chasis del sistema.
- 2. Pase las arandelas a través del chasis y deslícelas hacia fuera a lo largo de la estría para fijarlos.
- 3. Conecte el cable del ventilador del sistema a la tarjeta madre.

### **Siguientes pasos**

- 1. Instale el [módulo de unidad óptica y disco duro](#page-6-0)
- 2. Instale el [bisel frontal.](#page-15-0)
- 3. Instale la [cubierta lateral.](#page-11-0)
- 4. Siga el procedimiento que se describe en [Después de manipular el interior de la computadora](#page-8-0).

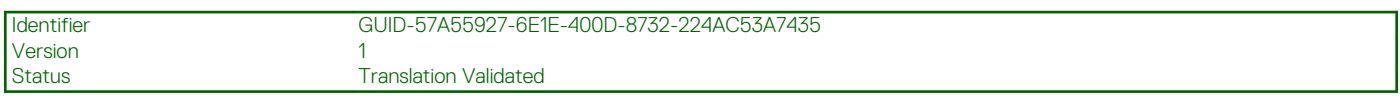

## **Placa base**

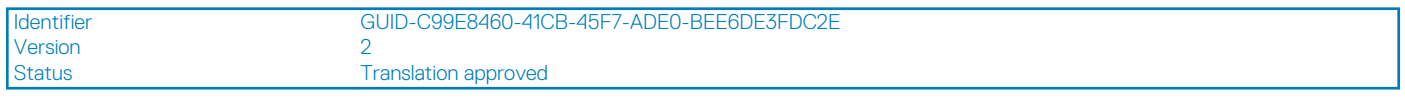

### **Extracción de la tarjeta madre**

### **Requisitos previos**

- 1. Siga el procedimiento que se describe en [Antes de manipular el interior de la computadora.](#page-6-0)
- 2. Quite la [cubierta lateral.](#page-10-0)
- 3. Quite el [bisel frontal.](#page-14-0)
- 4. Quite el [ensamblaje de disco duro.](#page-16-0)
- 5. Extraiga la [unidad de estado sólido](#page-29-0).
- 6. Extraiga la [tarjeta WLAN.](#page-31-0)
- 7. Quite el [disipador de calor.](#page-40-0)
- 8. Extraiga los [módulos de memoria.](#page-38-0)
- 9. Extraiga el [procesador.](#page-43-0)

### **Sobre esta tarea**

En las imágenes a continuación, se indica la ubicación de la tarjeta madre del sistema y se proporciona una representación visual del procedimiento de extracción.

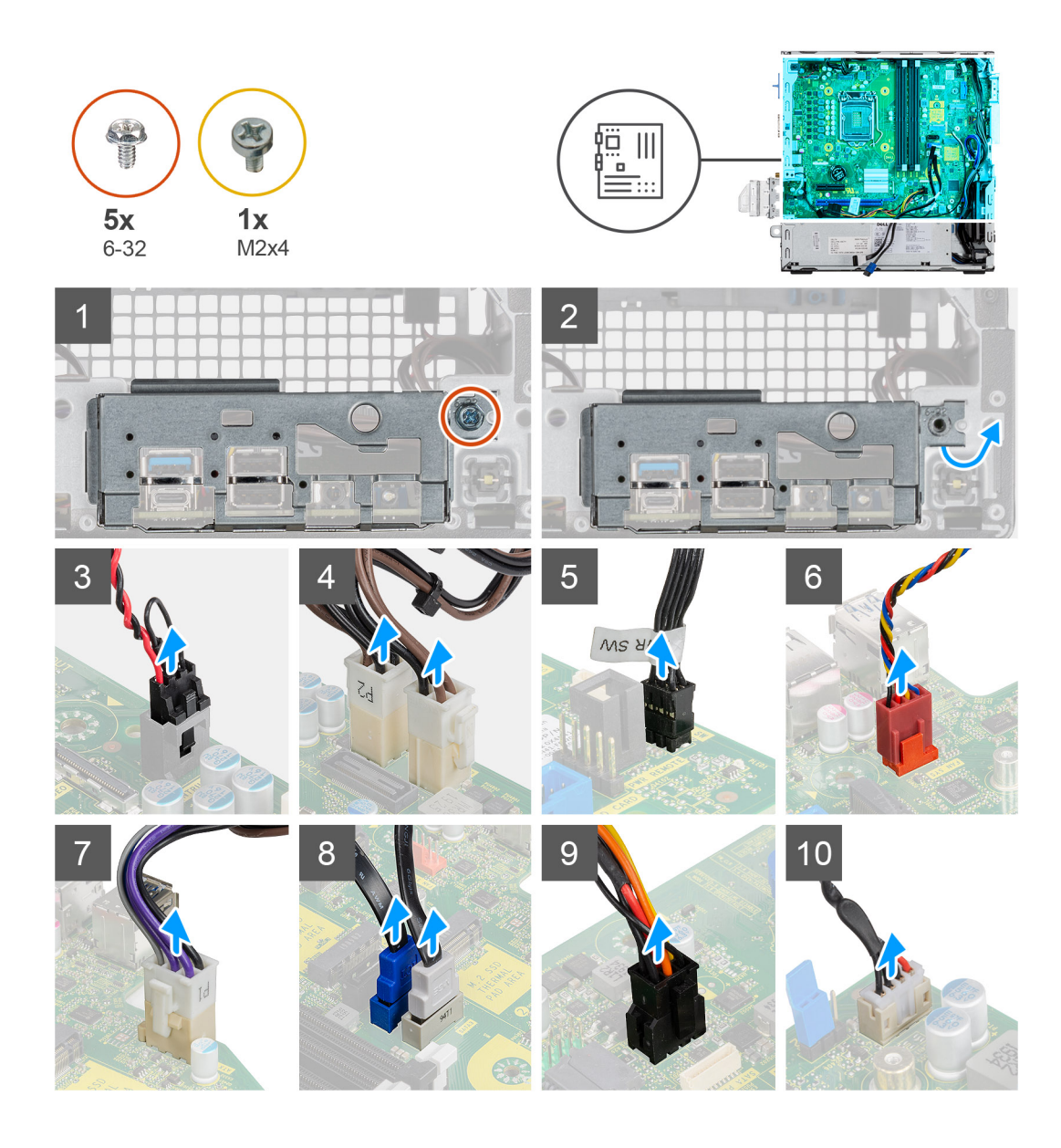

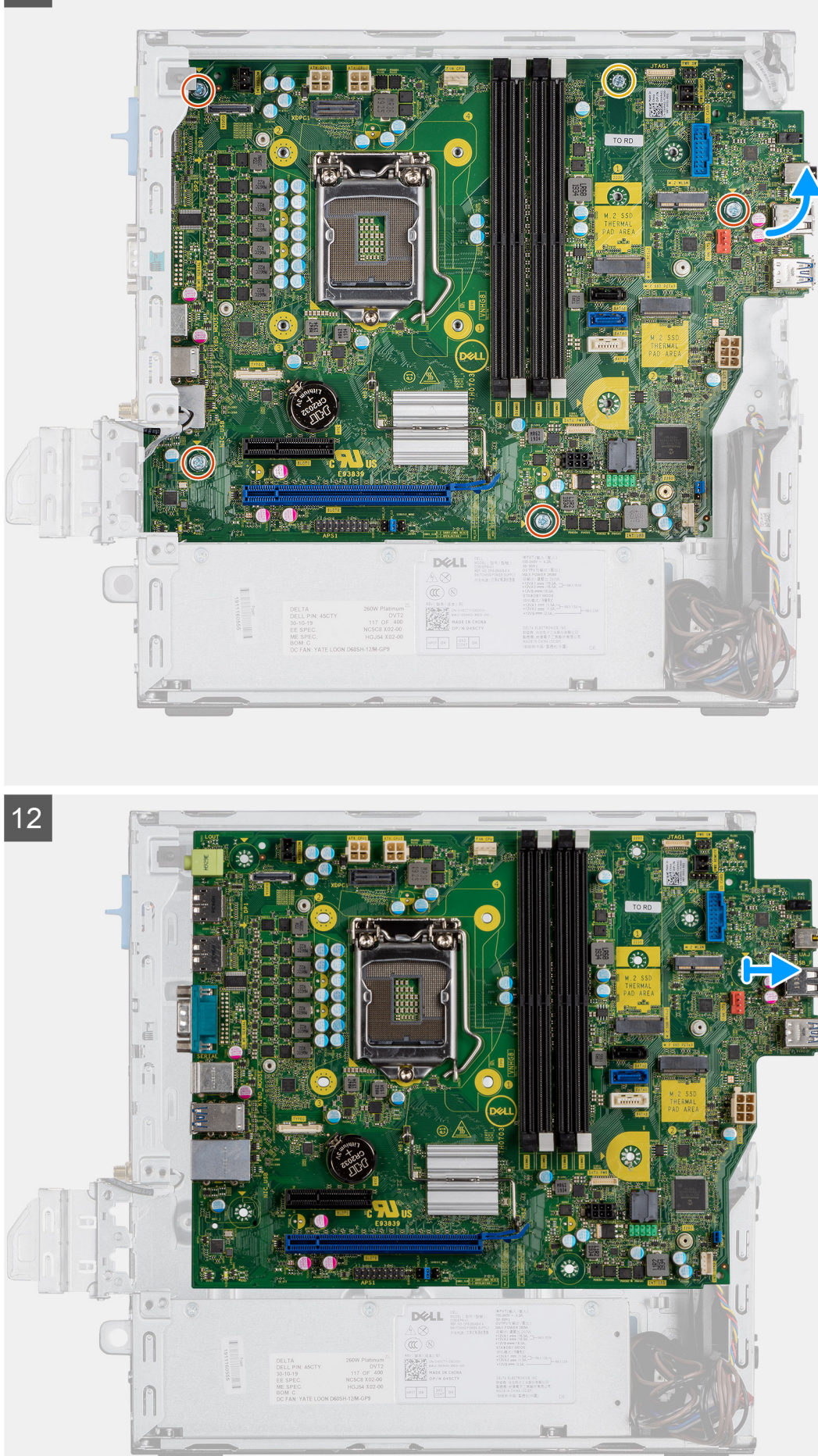

- 1. Quite el tornillo (6-32) que asegura el panel de I/O al chasis del sistema.
- 2. Levante el panel de I/O para quitarlo del chasis del sistema.
- 3. Desconecte el cable del switch de intrusiones del conector en la tarjeta madre.
- 4. Desconecte los cables de fuente de alimentación de la tarjeta madre.
- 5. Desconecte el cable del switch en el botón de encendido del conector en la tarjeta madre.
- 6. Desconecte el cable del ventilador del sistema del conector en la tarjeta madre.
- 7. Desconecte el cable de la fuente de alimentación del procesador del conector en la tarjeta madre.
- 8. Desconecte los cables de SATA del conector en la tarjeta madre.
- 9. Desconecte el cable de alimentación de SATA del conector en la tarieta madre.
- 10. Desconecte el cable del altavoz interno del conector en la tarjeta madre.
- 11. Quite los cuatro tornillos (6-32) y el tornillo separador único (M2X4) que aseguran la tarjeta madre.
- 12. Levante la tarjeta madre formando un ángulo y deslícela para quitarla del chasis del sistema.

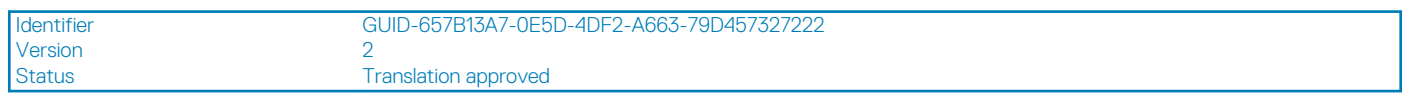

### **Instalación de la tarjeta madre**

### **Requisitos previos**

### **Sobre esta tarea**

En la imagen a continuación, se indica la ubicación de la tarjeta madre del sistema y se proporciona una representación visual del procedimiento de instalación.

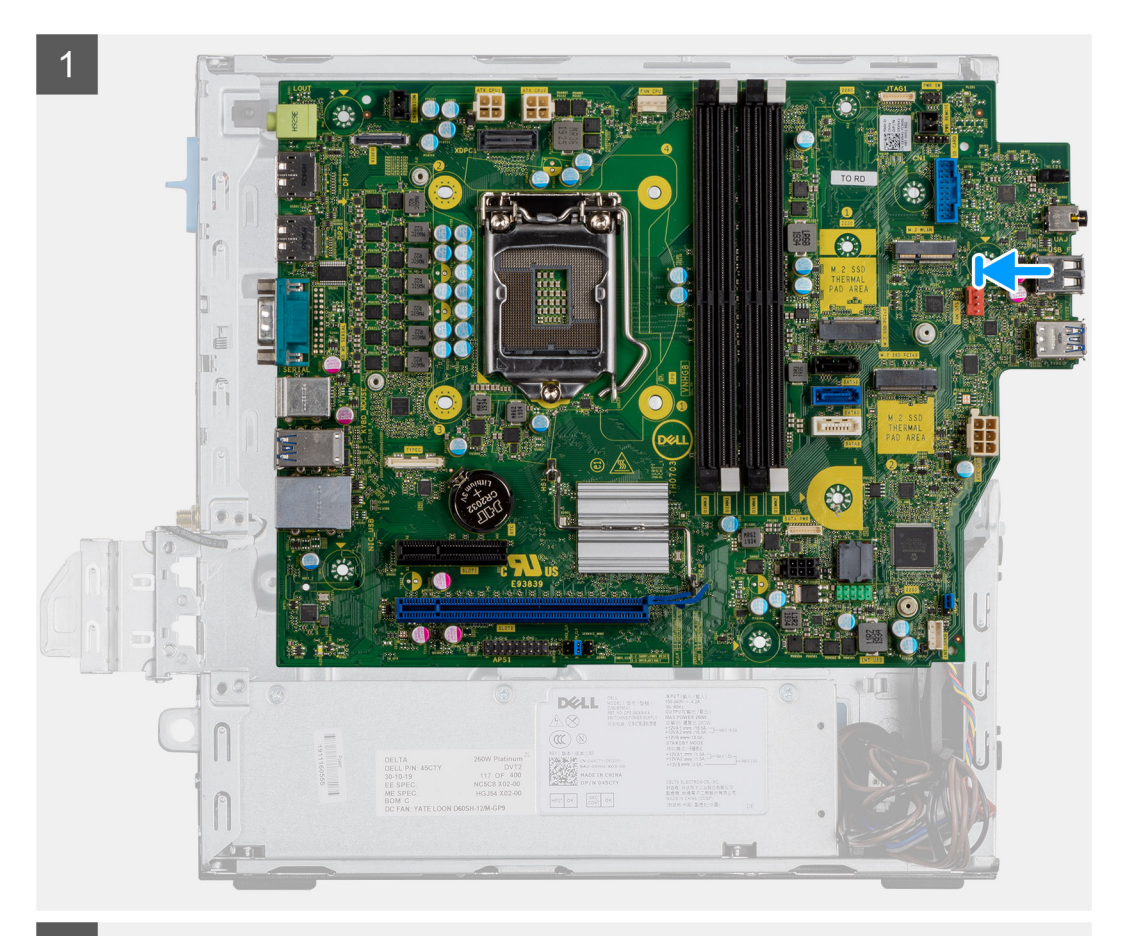

 $\boxed{2}$ 

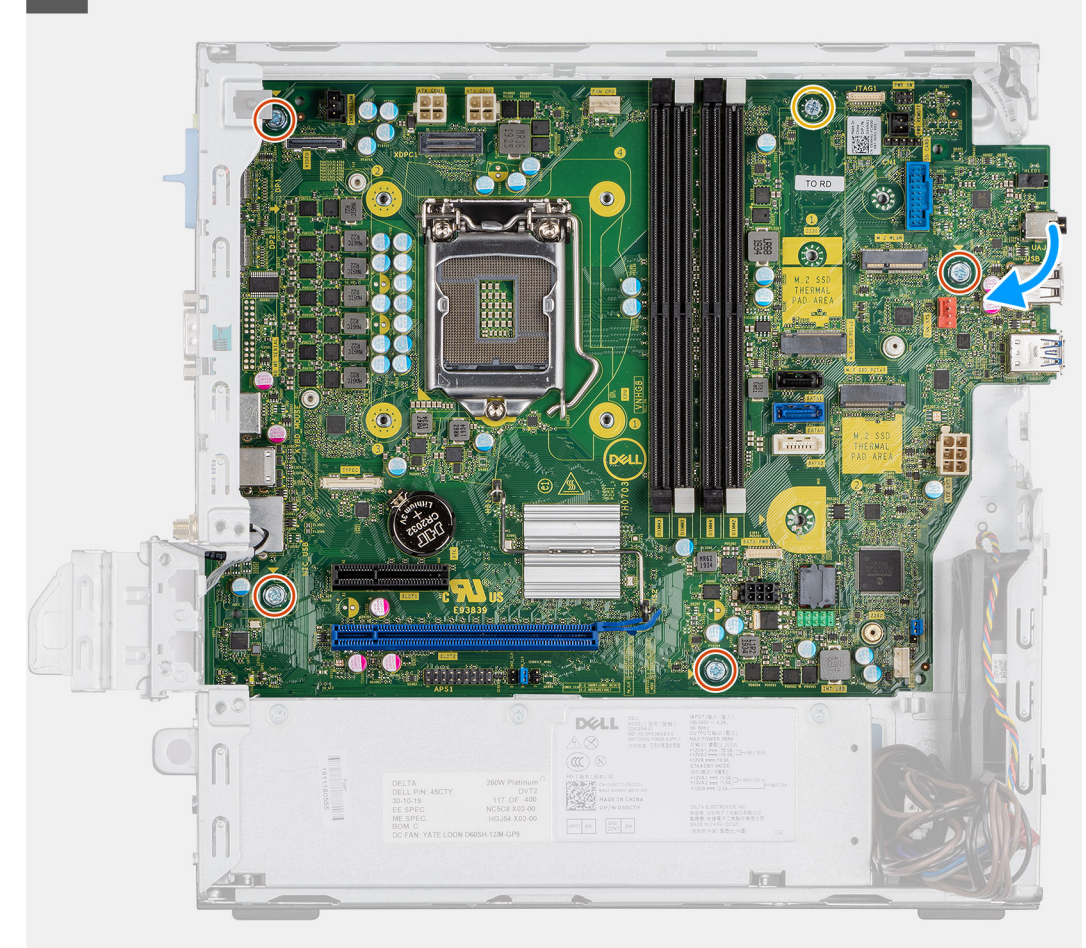

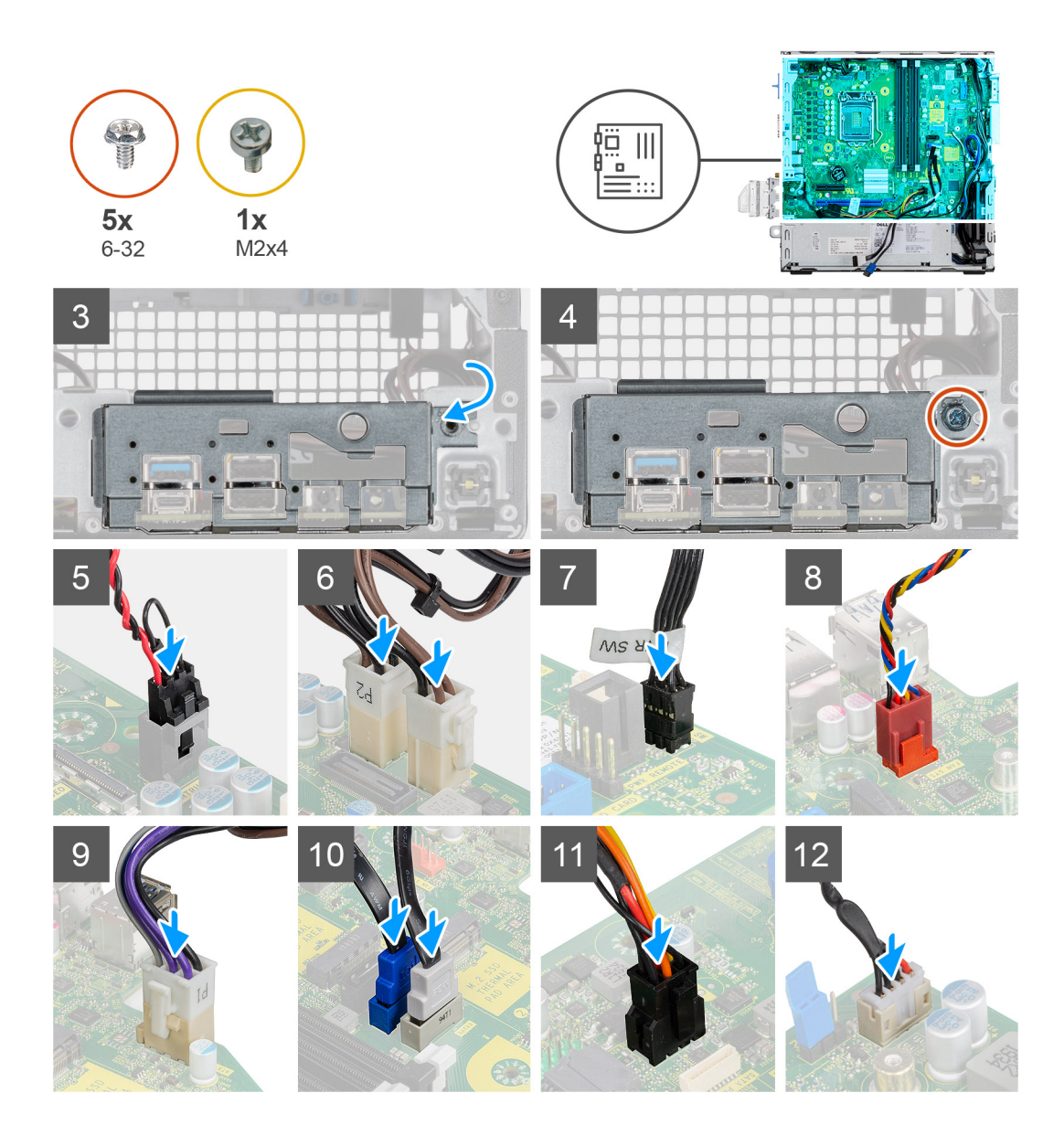

- 1. Alinee y baje la tarjeta madre hacia el sistema, hasta que los conectores en la parte posterior de la tarjeta madre se alineen con las ranuras del chasis y los orificios para tornillos de la tarjeta madre se alineen con los separadores del sistema.
- 2. Reemplace los cuatro tornillos (6-32) y el tornillo separador único (M2x4) para asegurar la tarjeta madre al chasis.
- 3. Alinee y baje el panel de I/O a la ranura en el chasis del sistema.
- 4. Reemplace los tornillos (6-32) para asegurar el panel de I/O al chasis del sistema.
- 5. Vuelva a conectar el cable del switch de intrusión al conector en la tarjeta madre.
- 6. Vuelva a conectar los cables de la fuente de alimentación de la tarjeta madre al conector en la tarjeta madre.
- 7. Vuelva a conectar el cable del switch del botón de encendido al conector en la tarjeta madre.
- 8. Vuelva a conectar el cable del ventilador del sistema al conector en la tarjeta madre.
- 9. Vuelva a conectar el cable de la fuente de alimentación del procesador al conector en la tarjeta madre.
- 10. Vuelva a conectar los cables de SATA a los conectores en la tarjeta madre.
- 11. Vuelva a conectar el cable de alimentación de SATA al conector en la tarjeta madre.
- 12. Vuelva a conectar los cables del altavoz interno al conector en la tarjeta madre.

#### **Siguientes pasos**

- 1. Instale el [procesador](#page-45-0).
- 2. Instale los [módulos de memoria](#page-39-0).
- 3. Instale el [disipador de calor.](#page-41-0)
- 4. Instale la [tarjeta WLAN](#page-32-0).
- 5. Instale la [unidad de estado sólido.](#page-30-0)
- 6. Instale el [ensamblaje de disco duro](#page-19-0).
- 7. Instale el [bisel frontal.](#page-15-0)
- 8. Instale la [cubierta lateral.](#page-11-0)
- 9. Siga el procedimiento que se describe en [Después de manipular el interior de la computadora](#page-8-0).

**3**

Version

Identifier GUID-A0100BF3-30E3-471A-8D1A-A77C0E46345F

Status Translation Validated

# **System Setup (Configuración del sistema)**

La configuración del sistema le permite administrar el hardware de su computadora de escritorio y especificar las opciones de nivel de BIOS. En la configuración del sistema, puede hacer lo siguiente:

- Modificar la configuración de la NVRAM después de añadir o eliminar hardware.
- Ver la configuración de hardware del sistema.
- Habilitar o deshabilitar los dispositivos integrados.
- Definir umbrales de administración de energía y de rendimiento.
- Administrar la seguridad del equipo.

### **Temas:**

- Acceso al programa System Setup (Configuración del sistema)
- [Teclas de navegación](#page-61-0)
- [Opciones de la pantalla General \(General\)](#page-61-0)
- [Opciones de la pantalla Configuración del sistema](#page-62-0)
- [Opciones de la pantalla Security \(Seguridad\)](#page-63-0)
- [Opciones de la pantalla Video \(Vídeo\)](#page-64-0)
- [Opciones de la pantalla Secure Boot \(Inicio seguro\)](#page-65-0)
- [Opciones de la pantalla Intel Software Guard Extensions \(Extensiones de protección del software Intel\)](#page-65-0)
- [Opciones de la pantalla Performance \(Rendimiento\)](#page-66-0)
- [Opciones de la pantalla Administración de energía](#page-66-0)
- [Opciones de la pantalla POST Behavior \(Comportamiento de POST\)](#page-67-0)
- [Opciones de la pantalla Virtualization support \(Compatibilidad con virtualización\)](#page-68-0)
- [Opciones de la pantalla Wireless \(Inalámbrico\)](#page-68-0)
- [Opciones de configuración avanzada](#page-68-0)
- [Opciones de la pantalla Maintenance \(Mantenimiento\)](#page-69-0)
- [Opciones de la pantalla System Log \(Registro del sistema\)](#page-69-0)
- [Resolución del sistema de SupportAssist](#page-69-0)
- [Actualización del BIOS en Windows](#page-70-0)
- [Actualización del BIOS del sistema con una unidad flash USB](#page-70-0)
- [Contraseña del sistema y de configuración](#page-71-0)

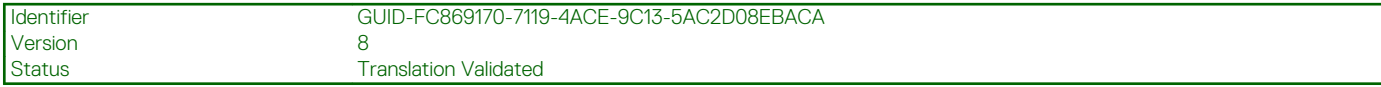

# **Acceso al programa System Setup (Configuración del sistema)**

### **Pasos**

- 1. Encienda (o reinicie) el equipo.
- 2. Después de que aparezca el logotipo blanco de Dell, presione <F2> inmediatamente.
	- Aparecerá la página Configuración del sistema.

**NOTA: Si tarda demasiado y aparece el logotipo del sistema operativo, espere hasta que se muestre el escritorio. A continuación, apague o reinicie la computadora y vuelva a intentarlo.**

<span id="page-61-0"></span>**NOTA: Cuando aparezca el logotipo de Dell, también puede pulsar <F12> y, a continuación, seleccionar Configuración del BIOS.**

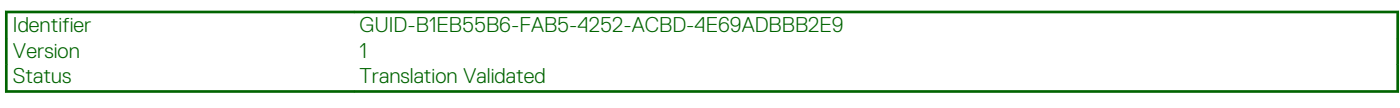

# **Teclas de navegación**

La siguiente tabla muestra las teclas de navegación de configuración del sistema.

**NOTA: Para la mayoría de las opciones de configuración del sistema, se registran los cambios efectuados, pero no se aplican hasta que se reinicia el sistema.**

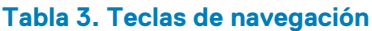

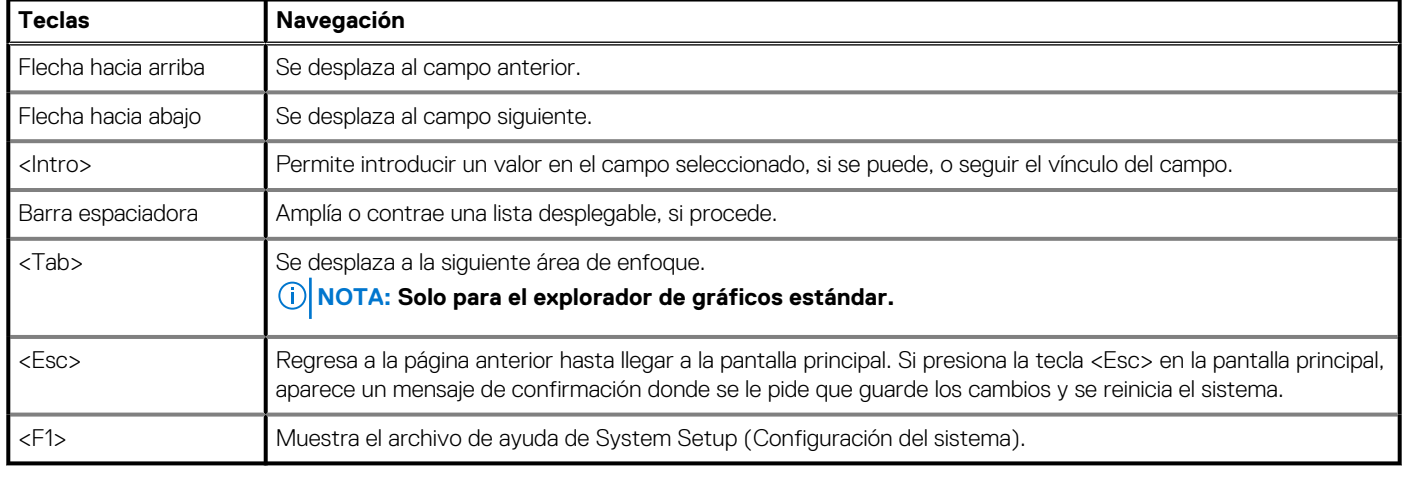

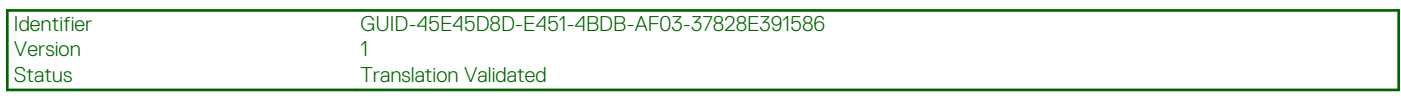

# **Opciones de la pantalla General (General)**

En esta sección se enumeran las principales características de hardware del equipo.

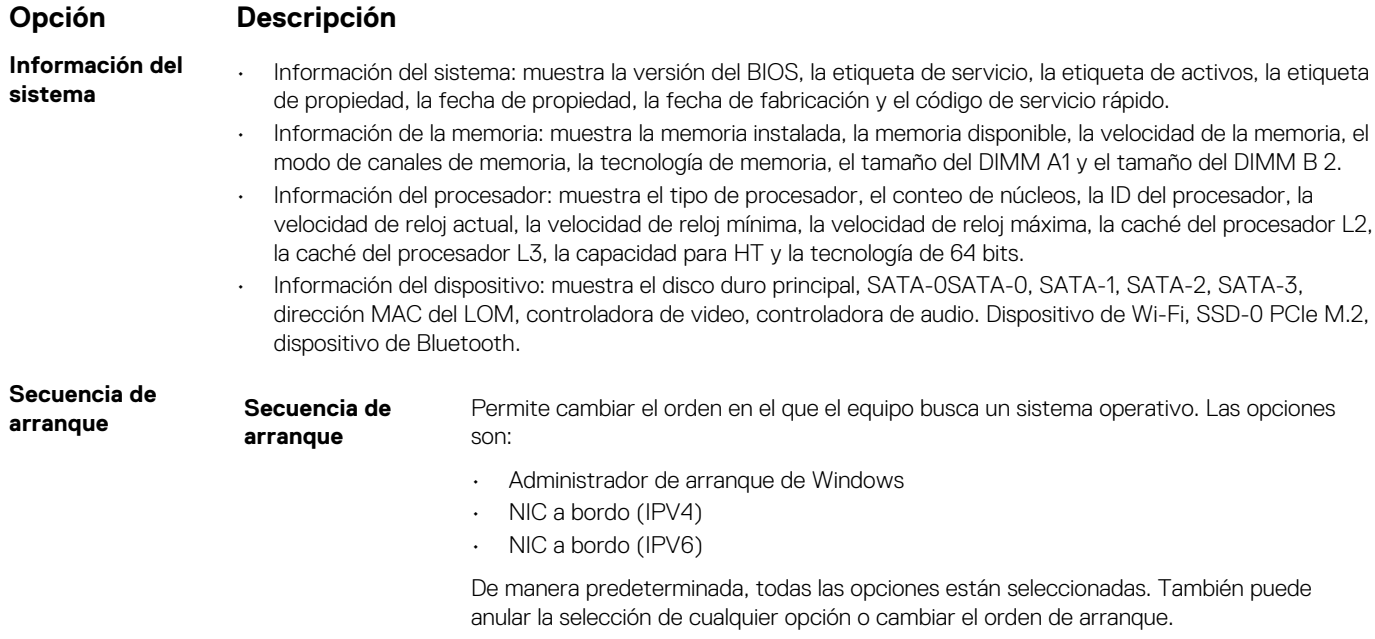

<span id="page-62-0"></span>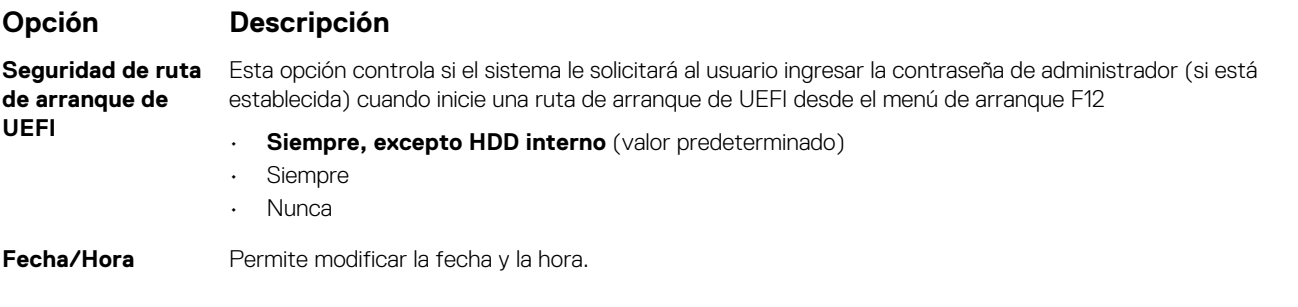

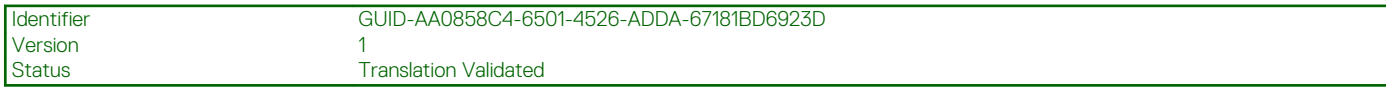

# **Opciones de la pantalla Configuración del sistema**

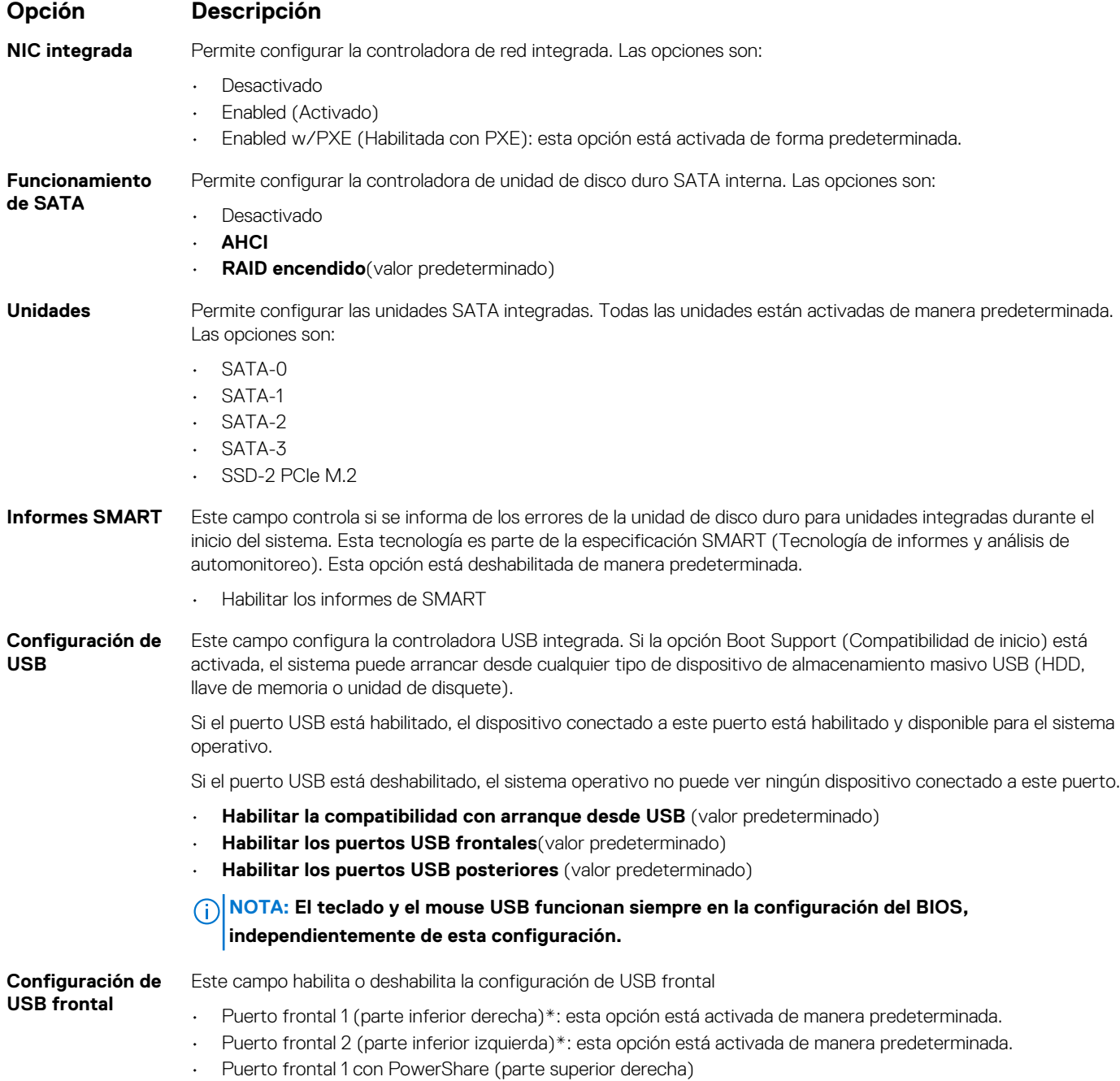

<span id="page-63-0"></span>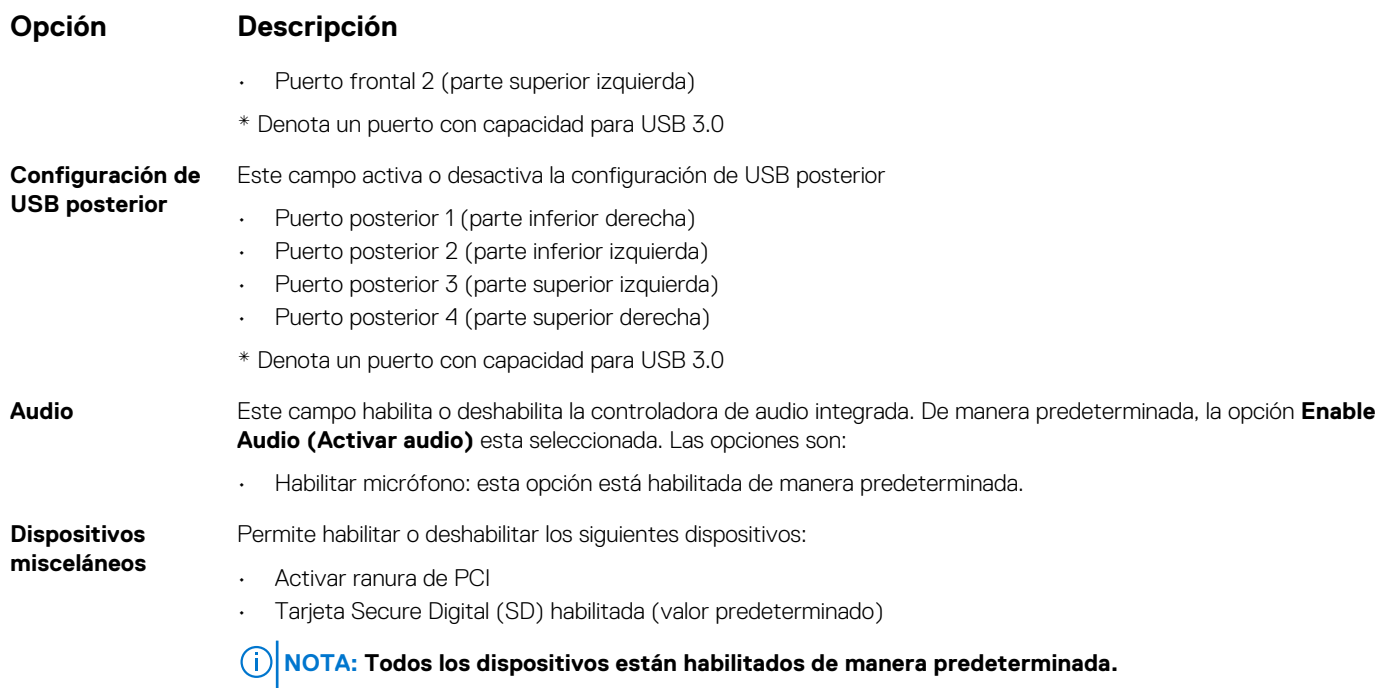

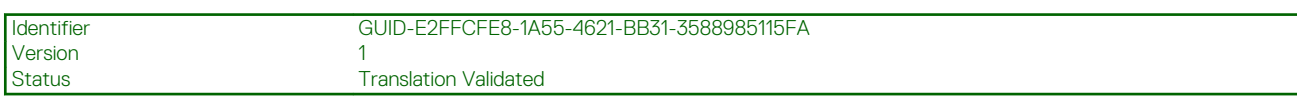

# **Opciones de la pantalla Security (Seguridad)**

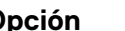

### **Opción Descripción**

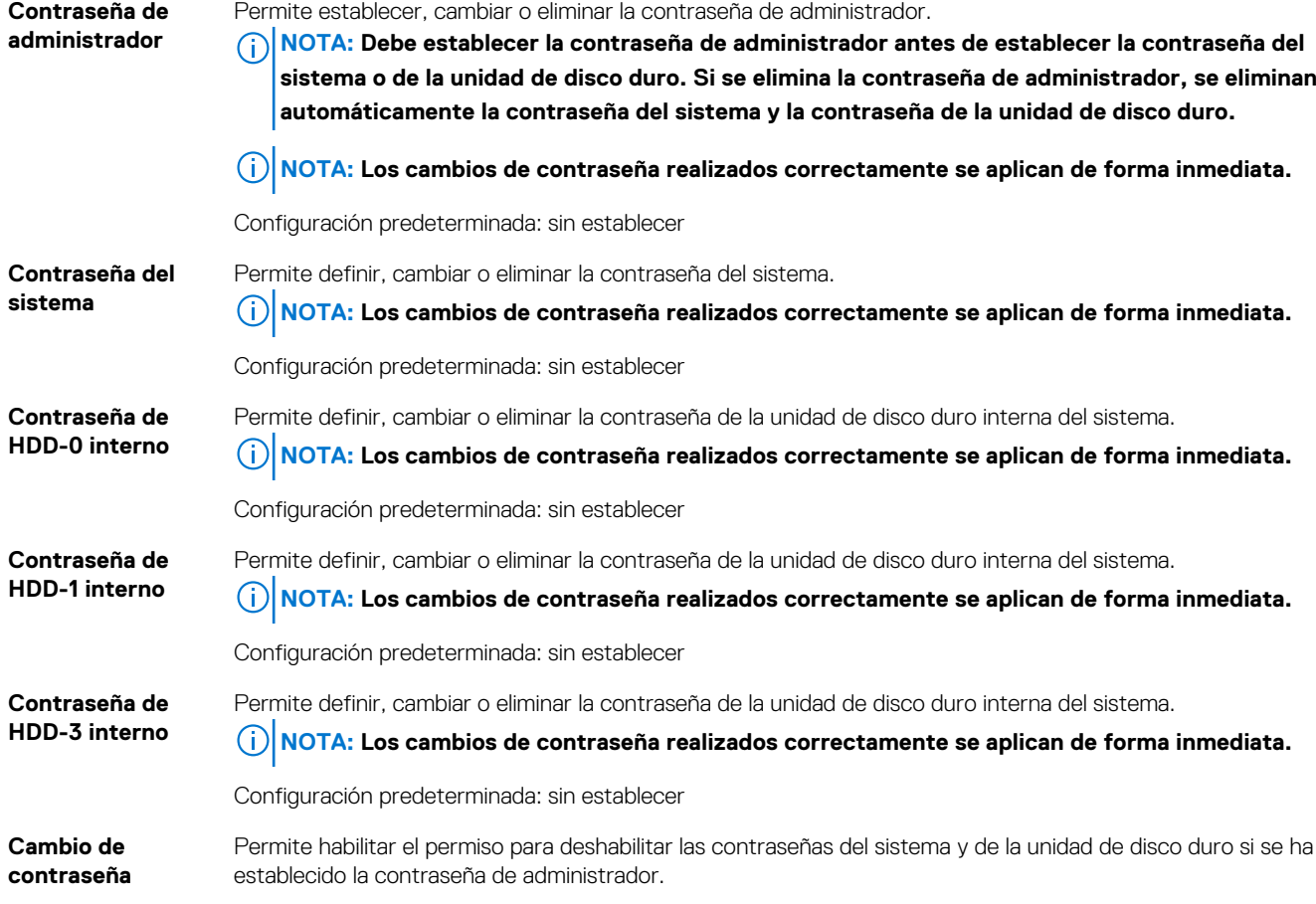

<span id="page-64-0"></span>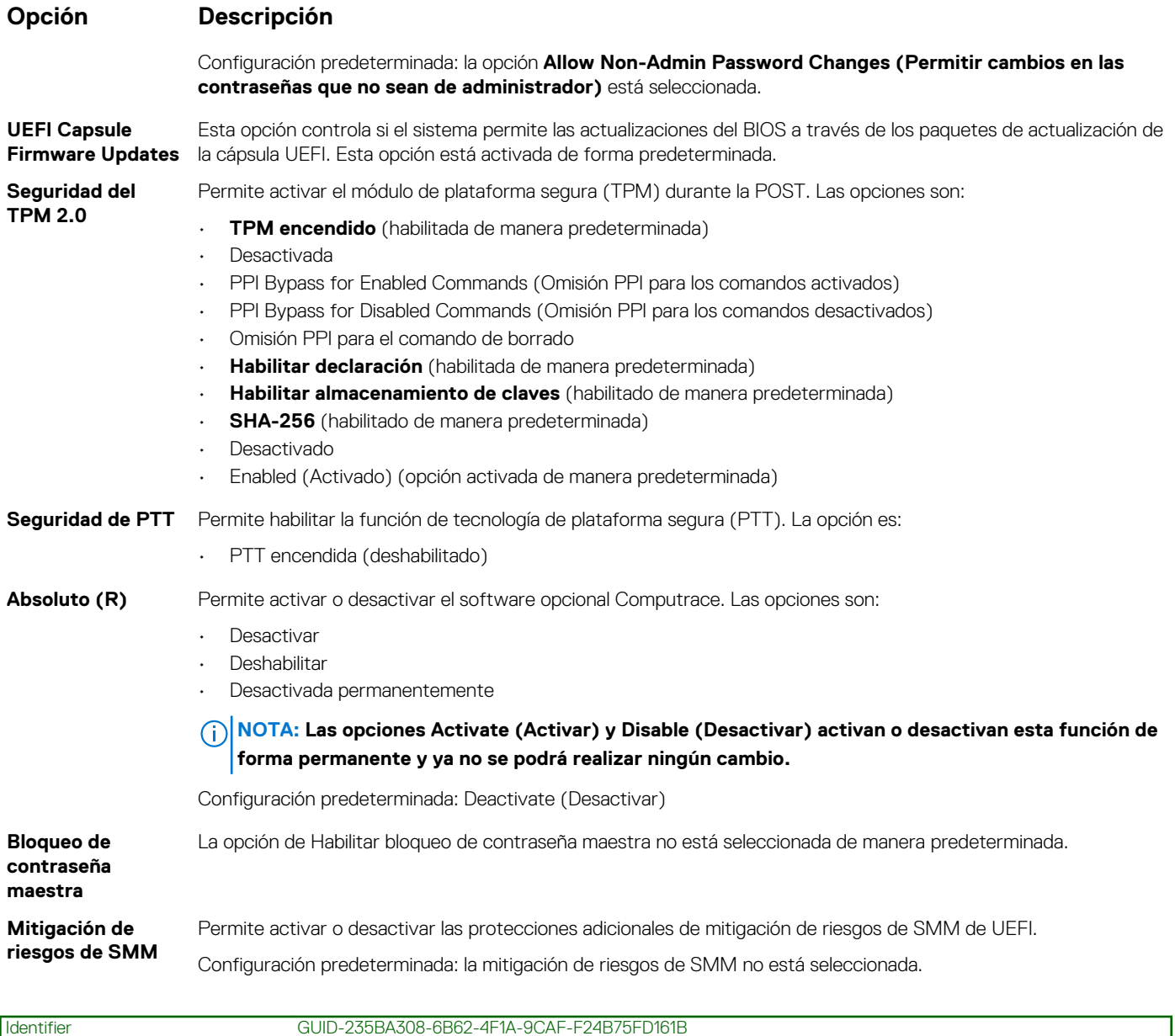

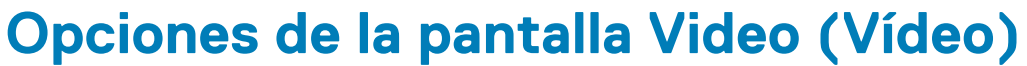

**Translation Validated** 

**Multi-Display** Esta opción habilita o deshabilita la opción de varias pantallas. Debería estar habilitada para Windows 7 o versiones posteriores. Esta función no es aplicable a otros sistemas operativos.

• Habilitar varias pantallas: esta opción está habilitada de manera predeterminada.

Primary Display Esta opción determina qué controladora de video se convierte en la pantalla principal cuando hay varias controladoras disponibles en el sistema

- Automática: esta opción está habilitada de manera predeterminada.
- Gráfica Intel HD

Version 1<br>Status 1

**Opción Descripción**

• NVIDIA HD Graphics

<span id="page-65-0"></span>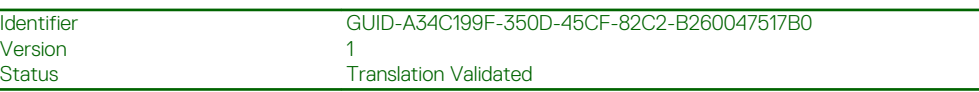

# **Opciones de la pantalla Secure Boot (Inicio seguro)**

### **Opción Descripción**

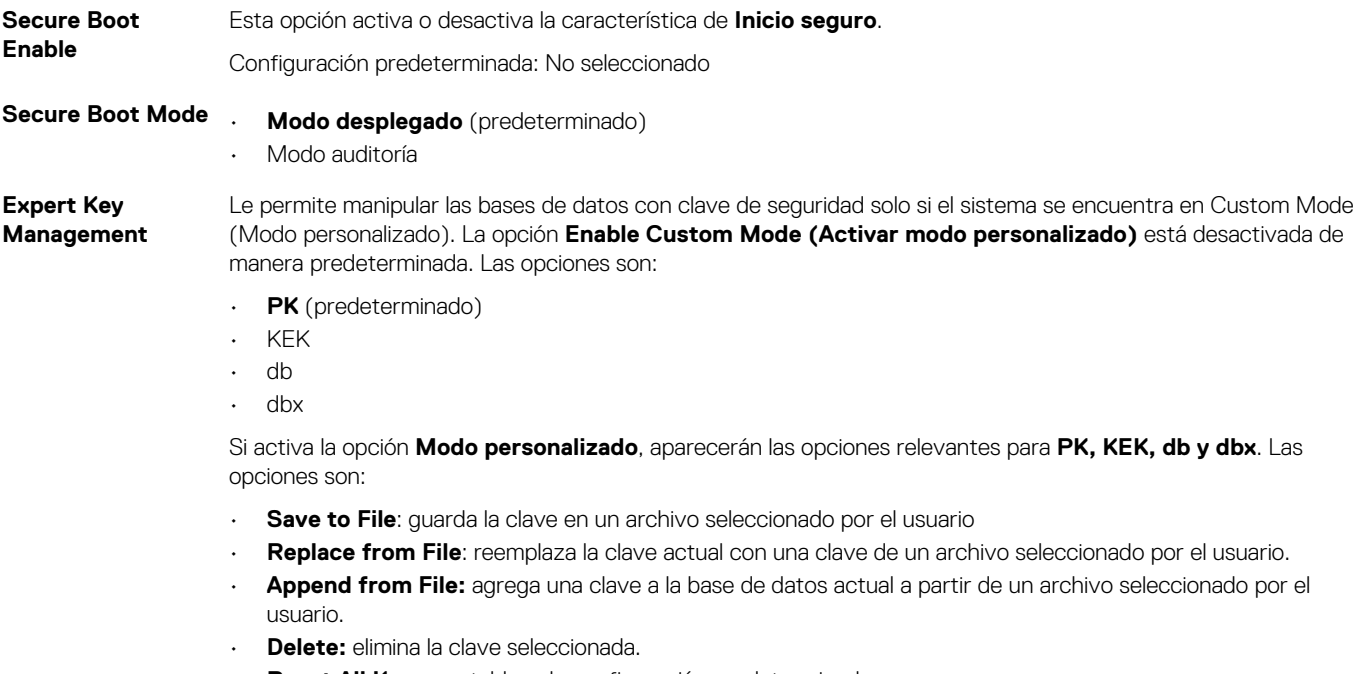

- **Reset All Keys:** restablece la configuración predeterminada.
- **Delete All Keys:** elimina todas las claves.

**NOTA: Si desactiva la opción Modo personalizado, todos los cambios realizados se eliminarán y las claves se restablecerán a la configuración predeterminada.**

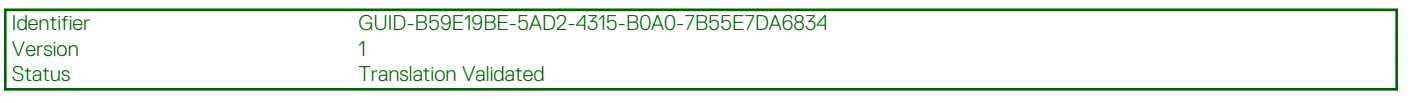

# **Opciones de la pantalla Intel Software Guard Extensions (Extensiones de protección del software Intel)**

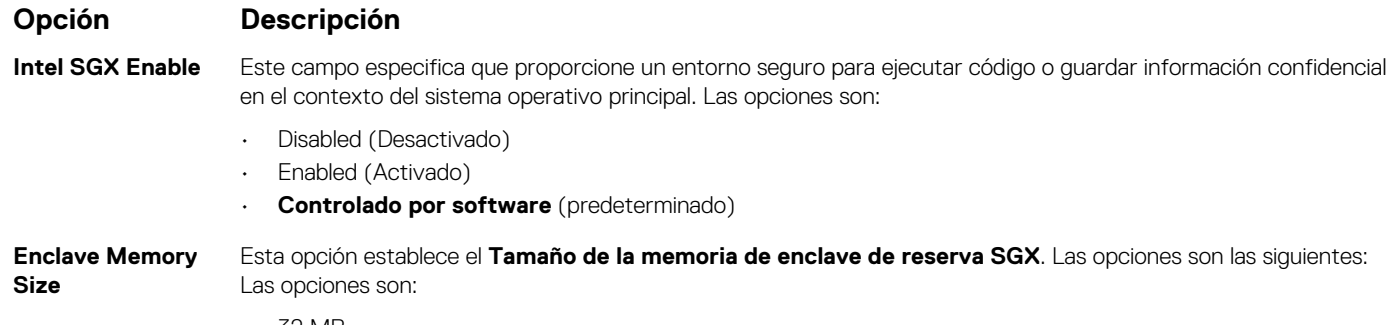

• 32 MB

### <span id="page-66-0"></span>**Opción Descripción**

- 64 MB
- 128 MB

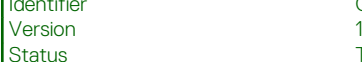

er GUID-AE97175D-8E87-426B-BAB2-7B72F499ECA0

# **Opciones de la pantalla Performance (Rendimiento)**

**Translation Validated** 

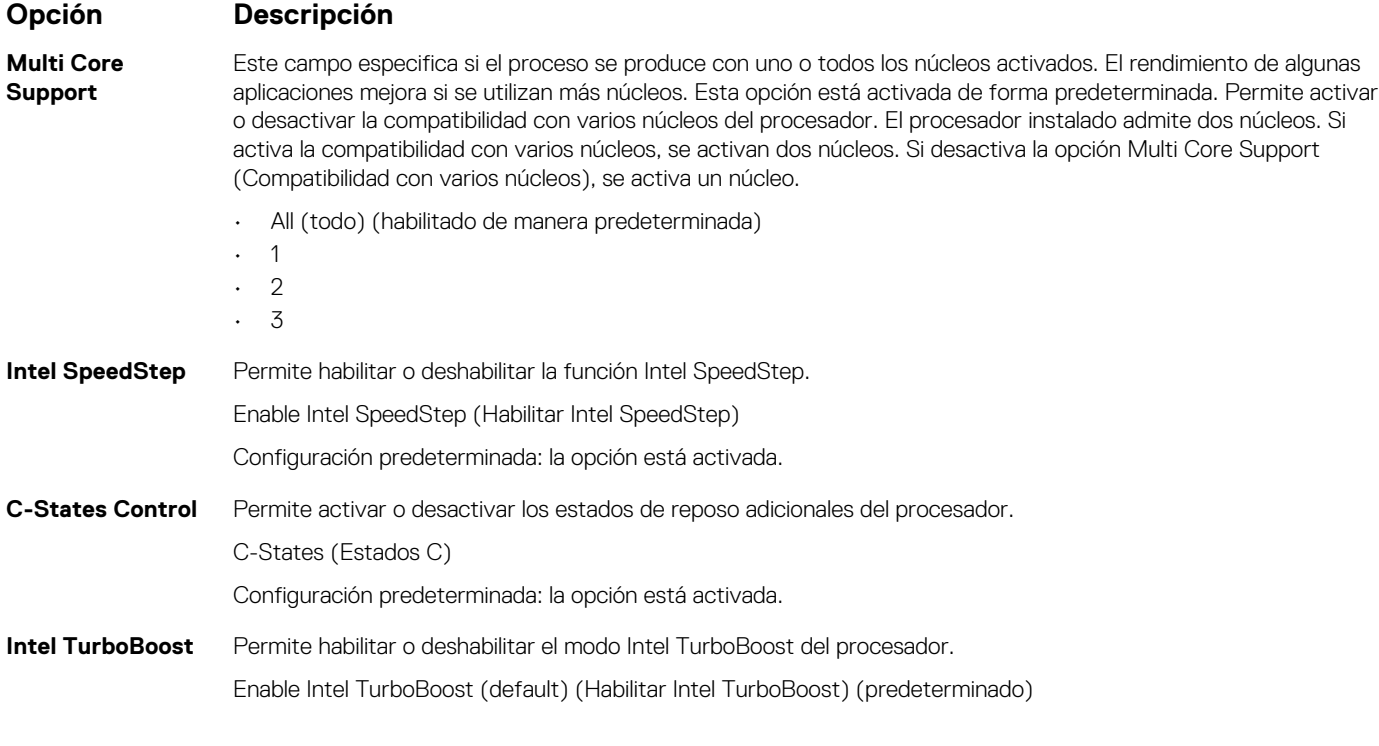

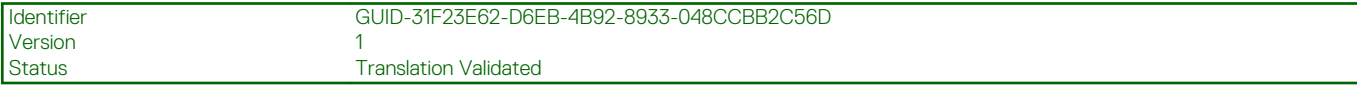

# **Opciones de la pantalla Administración de energía**

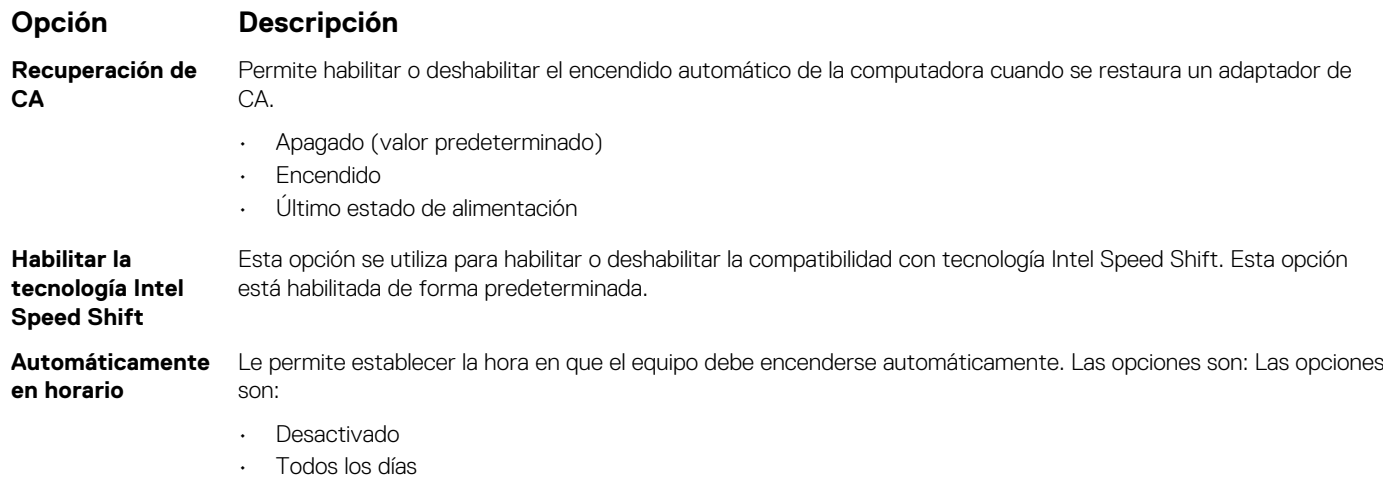

<span id="page-67-0"></span>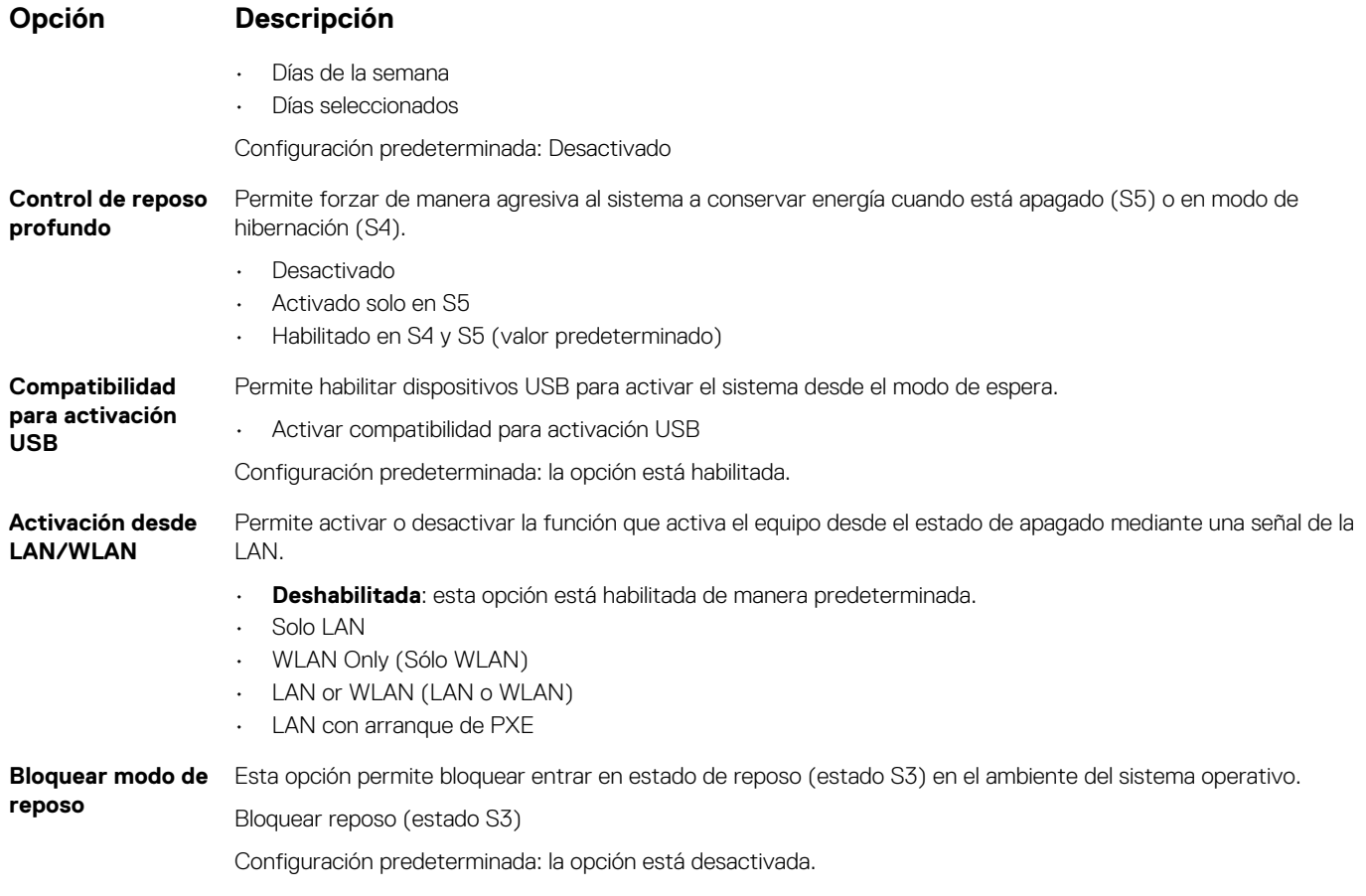

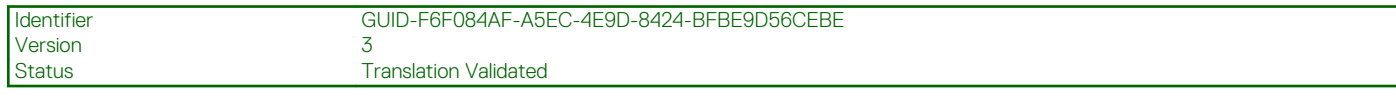

# **Opciones de la pantalla POST Behavior (Comportamiento de POST)**

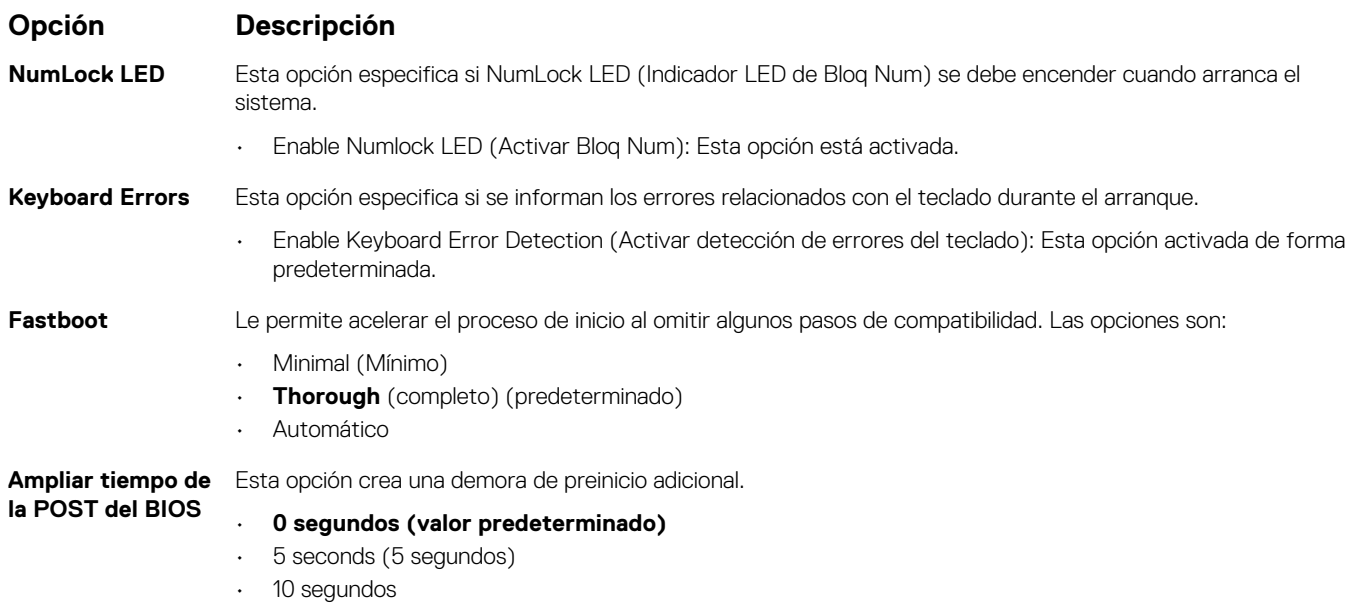

### <span id="page-68-0"></span>**Opción Descripción**

**Full Screen Logo (Logotipo de la pantalla completa)** . Esta opción muestra el logotipo de pantalla completa si la imagen coincide con la resolución de pantalla. La opción Enable UEFI Network Stack (Activar pila de red UEFI) no está seleccionada de forma predeterminada.

- **Avisos y errores Prompt on Warnings and Errors** (Pedir confirmación ante advertencias y errores) (predeterminada)
	- Continue on Warnings (Continuar ante advertencias)
	- Continue on Warnings and Errors (Continuar ante advertencias y errores)

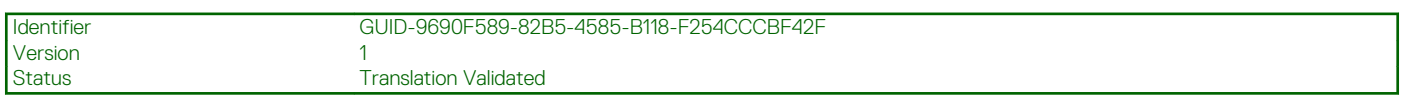

# **Opciones de la pantalla Virtualization support (Compatibilidad con virtualización)**

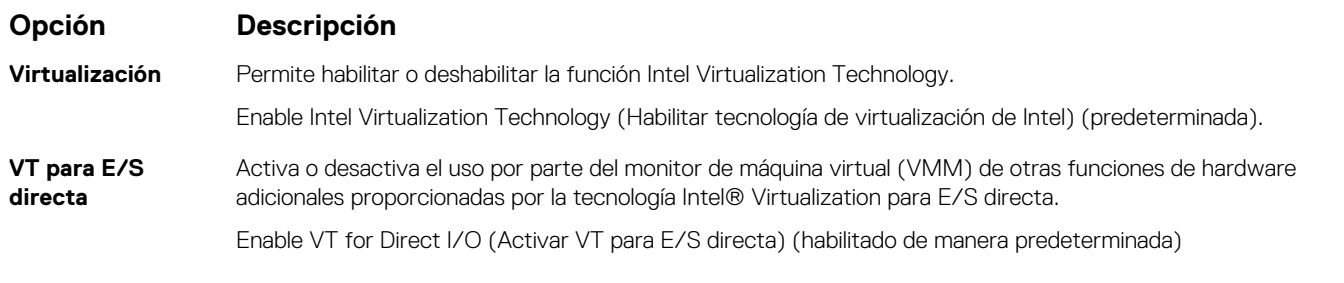

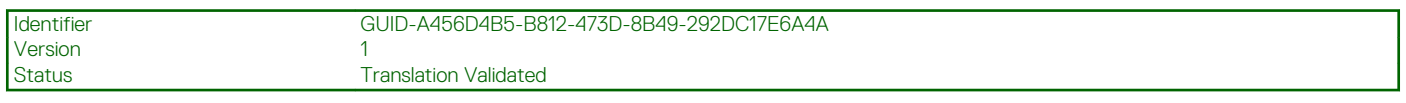

# **Opciones de la pantalla Wireless (Inalámbrico)**

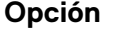

**inalámbrico**

**Opción Descripción**

**Activar dispositivo** Le permite activar o desactivar los dispositivos inalámbricos.

- **WLAN/WiGig** (predeterminado)
	- **Bluetooth** (predeterminado)

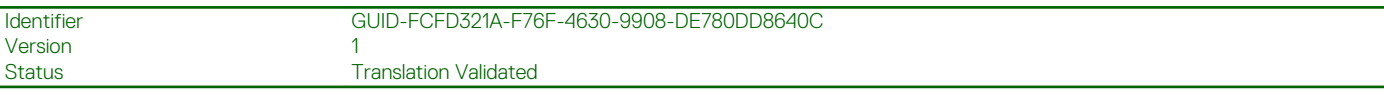

### **Opciones de configuración avanzada**

### **Opción Descripción**

ASPM Permite configurar el nivel de ASPM.

- **Auto** (predeterminado)
- Disabled (Desactivado)
- Sólo L1

<span id="page-69-0"></span>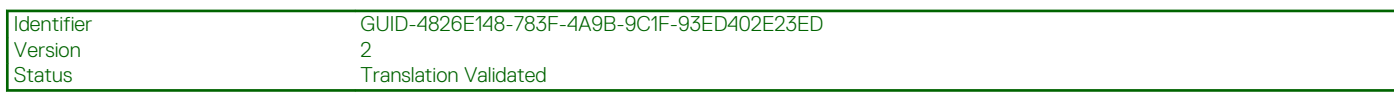

# **Opciones de la pantalla Maintenance (Mantenimiento)**

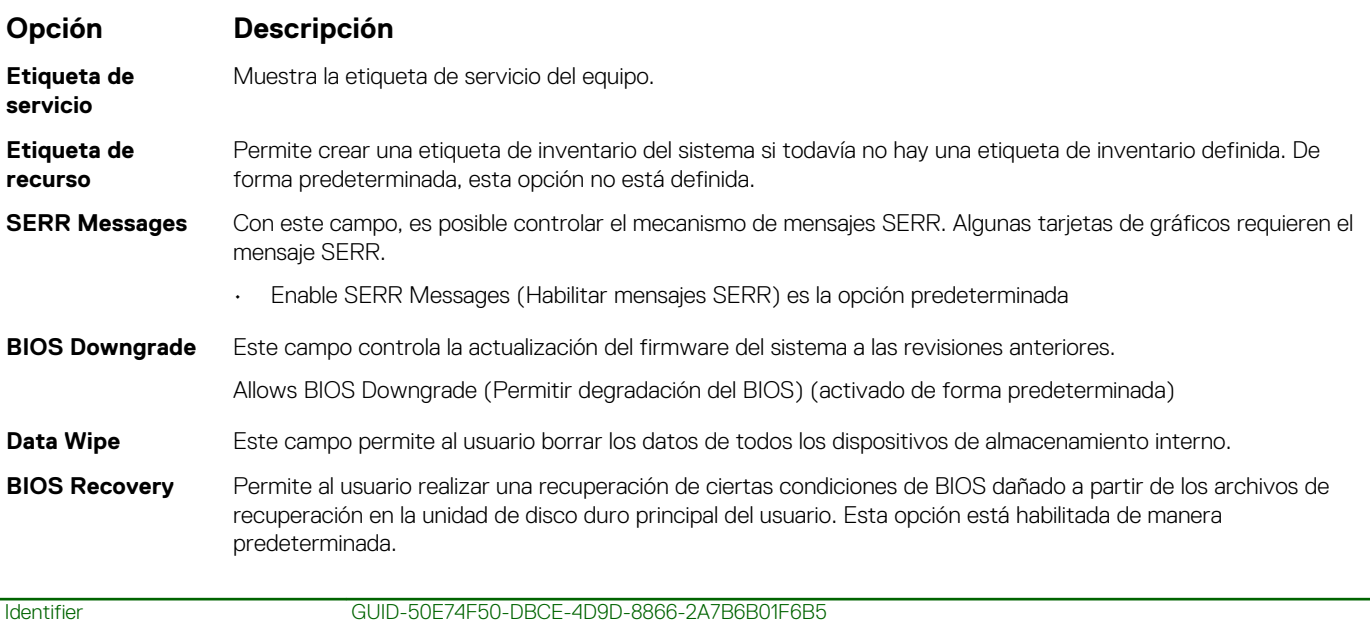

# **Opciones de la pantalla System Log (Registro del sistema)**

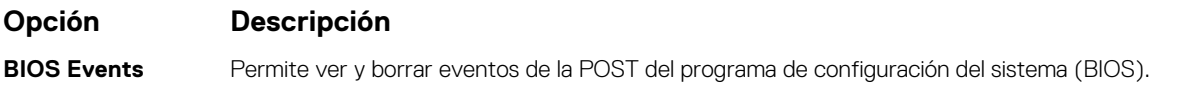

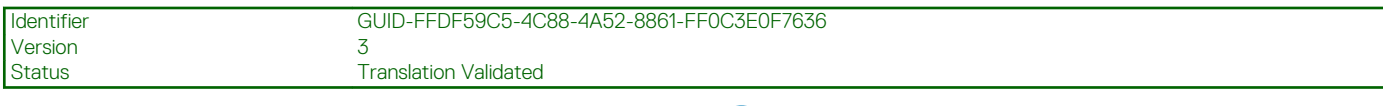

## **Resolución del sistema de SupportAssist**

**Opción Descripción Auto OS Recovery** Esta opción permite controlar el flujo para inicio automático del sistema SupportAssist. Las opciones son: **Threshold** • Off (Apagado) • 1 • 2 (activado de forma predeterminada) • 3 **SupportAssist OS** Permite recuperar el sistema operativo SupportAssist (Desactivado de forma predeterminada) **Recovery**

Version 1

Status **Translation Validated** 

# <span id="page-70-0"></span>**Actualización del BIOS en Windows**

### **Requisitos previos**

Se recomienda actualizar el BIOS (la configuración del sistema) cuando reemplaza la tarjeta madre o si hay una actualización disponible.

### **Sobre esta tarea**

**NOTA: Si BitLocker está habilitado, se debe suspender antes de actualizar el BIOS del sistema y se debe volver a habilitar después de completar la actualización del BIOS.**

### **Pasos**

- 1. Reinicie la computadora.
- 2. Vaya a **Dell.com/support**.
	- Escriba la **Etiqueta de servicio** o el **Código de servicio rápido** y haga clic en **Enviar**.
	- Haga clic en **Detect Product (Detectar producto)** y siga las instrucciones en pantalla.
- 3. Si no puede detectar o encontrar la etiqueta de servicio, haga clic en **Choose from all products (Elegir entre todos los productos)**.
- 4. Elija la categoría de **Products (Productos)** de la lista.

### **NOTA: Seleccione la categoría adecuada para llegar a la página del producto.**

- 5. Seleccione el modelo del equipo y aparecerá la página **Product Support (Soporte técnico del producto)** de su equipo.
- 6. Haga clic en **Obtener controladores** y en **Controladores y descargas**.
- Se abre la sección de Controladores y descargas. 7. Haga clic en **Find it myself (Buscarlo yo mismo)**.
- 8. Haga clic en **BIOS** para ver las versiones del BIOS.
- 9. Identifique el archivo del BIOS más reciente y haga clic en **Download (Descargar)**.
- 10. Seleccione su método de descarga preferido en la ventana **Seleccione el método de descarga a continuación** y haga clic en **Descargar archivo**.

### Aparecerá la ventana **File Download (Descarga de archivos)**.

- 11. Haga clic en **Save (Guardar)** para guardar el archivo en su equipo.
- 12. Haga clic en **Run (ejecutar)** para instalar las configuraciones del BIOS actualizado en su equipo. Siga las instrucciones que aparecen en pantalla.

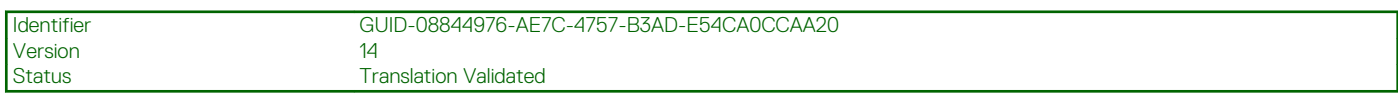

# **Actualización del BIOS del sistema con una unidad flash USB**

### **Sobre esta tarea**

Si el sistema no puede cargar Windows, pero aún se debe actualizar el BIOS, descargue el archivo del BIOS con otro sistema y guárdelo en una unidad flash USB de arranque.

**NOTA: Tendrá que usar una unidad flash USB de arranque. Consulte el siguiente artículo para obtener más información sobre [Cómo crear una unidad flash USB de arranque mediante el paquete de implementación de diagnósticos de Dell](https://www.dell.com/support/article/us/en/19/sln143196/how-to-create-a-bootable-usb-flash-drive-using-dell-diagnostic-deployment-package-dddp?lang=en) [\(DDDP\)](https://www.dell.com/support/article/us/en/19/sln143196/how-to-create-a-bootable-usb-flash-drive-using-dell-diagnostic-deployment-package-dddp?lang=en)**

### **Pasos**

- 1. Descargue el archivo .EXE de actualización del BIOS en otro sistema.
- 2. Copie el archivo, por ejemplo, O9010A12.EXE en la unidad flash USB de arranque.
- <span id="page-71-0"></span>3. Inserte la unidad flash USB en el sistema en que necesita actualizar el BIOS.
- 4. Reinicie el sistema y presione F12 cuando el logotipo de Dell aparezca para mostrar el menú de arranque por única vez.
- 5. Mediante las teclas de flecha, seleccione **Dispositivo de almacenamiento USB** y haga clic en **Entrar**.
- 6. El sistema se iniciará en una petición de Diag C:\>.
- 7. Escriba el nombre de archivo completo para ejecutarlo, por ejemplo, O9010A12.exe, y presione **Entrar**.
- 8. Se cargará la utilidad de actualización del BIOS. Siga las instrucciones que aparecen en pantalla.

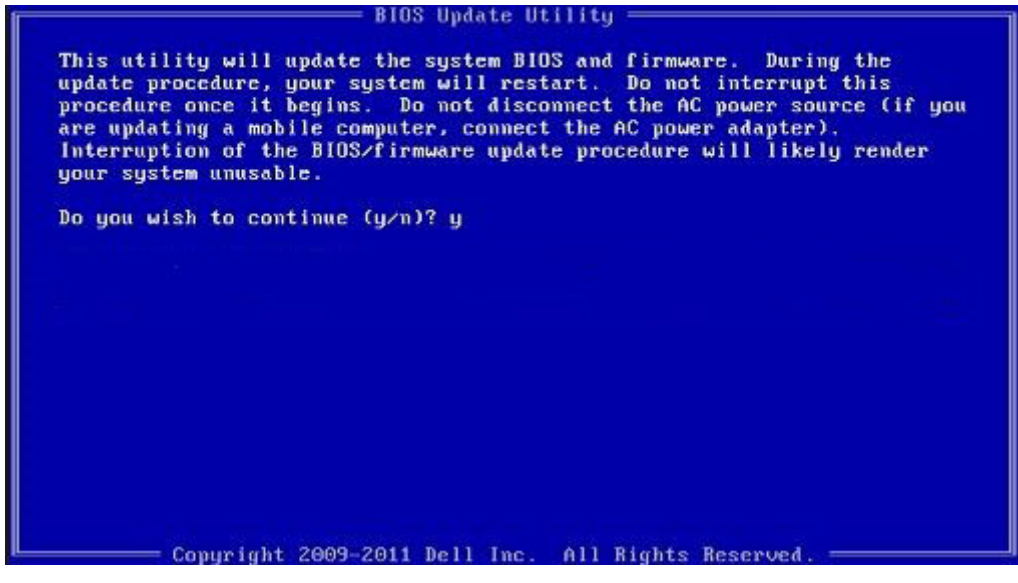

**Ilustración 1. Pantalla de actualización del BIOS de DOS**

![](_page_71_Picture_130.jpeg)

## **Contraseña del sistema y de configuración**

### **Tabla 4. Contraseña del sistema y de configuración**

![](_page_71_Picture_131.jpeg)

Puede crear una contraseña del sistema y una contraseña de configuración para proteger su equipo.

**PRECAUCIÓN: Las funciones de contraseña ofrecen un nivel básico de seguridad para los datos del equipo.**

**PRECAUCIÓN: Cualquier persona puede tener acceso a los datos almacenados en el equipo si no se bloquea y se deja desprotegido.**

**NOTA: La función de contraseña de sistema y de configuración está desactivada.**  $(i)$
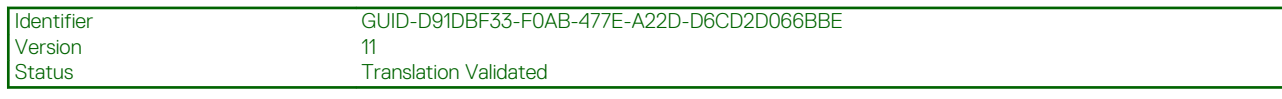

# **Asignación de una contraseña de configuración del sistema**

#### **Requisitos previos**

Puede asignar una nueva **Contraseña de administrador o de sistema** solo cuando el estado se encuentra en **No establecido**.

#### **Sobre esta tarea**

Para ingresar a la configuración del sistema, presione F2 inmediatamente después de un encendido o reinicio.

#### **Pasos**

- 1. En la pantalla **BIOS del sistema** o **Configuración del sistema**, seleccione **Seguridad** y presione **Entrar**. Aparece la pantalla **Security (Seguridad)**.
- 2. Seleccione **Contraseña de administrador o de sistema** y cree una contraseña en el campo **Introduzca la nueva contraseña**. Utilice las siguientes pautas para asignar la contraseña del sistema:
	- Una contraseña puede tener hasta 32 caracteres.
	- La contraseña puede contener números del 0 al 9.
	- Solo se permiten letras minúsculas. Las mayúsculas no están permitidas.
	- Solo se permiten los siguientes caracteres especiales: espacio, ("), (+), (,), (-), (.), (/), (;), ((), (), (), (), (`).
- 3. Introduzca la contraseña del sistema que especificó anteriormente en el campo **Confirm new password (Confirmar nueva contraseña)** y haga clic en **OK (Aceptar)**.
- 4. Presione **Esc** y aparecerá un mensaje para que guarde los cambios.
- 5. Presione **Y** para guardar los cambios. El equipo se reiniciará.

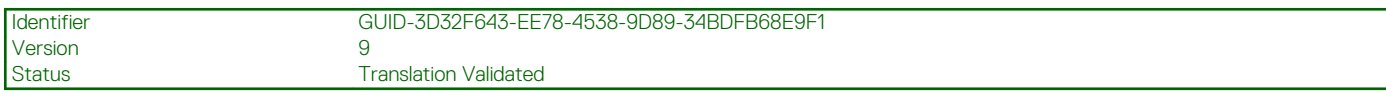

# **Eliminación o modificación de una contraseña de configuración del sistema existente**

#### **Requisitos previos**

Asegúrese de que el **Estado de contraseña** esté desbloqueado (en la configuración del sistema) antes de intentar eliminar o cambiar la contraseña del sistema y de configuración existente. No se puede eliminar ni modificar una contraseña existente de sistema o de configuración si **Estado de la contraseña** está bloqueado.

#### **Sobre esta tarea**

Para ingresar a la configuración del sistema, presione **F2** inmediatamente después de un encendido o reinicio.

#### **Pasos**

- 1. En la pantalla **BIOS del sistema** o **Configuración del sistema**, seleccione **Seguridad del sistema** y presione **Entrar**. Aparecerá la ventana **System Security (Seguridad del sistema)**.
- 2. En la pantalla **System Security (Seguridad del sistema)**, compruebe que la opción **Password Status (Estado de la contraseña)** está en modo **Unlocked (Desbloqueado)**.
- 3. Seleccione **Contraseña del sistema**, modifique o elimine la contraseña del sistema existente y presione **Entrar** o **Tab**.
- 4. Seleccione **Contraseña de configuración**, modifique o elimine la contraseña de configuración existente y presione **Entrar** o **Tab**.

- 5. Presione **Esc** y aparecerá un mensaje para que guarde los cambios.
- 6. Presione **Y** para guardar los cambios y salir de la configuración del sistema.

**NOTA: Si cambia la contraseña del sistema o de configuración, vuelva a ingresar la nueva contraseña cuando se le solicite. Si borra la contraseña del sistema o de configuración, confirme cuando se le solicite.**

La computadora se reiniciará.

# **Solución de problemas**

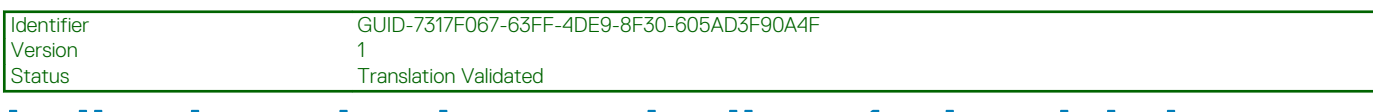

# **Indicadores luminosos de diagnóstico del sistema**

### **Indicador luminoso de diagnóstico de la fuente de alimentación**

Indica el estado de la fuente de alimentación.

#### **Luz de actividad del disco duro**

Se enciende cuando la computadora lee de la unidad de disco duro o escribe en ella.

# **Tabla 5. Códigos LED**

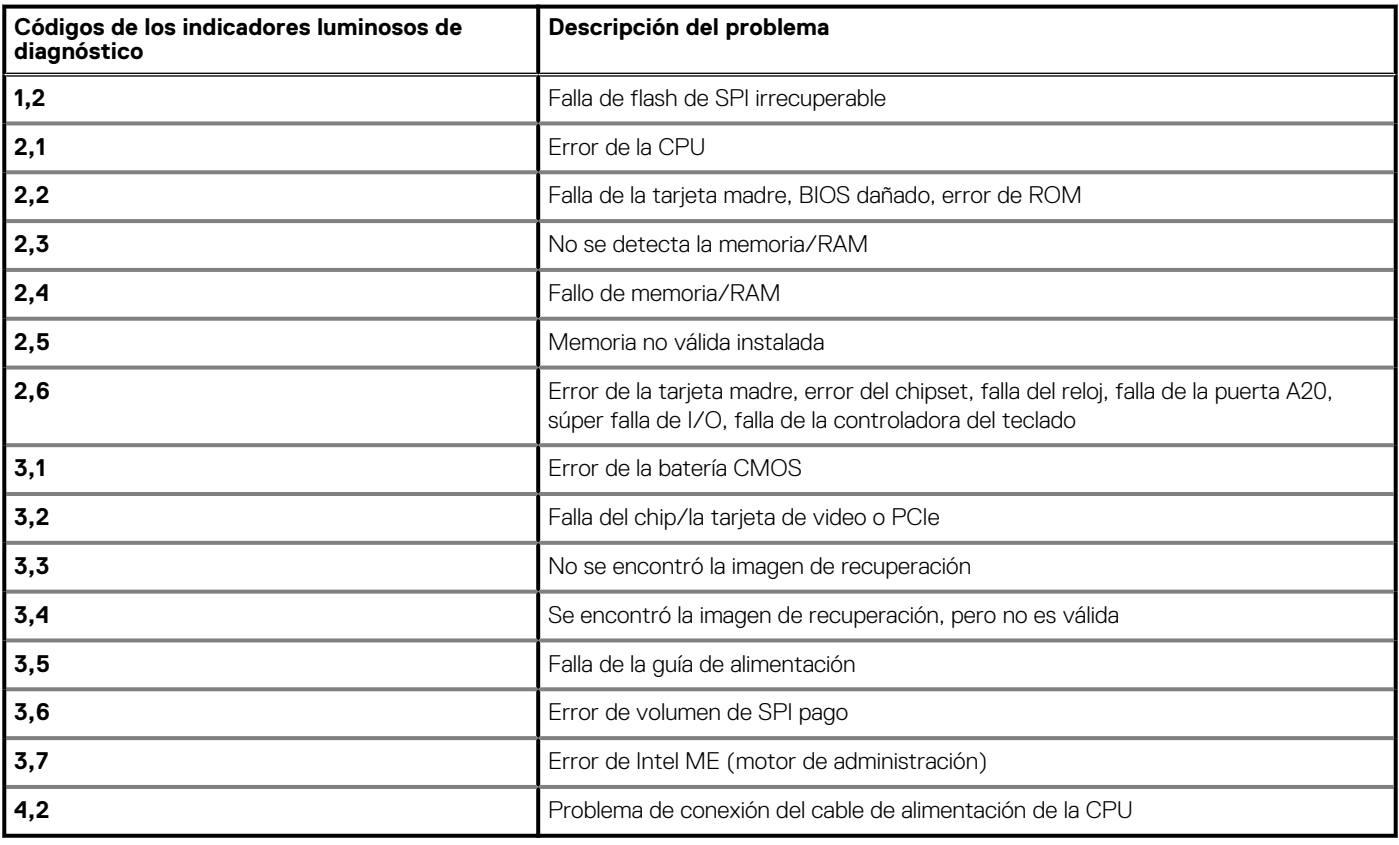

**Translation Validated** 

# **Mensajes de error de diagnósticos**

# **Tabla 6. Mensajes de error de diagnósticos**

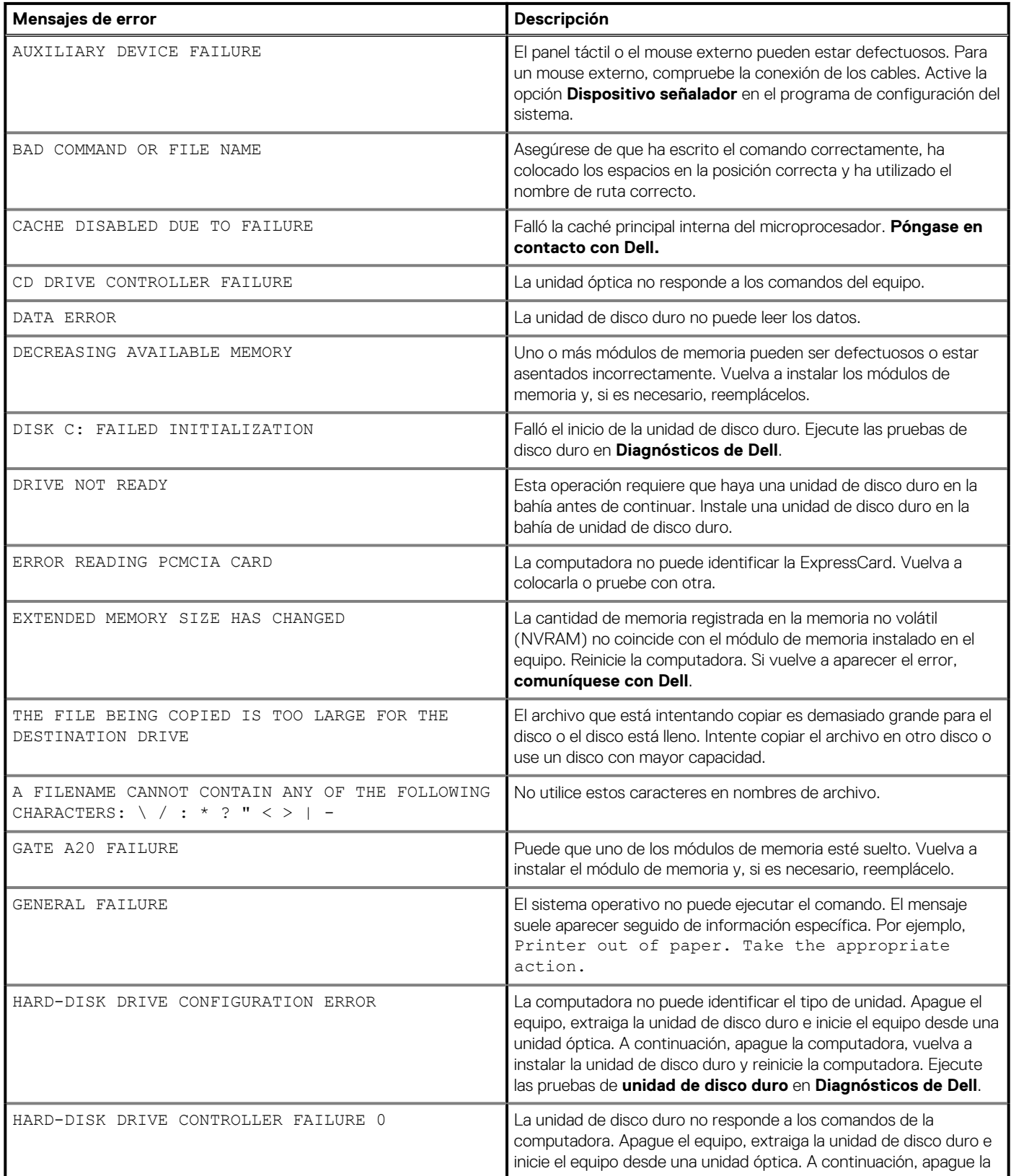

## **Tabla 6. Mensajes de error de diagnósticos(continuación)**

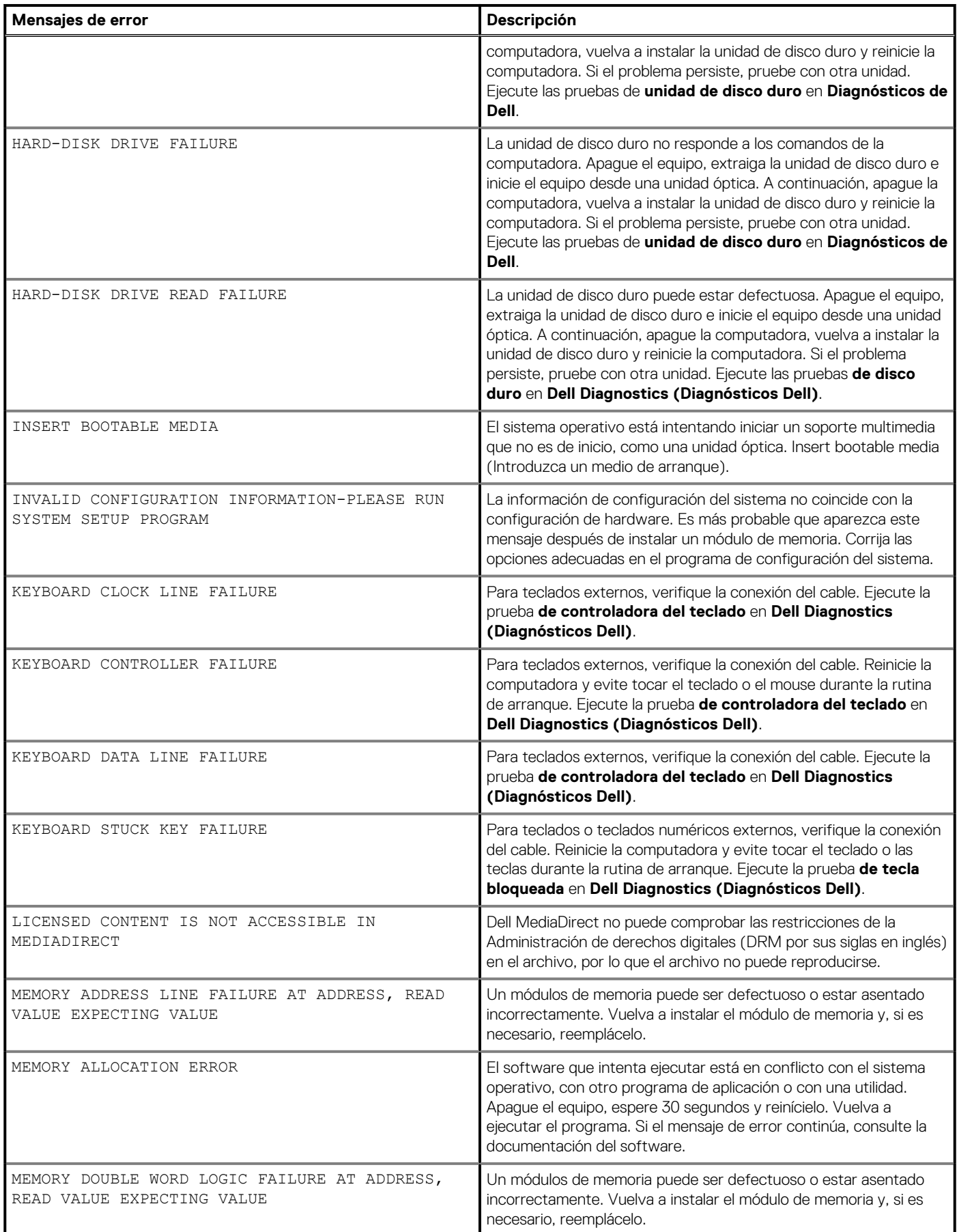

## **Tabla 6. Mensajes de error de diagnósticos(continuación)**

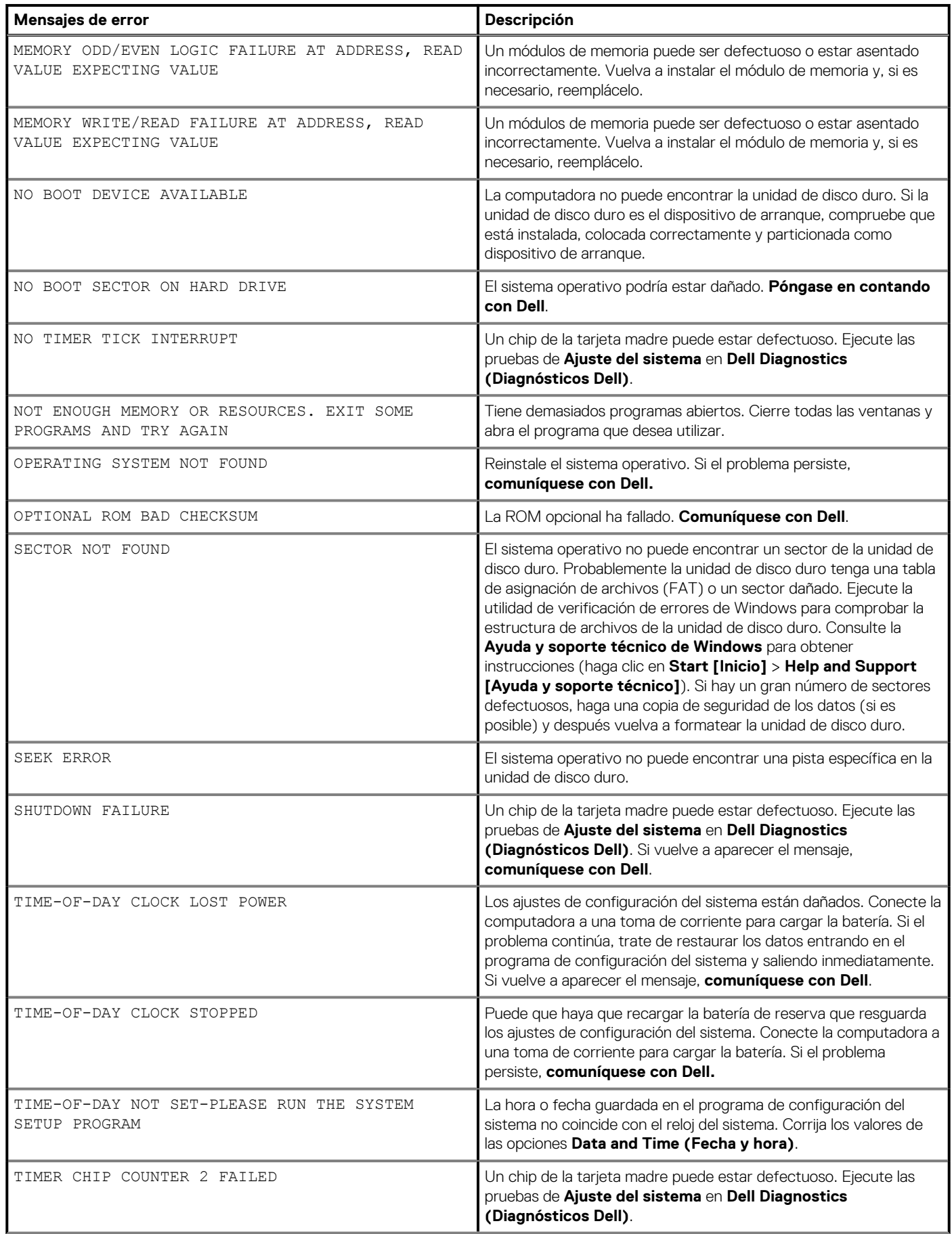

## **Tabla 6. Mensajes de error de diagnósticos(continuación)**

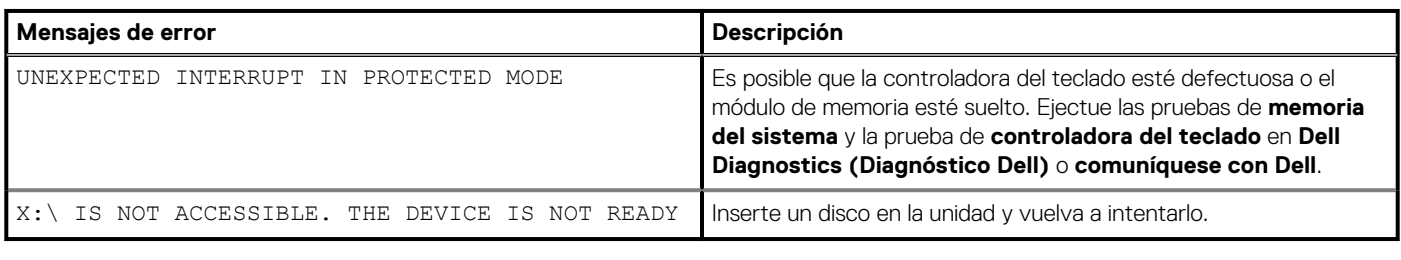

Identifier GUID-6C8A4AD6-8487-434C-8EF5-5E43DA8BAF61 Version 1

**Translation Validated** 

# **Mensajes de error de diagnósticos**

### **Tabla 7. Mensajes de error de diagnósticos**

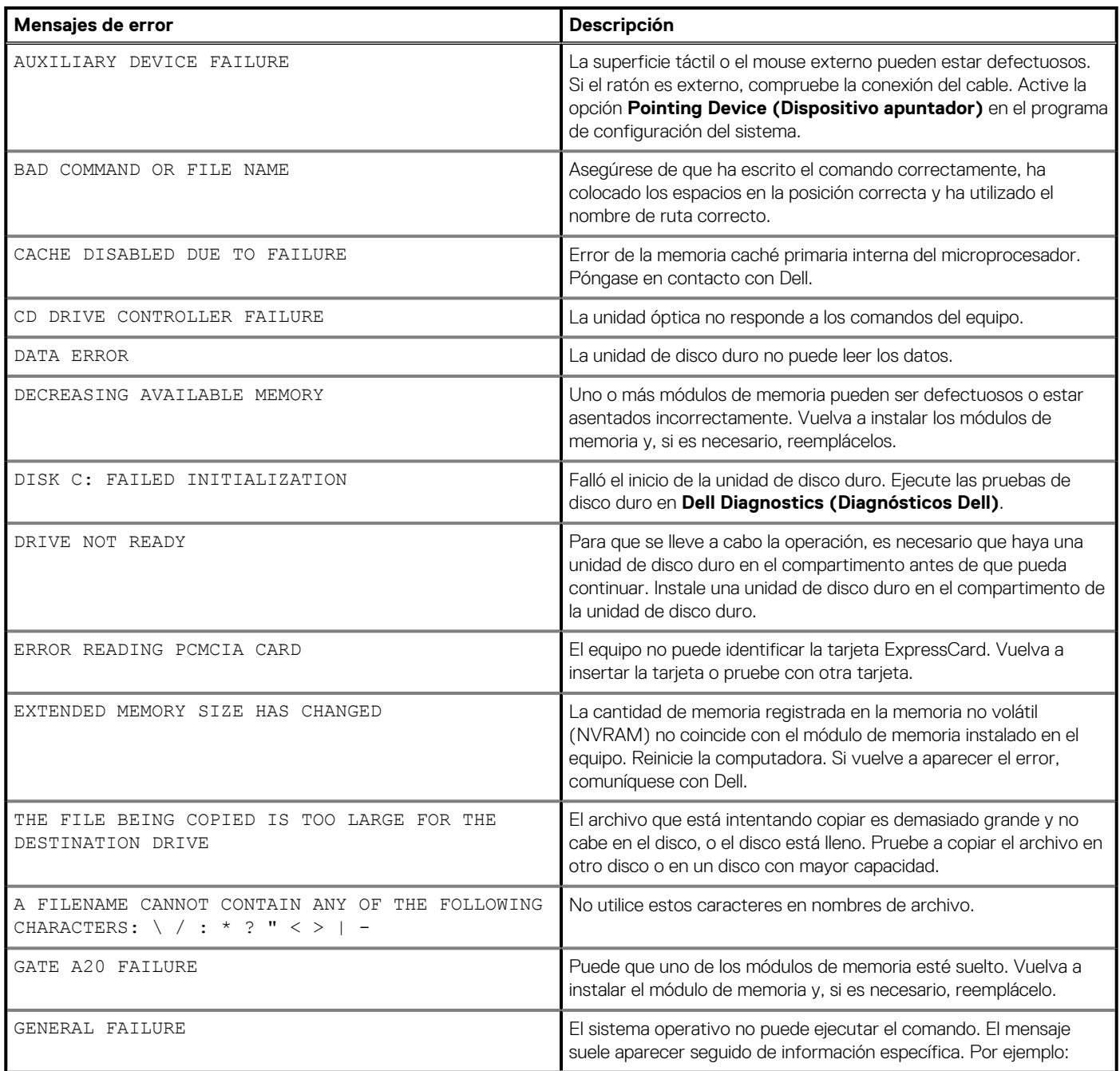

# **Tabla 7. Mensajes de error de diagnósticos(continuación)**

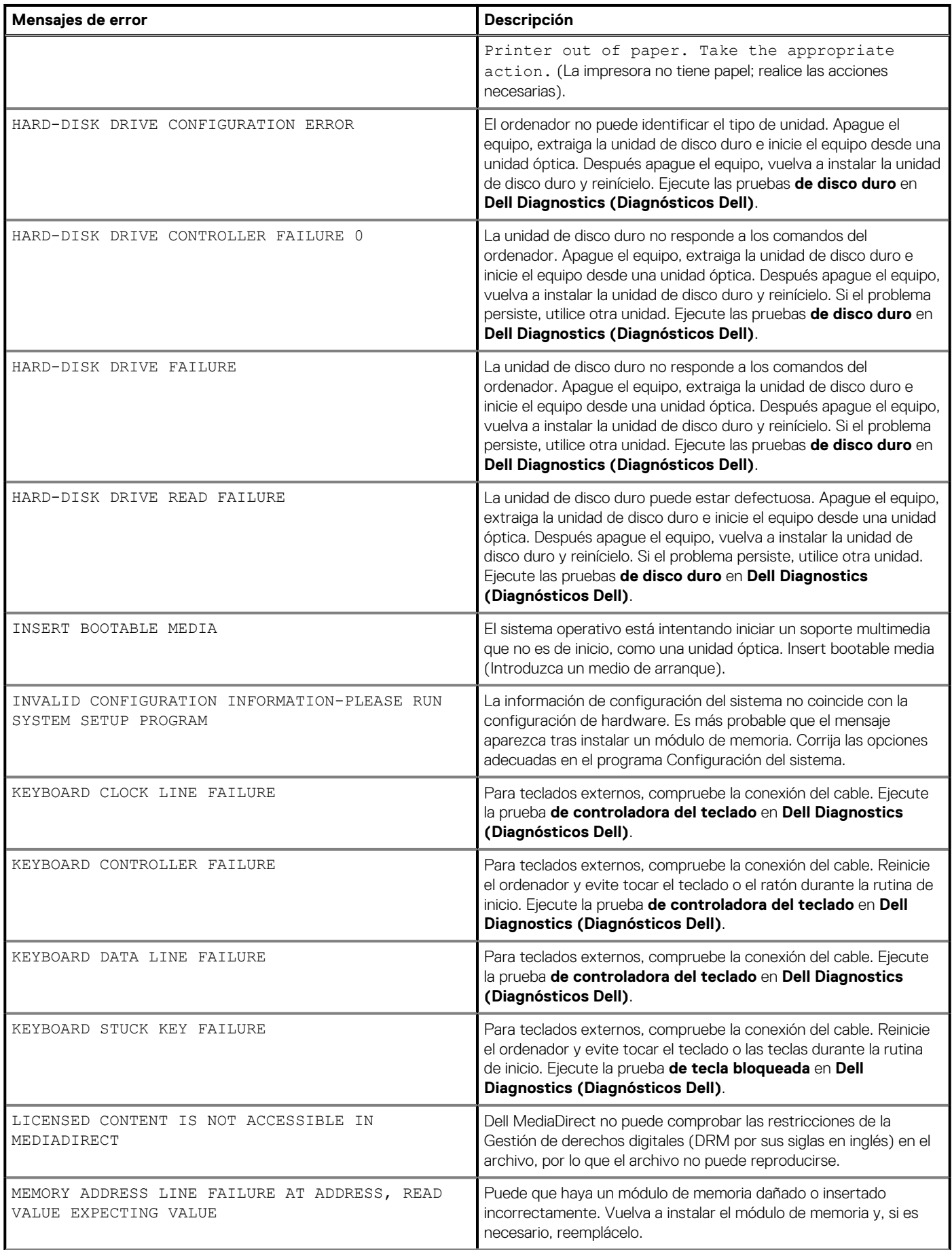

## **Tabla 7. Mensajes de error de diagnósticos(continuación)**

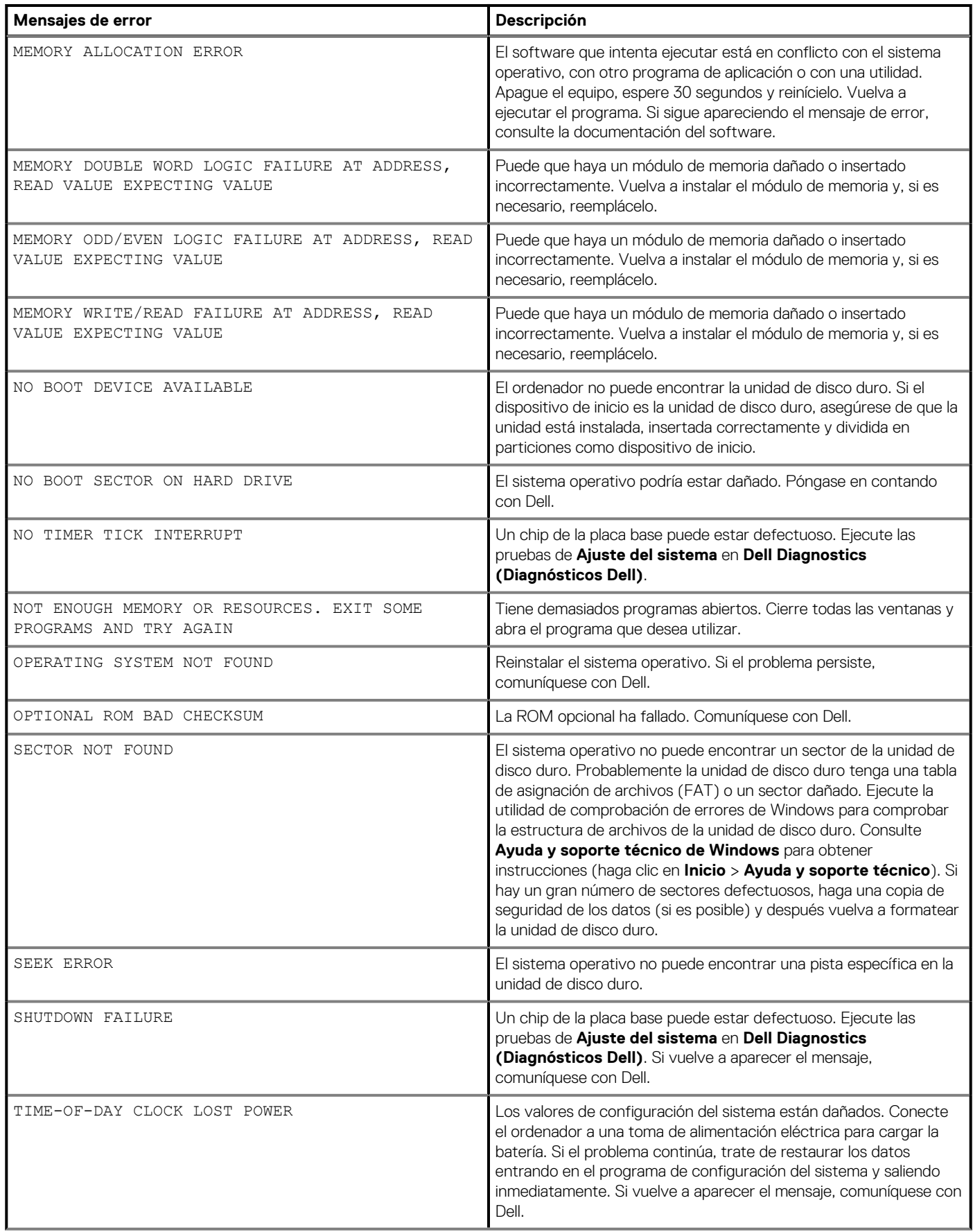

## **Tabla 7. Mensajes de error de diagnósticos(continuación)**

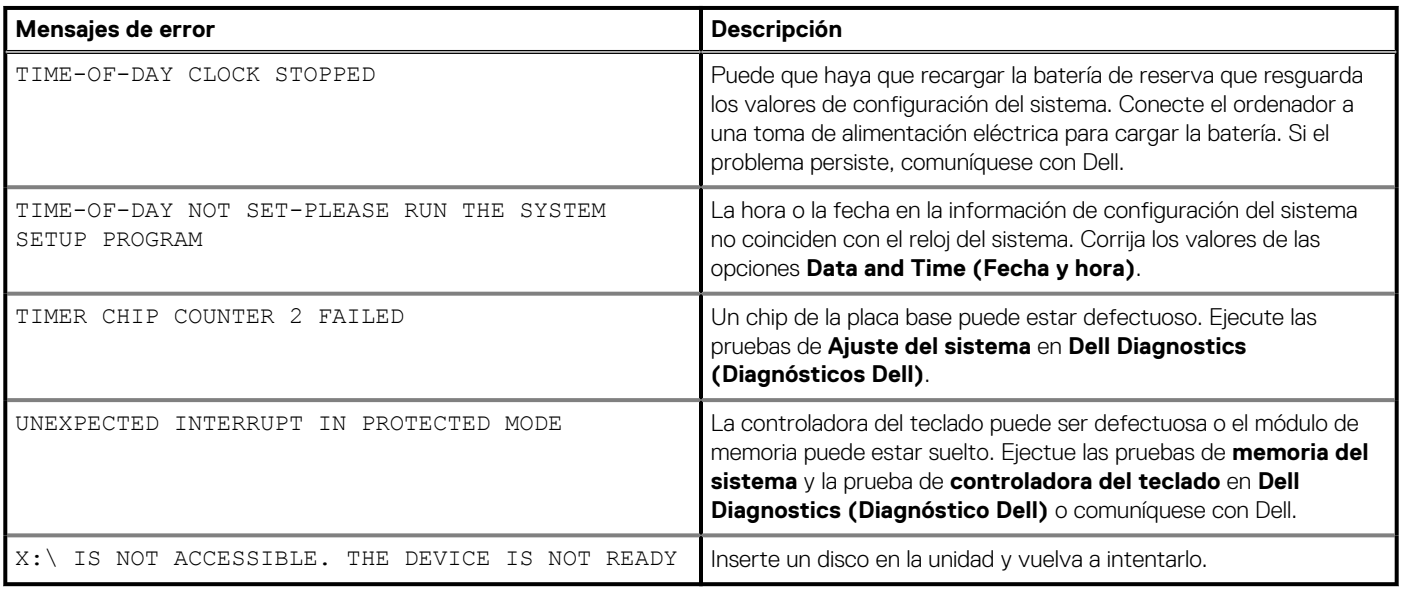

Identifier GUID-602C06E2-7AF7-4CD3-9446-4F5A4064DC18

Version<br>Status

Translation Validated

# **Mensajes de error del sistema**

# **Tabla 8. Mensajes de error del sistema**

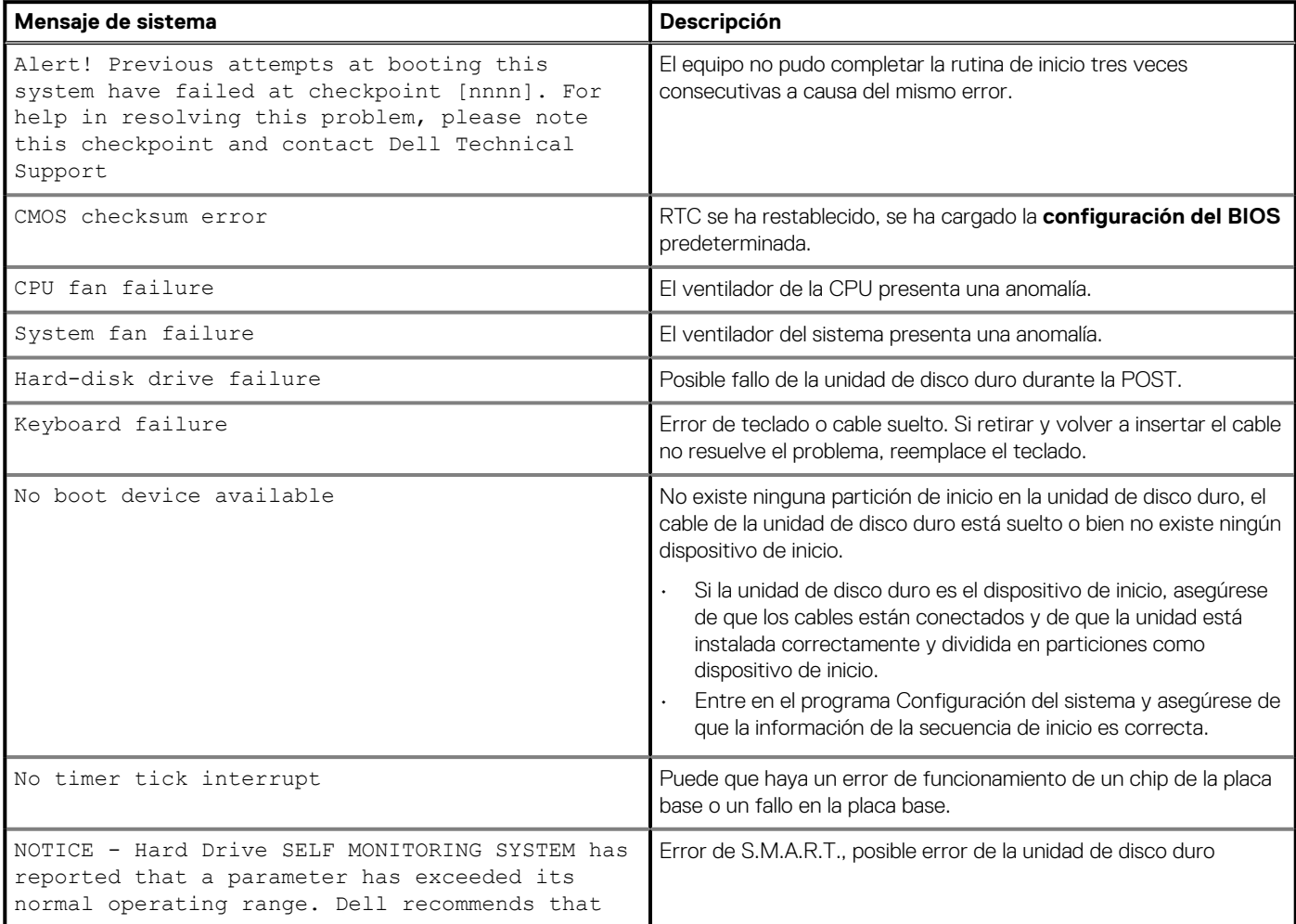

## **Tabla 8. Mensajes de error del sistema(continuación)**

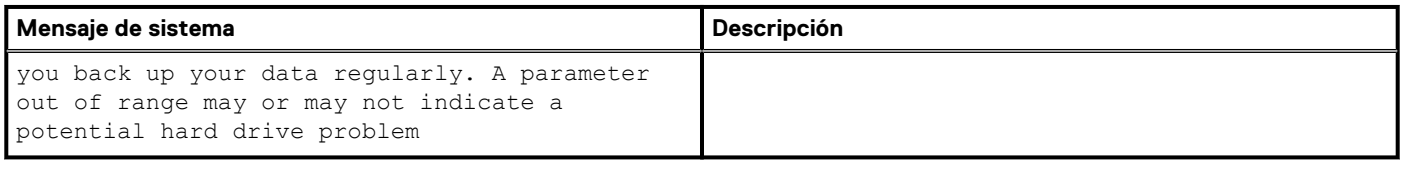

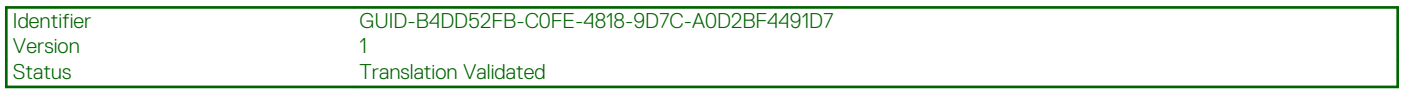

# **Ciclo de apagado y encendido de wifi**

### **Sobre esta tarea**

Si la computadora no puede acceder a Internet debido a problemas de conectividad de wifi, se puede realizar un procedimiento de ciclo de apagado y encendido de wifi. El siguiente procedimiento ofrece las instrucciones sobre cómo realizar un ciclo de apagado y encendido de wifi:

**NOTA: Algunos proveedores de servicios de Internet (ISP) proporcionan un dispositivo combinado de módem/ enrutador.**

#### **Pasos**

- 1. Apague el equipo.
- 2. Apague el módem.
- 3. Apague el enrutador inalámbrico.
- 4. Espere 30 segundos.
- 5. Encienda el enrutador inalámbrico.
- 6. Encienda el módem.
- 7. Encienda la computadora.

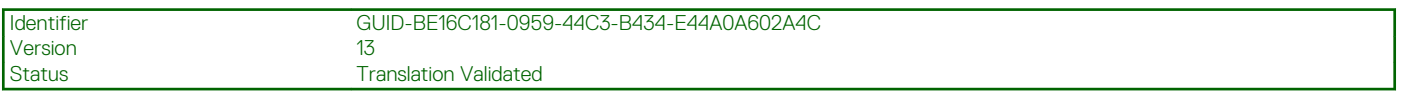

# **Obtención de ayuda**

#### **Temas:**

• Cómo ponerse en contacto con Dell

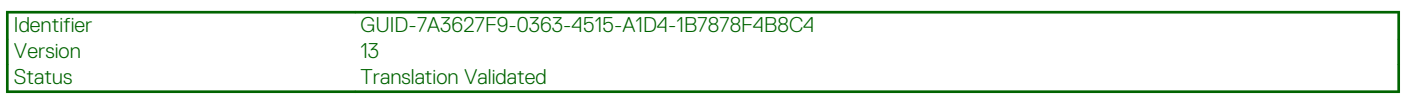

# **Cómo ponerse en contacto con Dell**

#### **Requisitos previos**

**NOTA: Si no tiene una conexión a Internet activa, puede encontrar información de contacto en su factura de compra, en su albarán de entrega, en su recibo o en el catálogo de productos Dell.**

#### **Sobre esta tarea**

Dell proporciona varias opciones de servicio y asistencia en línea y por teléfono. La disponibilidad varía según el país y el producto y es posible que algunos de los servicios no estén disponibles en su área. Si desea ponerse en contacto con Dell para tratar cuestiones relacionadas con las ventas, la asistencia técnica o el servicio de atención al cliente:

#### **Pasos**

- 1. Vaya a **Dell.com/support.**
- 2. Seleccione la categoría de soporte.
- 3. Seleccione su país o región en la lista desplegable **Elija un país o región** que aparece al final de la página.
- 4. Seleccione el enlace de servicio o asistencia apropiado en función de sus necesidades.